# Workshop – Prediction Analysis, Post‐Buckling

AN MSC NASTRAN MACHINE LEARNING WEB APP TUTORIAL

Questions? Email: christian@ the-engineering-lab.com

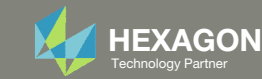

# Goal: Prediction Analysis

This tutorial consists of multiple parts

- 1. Configuring The Problem Statement
	- $\circ$  $\circ$  In this tutorial, we configure the parameters and the responses to monitor.
- 2. Configuring Multiple Batch Runs
	- $\circ$ **This section discusses how to configure and execute multiple MSC Nastran runs.**
- 3. Performing Predictions
	- $\circ$  $\circ$  Gaussian process (GP) regression is used to train a surrogate model.
	- $\circ$  $\degree$  Two (2) artificial samples are manually added to the training data, which results in a "spiked" surrogate model. A solution to the "spiked" surrogate model is demonstrated.
	- $\circ$  $\circ$  Excel is used to manually customize the training data.
- 4. Creating Plots with the HDF5 Explorer
	- $\circ$ **The HDF5 Explorer web app is used to create load vs. displacement plots.**

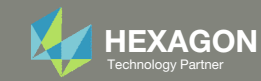

# Details of the Structural Model

1.. Perform a post-buckling analysis for different values of  $K_{s}$ 

**P, q**

1 β ≶ s

**2**

**Ks**

2.Create <sup>a</sup> Load vs. Displacement plot for node 2

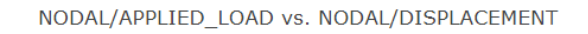

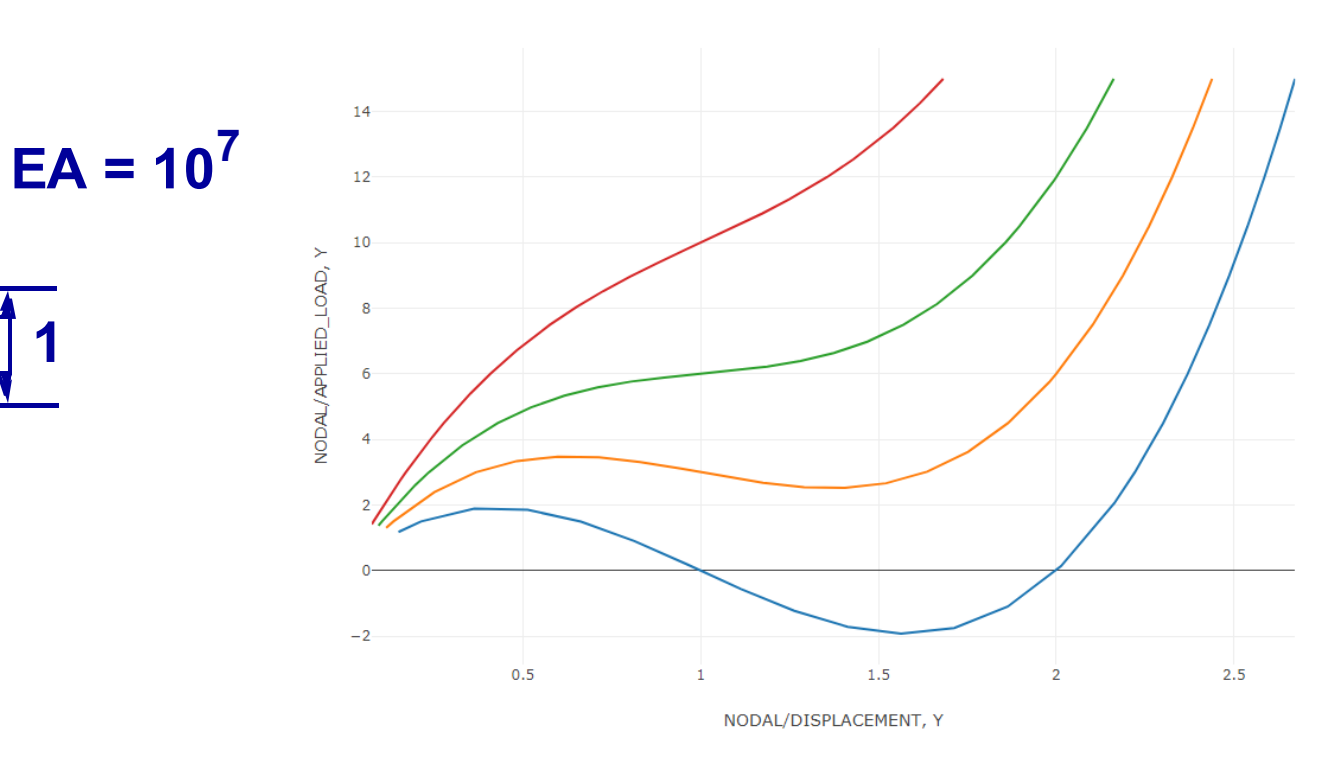

**1**

**x**

**<sup>y</sup> 100.**

**1**

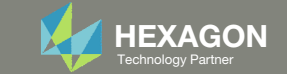

## Details of the Structural Model

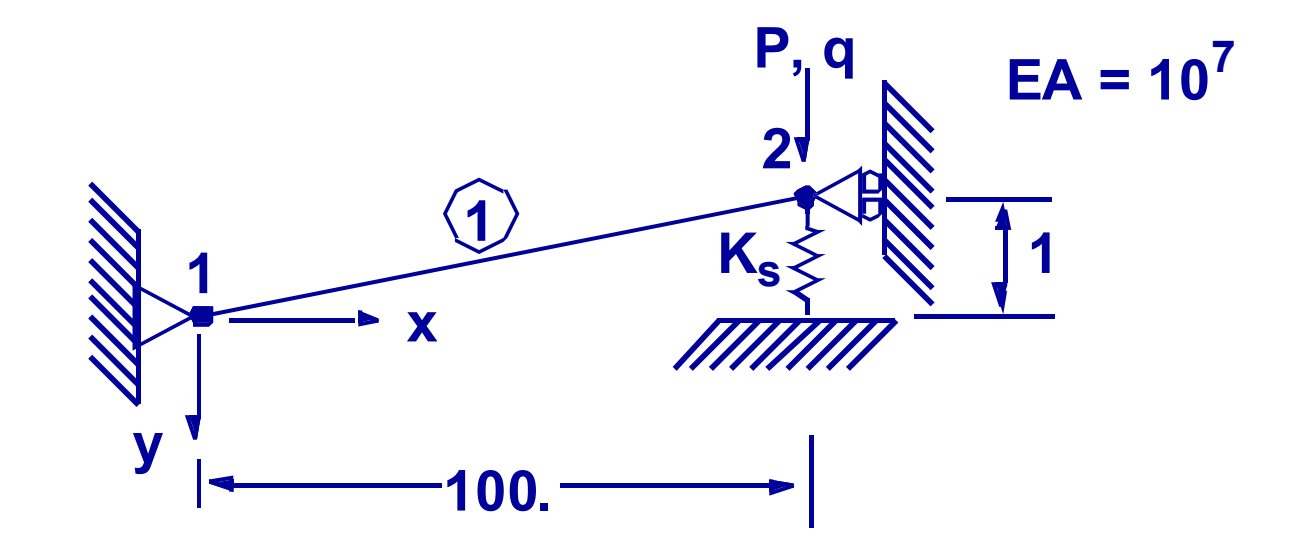

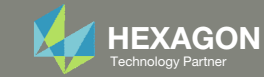

## Problem Statement

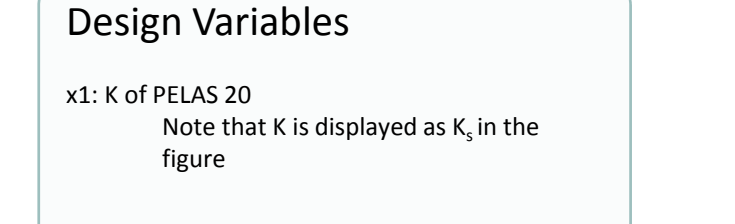

.1 <sup>&</sup>lt; x1 <sup>&</sup>lt; 10.0

#### Samples

• Batch set 1 – 10 run LHS Design

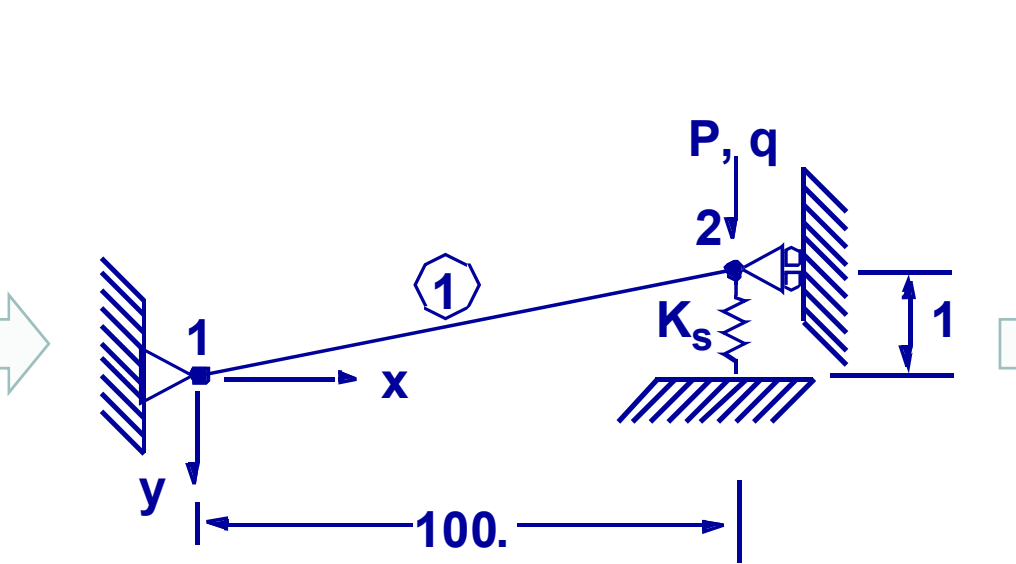

#### Monitored Responses

r1: Displacement at node 2, y component, max displacement for time steps

r2: Displacement at node 2, y component, at time step .1

r3: Load at node 2, y component, max load for time steps

r4: Load at node 2, y component, at time step .1

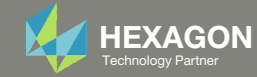

# Problem Statement, Continued

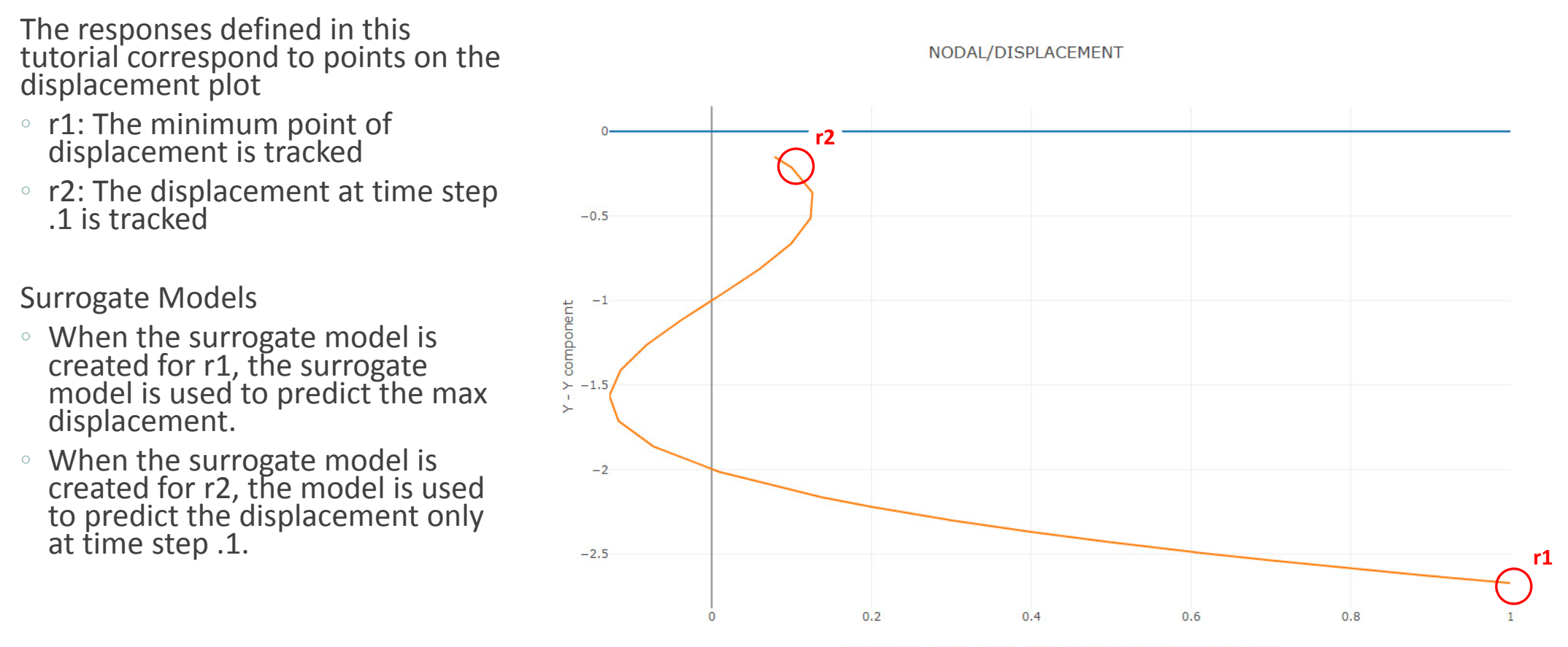

TIME\_FREQ\_EIGR - Time, frequency or real part of eigen value

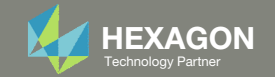

# Problem Statement, Continued

The responses defined in this tutorial correspond to points on the applied load plot

- ∘ r3: The minimum point of applied<br>load is tracked load is tracked
- ∘ r4: The applied load at time step .1 is<br>tracked

#### Surrogate Models

- A surrogate model is not necessary for thethe applied load since the loading is<br>the same for all samples.
- The applied load responses are<br>monitored so that the HDF5 Ex automatically builds the applied load plot.
- With separate displacement and load plots, the HDF5 Explorer is used to create <sup>a</sup> combined Load vs. Displacement plot.

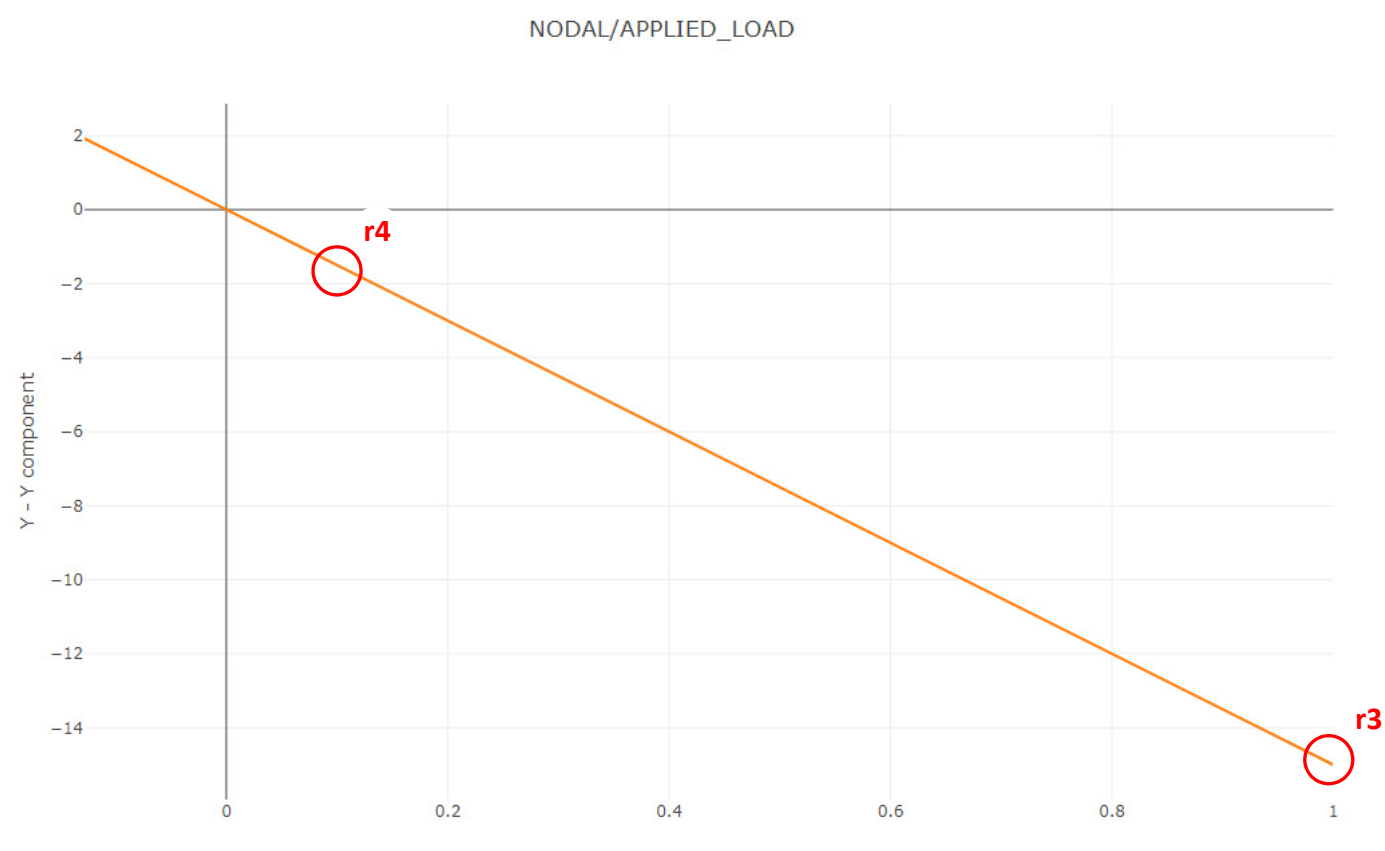

TIME\_FREQ\_EIGR - Time, frequency or real part of eigen value

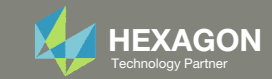

#### Contact me

- Nastran SOL 200 training
- Nastran SOL 200 questions
- Structural or mechanical optimization questions
- Access to the SOL 200 Web App

christian@ the-engineering-lab.com

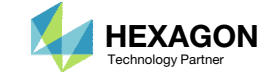

## More Information Available in the Appendix

The Appendix includes information regarding the following:

- How to import and edit previous files
- What is Gaussian Process Regression?

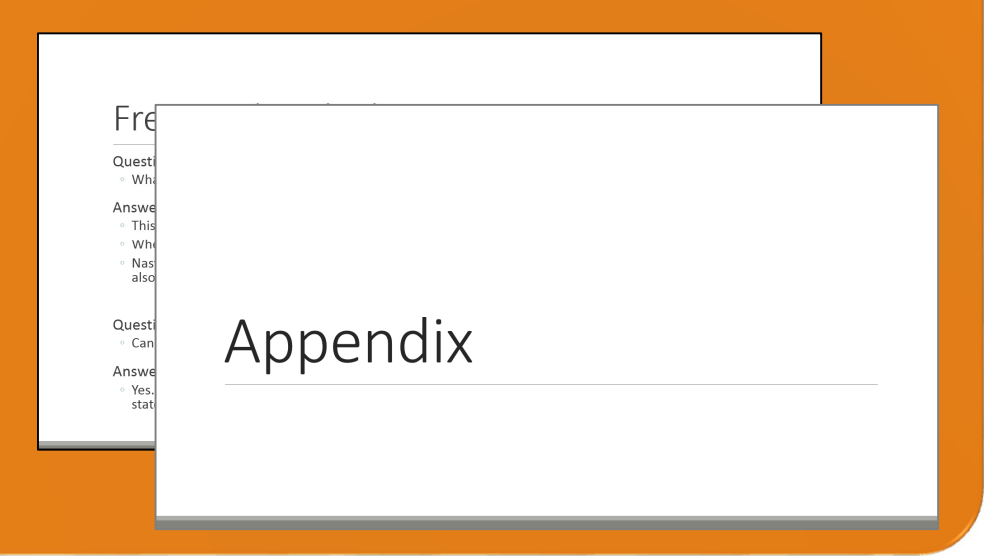

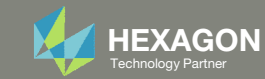

# Tutorial

Questions? Email: christian@ the-engineering-lab.com http://texagondex.com 10 Technology Partners Partners Par

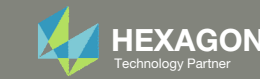

# Tutorial Overview

- 1.Start with <sup>a</sup> .bdf or .dat file
- 2. Use the Machine Learning web app to:
	- 1.Configure the problem statement
	- 2.Configure multiple batch runs
- 3. Use the Prediction Analysis web app to:
	- 1.Perform predictions
- 4. Use the HDF5 Explorer to:
	- 1.. Create plots

#### **Special Topics Covered**

**Training Data –** The training data consists of the parameter inputs and respective output responses for multiple MSC Nastran runs. This tutorial describes how to configure multiple MSC Nastran runs, each with different parameter inputs, and how to monitor each response.

**Gaussian process regression –** This tutorial describes the procedure to use Gaussian process regression to train <sup>a</sup> surrogate model and make predictions.

**Automatic Response Extraction** – Often responses are manually or automatically extracted from the F06 file. This becomes challenging when extracting responses from multiple F06 files. This tutorial highlights the web app's ability to automatically extract responses from multiple H5 files with minimal user effort.

**Automatic Plots** ‐ Multiple plots must be created. This traditionally involves extracting data from result files, for example the F06 file, and using Excel to create the plots. This tutorial highlights the automatic generation of these plots that require minimal user effort.

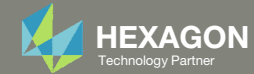

# SOL 200 Web App Capabilities

#### Compatibility

- Google Chrome, Mozilla Firefox or Microsoft Edge
- Windows and Red Hat Linux

• Installable on <sup>a</sup> company laptop, workstation or server. All data remains within your company.

The Post‐processor Web App and HDF5 Explorer are free to MSC Nastran users.

#### Benefits

entries.

- REAL TIME error detection. 200+error validations.
- REALT TIME creation of bulk data
- Web browser accessible
- Free Post‐processor web apps
	- +80 tutorials

#### Web Apps

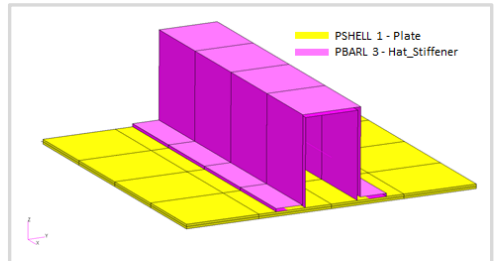

**Web Apps for MSC Nastran SOL 200** Pre/post for MSC Nastran SOL 200. Support for size, topology, topometry, topography, multi‐model optimization.

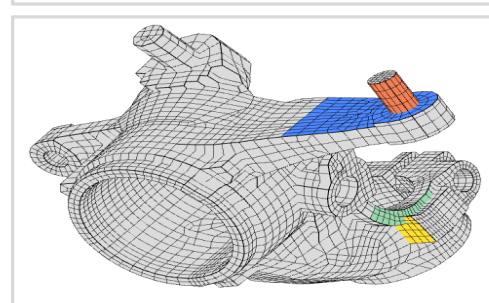

**Shape Optimization Web App** Use <sup>a</sup> web application to configure and perform shape optimization.

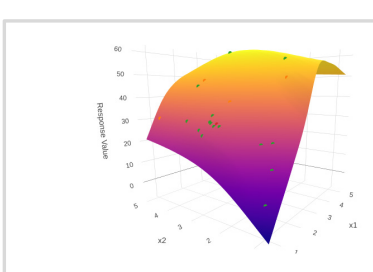

**Machine Learning Web App** Bayesian Optimization for nonlinear response optimization (SOL 400)

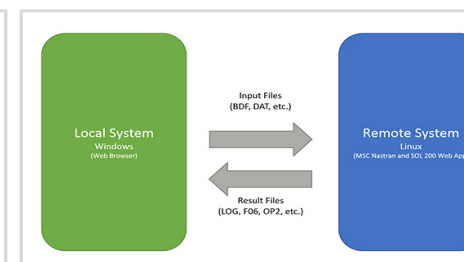

**Remote Execution Web App** Run MSC Nastran jobs on remote Linux or Windows systems available on the local network

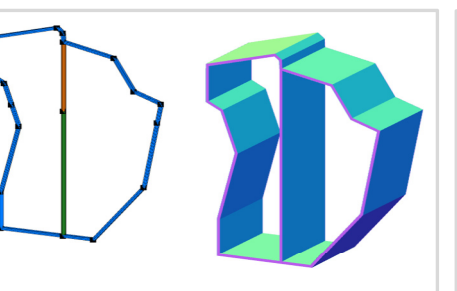

**PBMSECT Web App** Generate PBMSECT and PBRSECT entries graphically

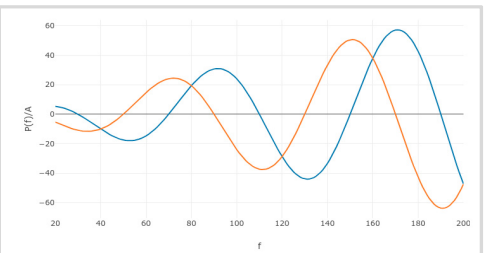

**Dynamic Loads Web App** Generate RLOAD1, RLOAD2 and DLOAD entries graphically

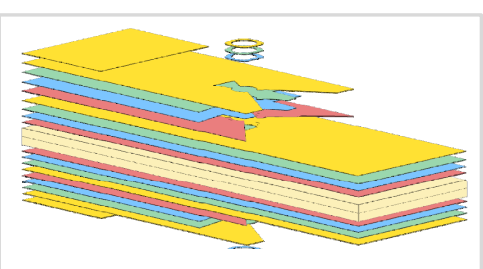

**Ply Shape Optimization Web App** Optimize composite ply drop‐off locations, and generate new PCOMPG entries

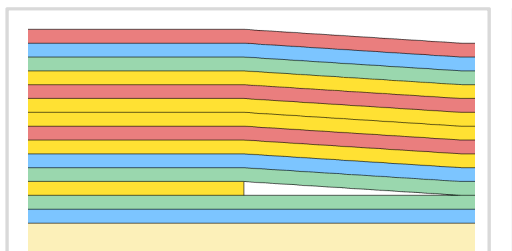

**Stacking Sequence Web App** Optimize the stacking sequence of composite laminate plies

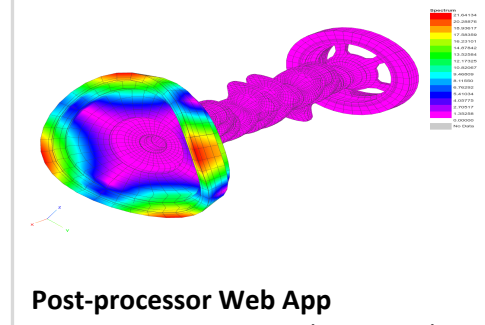

View MSC Nastran results in <sup>a</sup> web browser on Windows and Linux

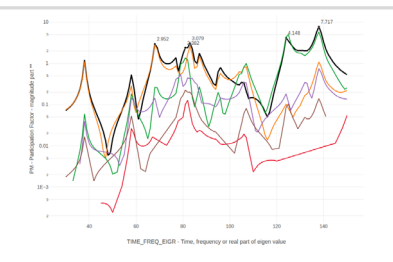

**HDF5 Explorer Web App** Create graphs (XY plots) using data from the H5 file

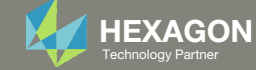

# Configuring The Problem Statement

Questions? Email: christian@ the-engineering-lab.com  $H$ HEXAGON 13 Technology Partners Partners Partners Partners Partners Partners Partners Partners Partners Partners Partners Partners Partners Partners Partners Partners

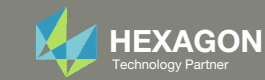

## Before Starting

 Ensure the Downloads directory is empty in order to prevent confusion with other files

- Throughout this workshop, you will be working with multiple file types and directories such as:
	- .bdf/.dat
	- nastran\_working\_directory
	- .f06, .log, .pch, .h5, etc.
- To minimize confusion with files and folders, it is encouraged to start with <sup>a</sup> clean directory.

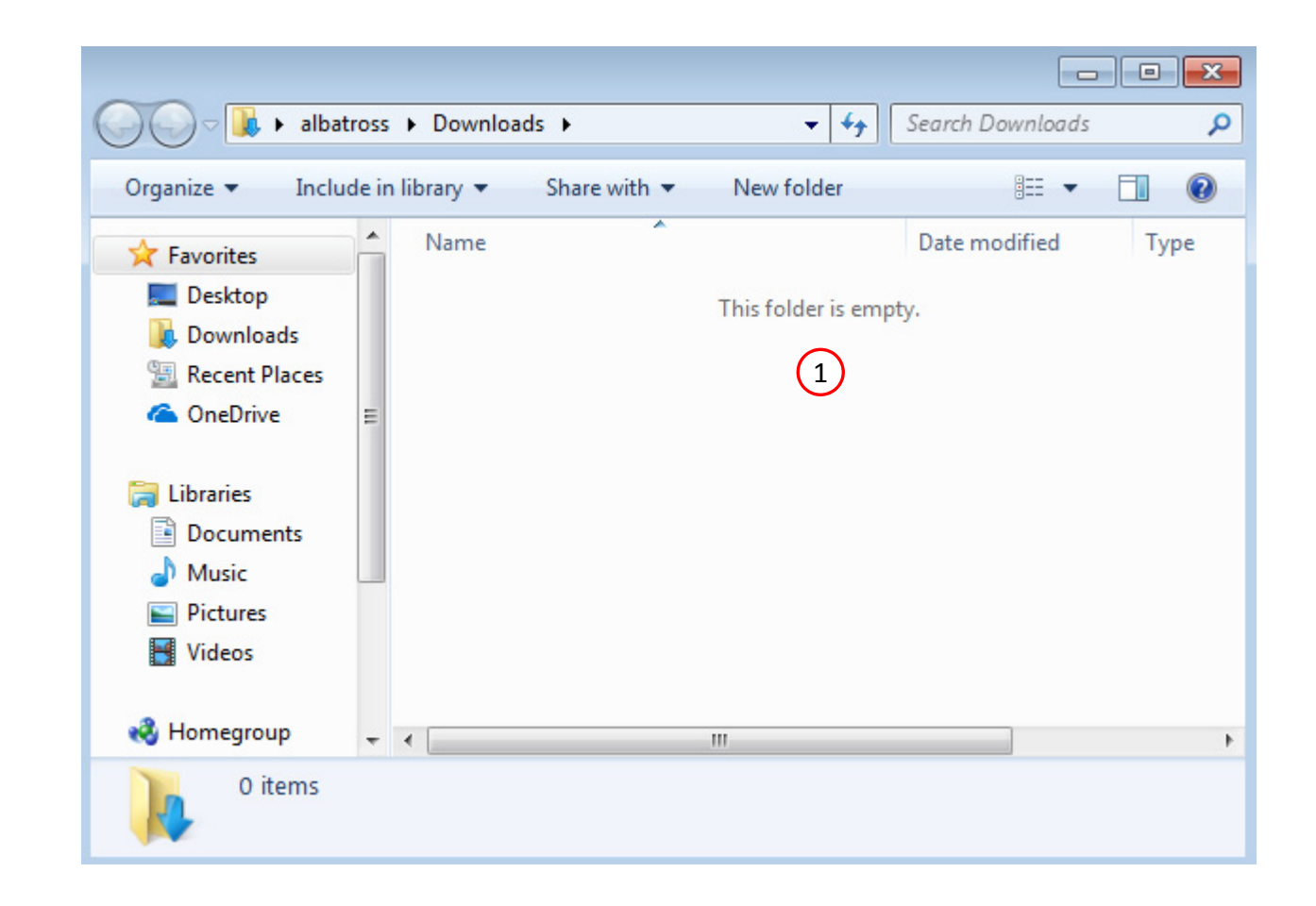

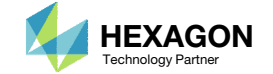

The Engineering Lab

## Go to the User's Guide

Click on the indicated link

• The necessary BDF files for this tutorial are available in the Tutorials

#### Select a web app to begin Before After Optimization for SOL 200 Multi Model Optimization Machine Learning | Parameter **HDF5 Explorer** Viewer Study **Tutorials and User's Guide**  $\blacksquare$  section of the User's Guide.  $\blacksquare$ Full list of web apps

SOL 200 Web App

Questions? Email: christian@ the-engineering-lab.com  $\blacksquare$  HEXAGON Technology Partner 15

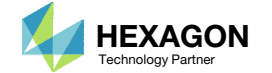

## Obtain Starting Files

- 1.Find the indicated example
- Click Link
- The starting file has been downloaded

• When starting the procedure, all the necessary BDF, or DAT, files must be collected and uploaded together. Relevant INCLUDE files must also be collected and uploaded.

Prediction Analysis, Post-Buckling 1

Consider a post-buckling analysis. The parameter allowed to vary is a spring constant. The responses of interest include the applied load and displacements.

This tutorial is similar to the previous tutorial named Prediction Analysis, Buckling. Like the previous tutorial, this tutorial discusses the use of Gaussian process (GP) regression to train a surrogate model. To expand your experience with GP regression, this tutorial purposely demonstrates a scenario where a poorly fitted model is obtained and what the procedure is to remedy this issue. Also discussed are instructions to create load vs. displacement plots.

2**Starting Files** Solution BDF Files: Link

 $2.5$ 

NODALIAPPLIED LOAD vs. NODAL/DISPLACEMENT

NCCAL/DISPLACEMENT, Y

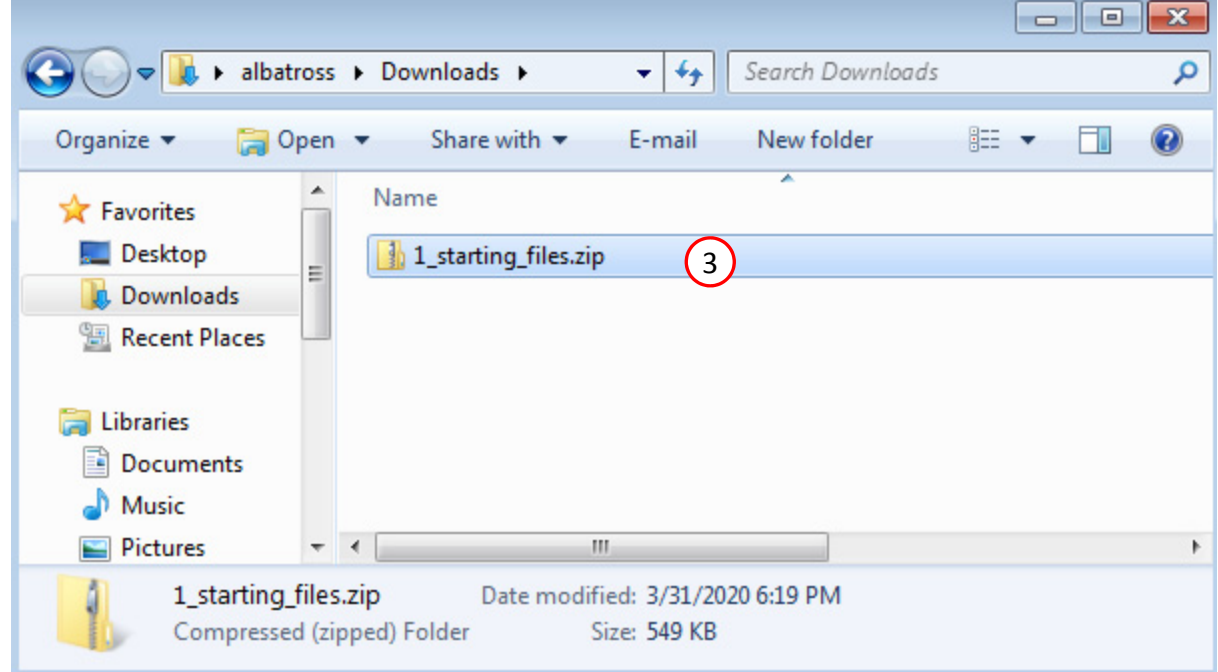

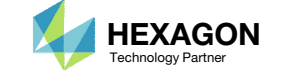

## Obtain Starting **Files**

- Right click on the zip file
- . Select Extract All...
- Click Extract
- The starting files are now available in a folder
- The starting files for this tutorial are contained in <sup>a</sup> ZIP file and must be extracted as shown.

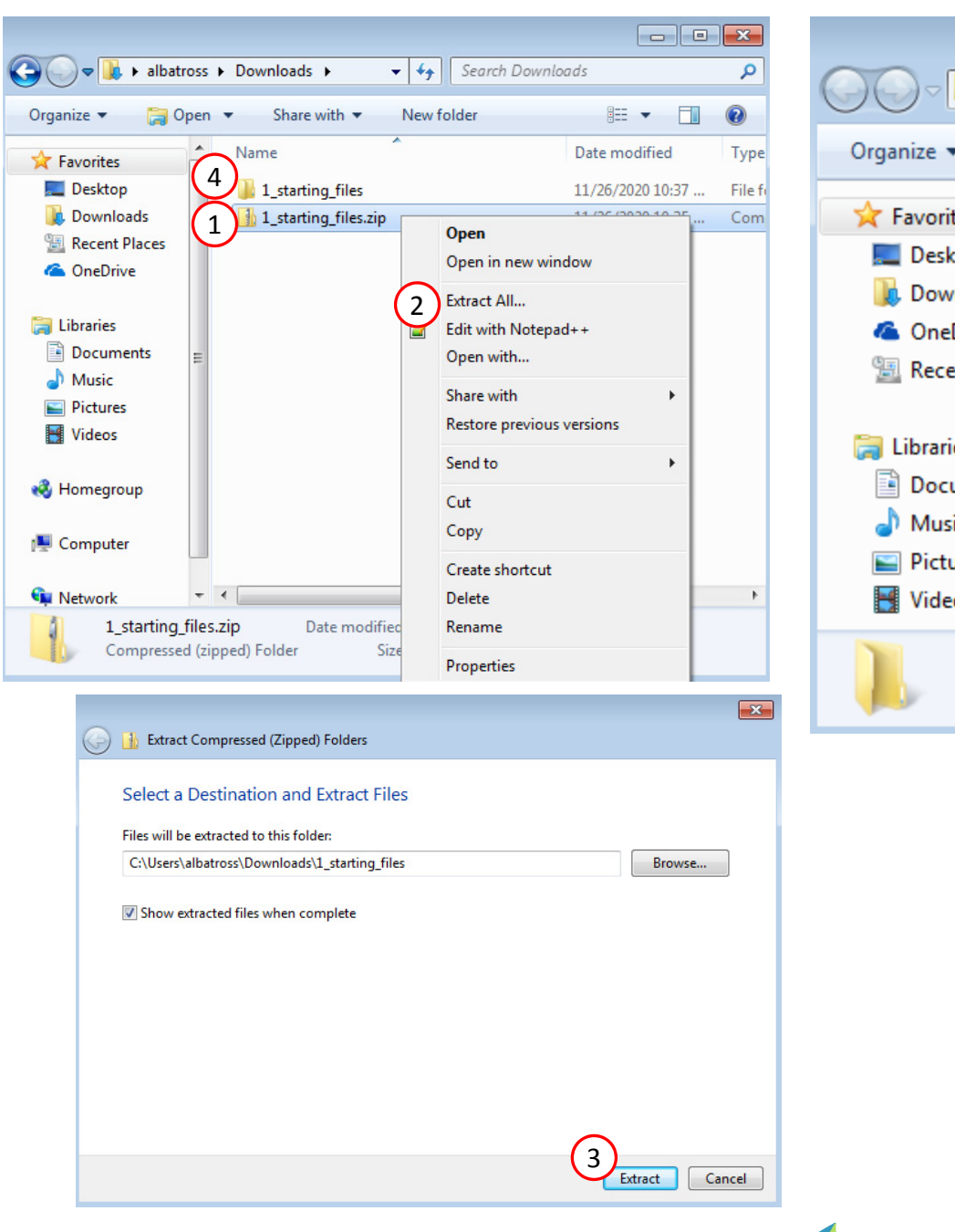

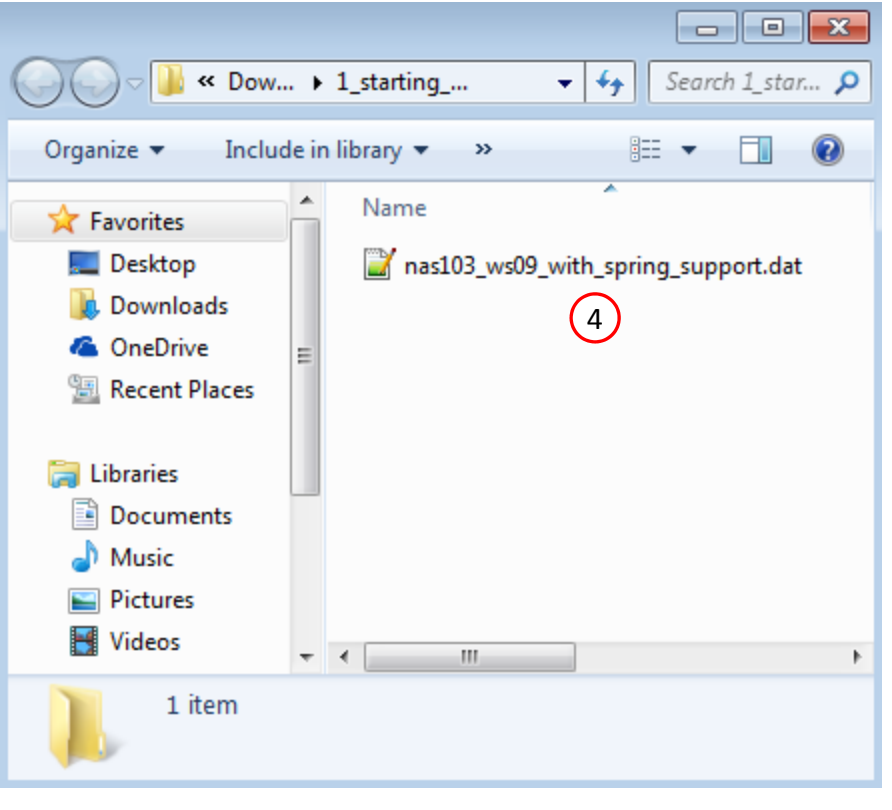

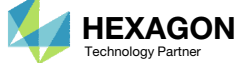

## Create the Starting H5 File

1

A starting H5 file must be created. This H5 file will be used to configure the responses later on.

- 1. Double click the MSC Nastran desktop shortcut
- 2. Navigate to the directory named 1 starting files
- Select the indicated file
- 4. Click Open
- 5. Click Run
- 6. The starting H5 file is created

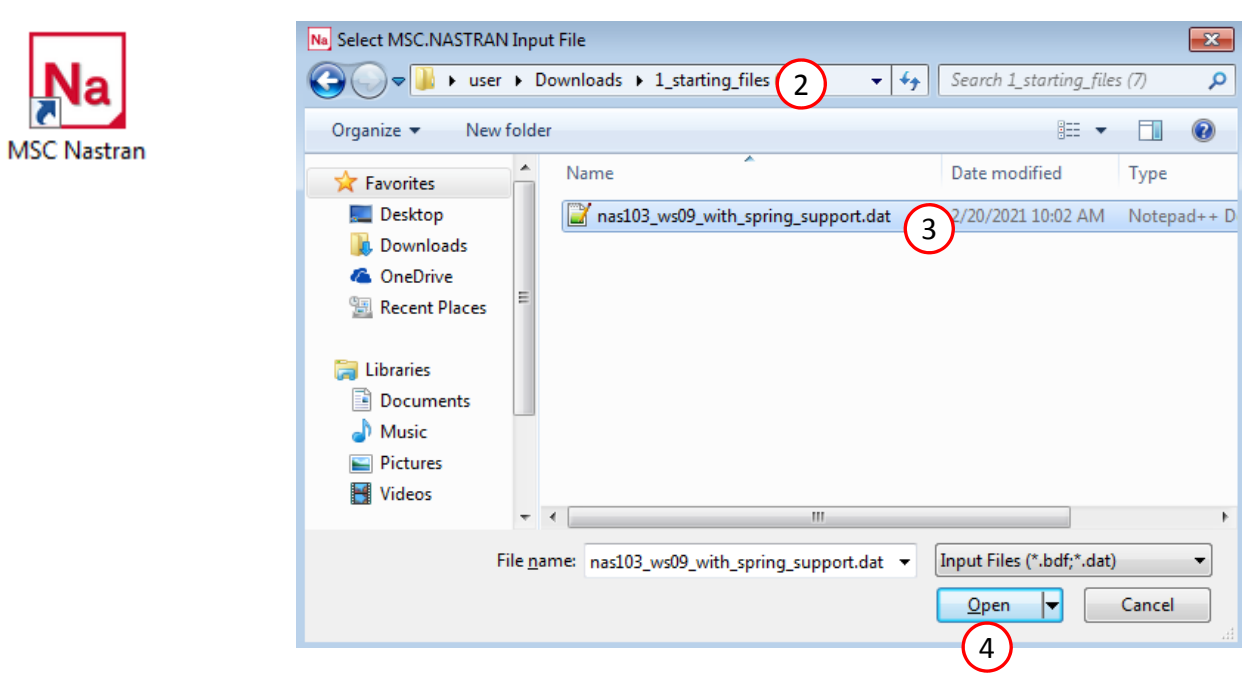

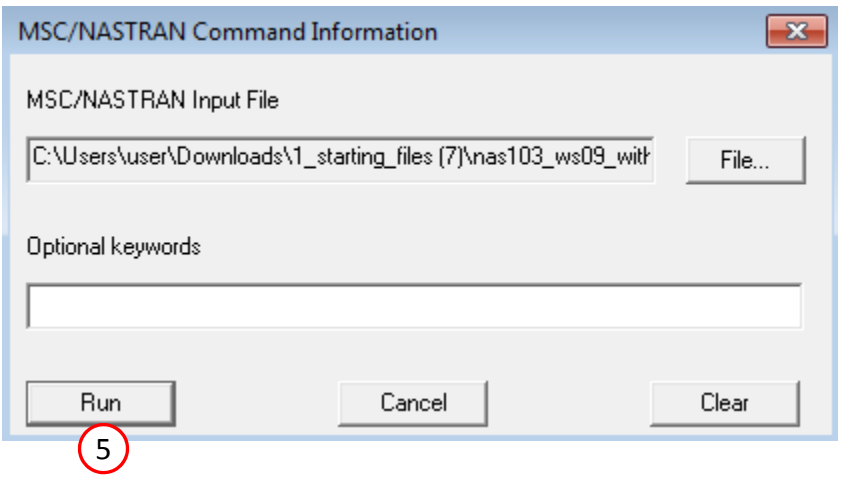

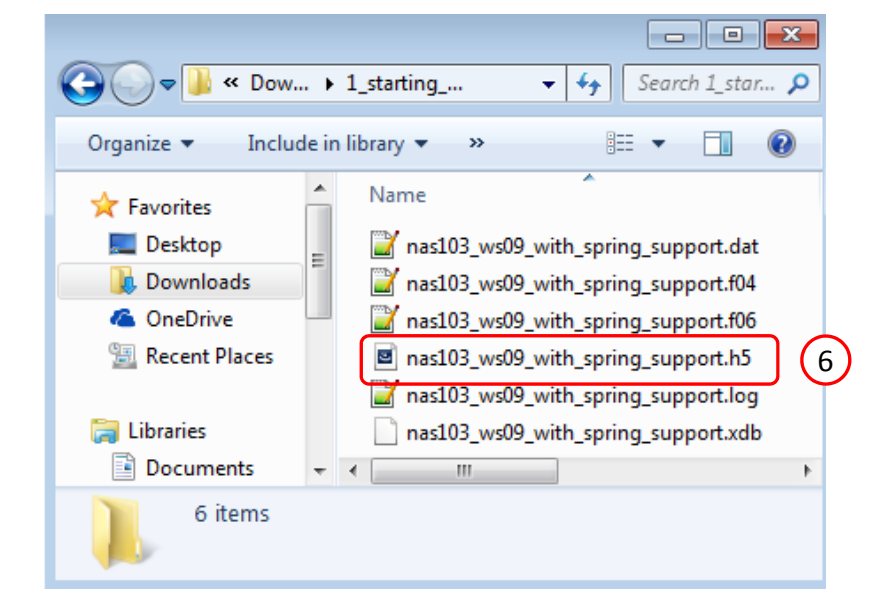

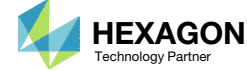

# Use the same MSC Nastran version throughout this exercise

The following applies if you have multiple versions of MSC Nastran installed.

To ensure compatibility, use the same MSC Nastran version throughout this exercise. For example, scenario 1 is OK but scenario 2 is NOT OK.

- Scenario 1 ‐ OK
	- MSC Nastran 2021 is used to create the starting H5 file.
	- MSC Nastran 2021 is used for each run during Machine Learning or Parameter study.
- Scenario 2 NOT OK
	- MSC Nastran 2018.2 is used to create the starting H5 file.
	- MSC Nastran 2021 is used for each run during Machine Learning or Parameter study.

Using the same MSC Nastran version is critical for consistent response extraction from the H5 file. A response configured for Nastran version X may not match in Nastran version Y, which leads to unsuccessful response extraction from the H5 files. The goal is to make sure all H5 files generated are from the same MSC Nastran version.

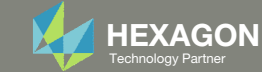

## Open the Correct Page

Click on the indicated link

- • MSC Nastran can perform many optimization types. The SOL 200 Web App includes dedicated web apps for the following:
	- • Optimization for SOL 200 (Size, Topology, Topometry, Topography, Local Optimization, Sensitivity Analysis and Global Optimization)
	- Multi Model Optimization
	- •Machine Learning
- •• The web app also features the HDF5 Explorer, <sup>a</sup> web application to extract results from the H5 file type.

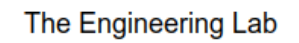

## SOL 200 Web App Select a web app to begin Before 1Optimization for SOL 200 Multi Model Optimization Machine Learning | Parameter **HDF5** Explorer **Viewer** Study **Tutorials and User's Guide** Full list of web apps

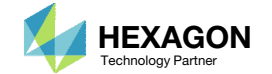

## Select BDF Files

- Click Select files
- **Select the indicated files**
- . Click Open
- Click Upload files

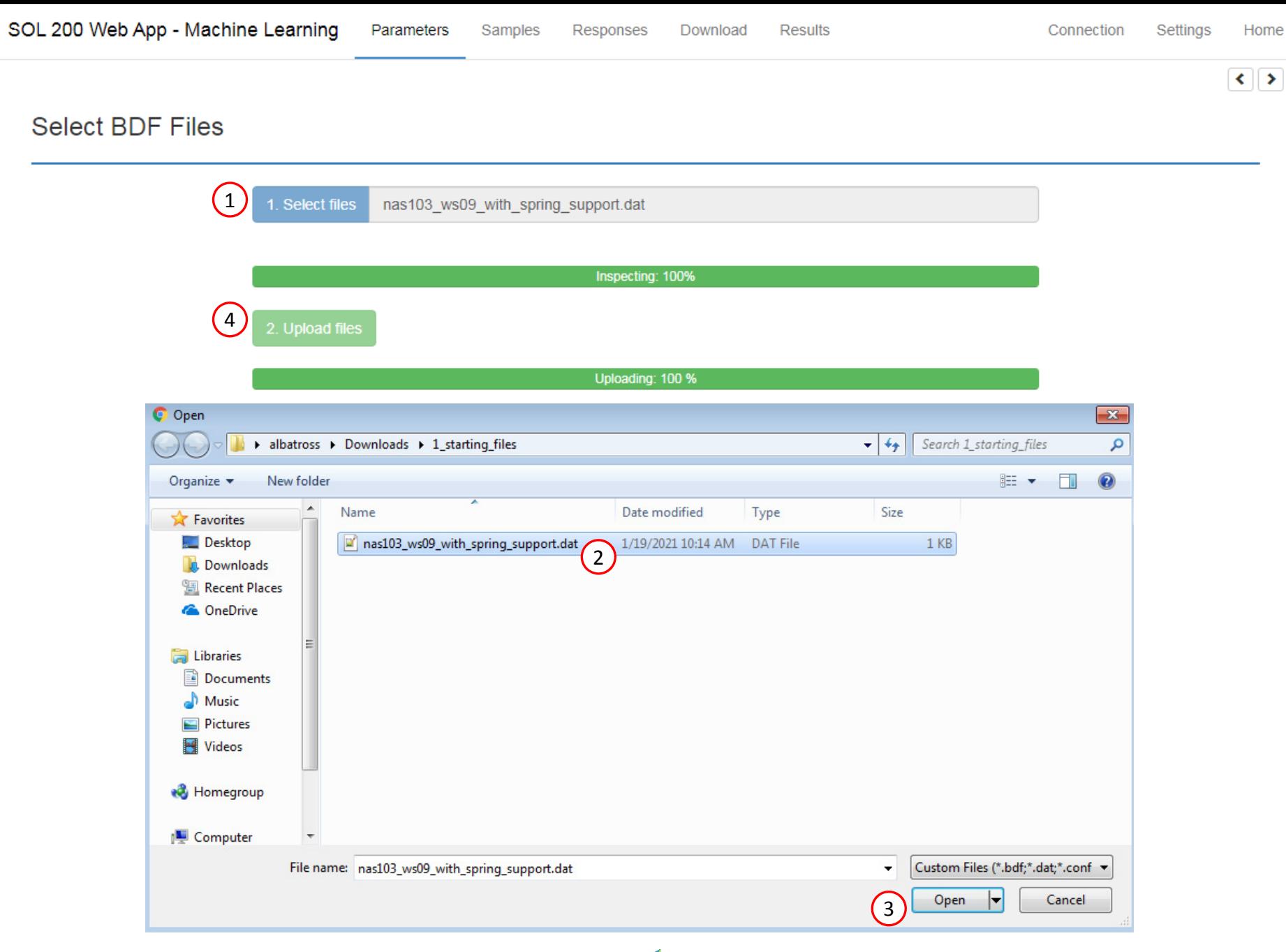

Questions? Email: christian@ the-engineering-lab.com  $\blacksquare$  HEXAGON Technology Partner 21

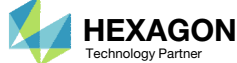

#### **Select Parameters**

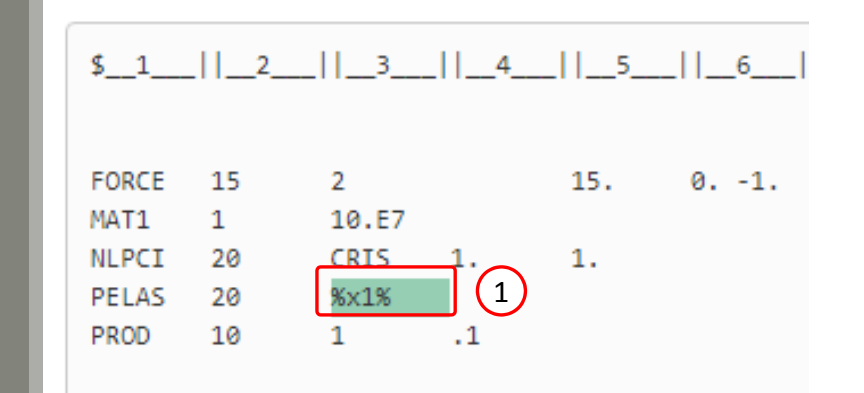

#### **Configure Parameters**

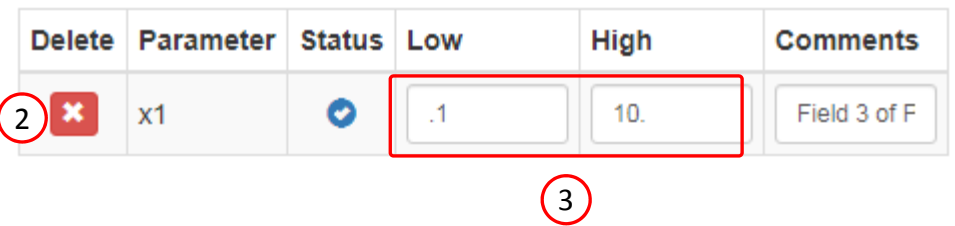

### Parameters

- 1. Set the following fields as parameters
	- x1: The spring stiffness of PELAS 20
- Parameters have been created for the selected fields
- 3. For each parameter, use the following settings:
	- Low:  $.1$
	- High: 10.

- Bulk data entries will always be displayed in the small field format.
- Only fields that have real or integer data entries may be selected as parameters. If the field is blank or contains only characters, the field may not be selected.

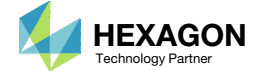

#### Responses

- Click Responses
- Click Select files
- Select the indicated file
- . **Click Open**
- Click Upload files
- On this page, the H5 file is uploaded to the web app.

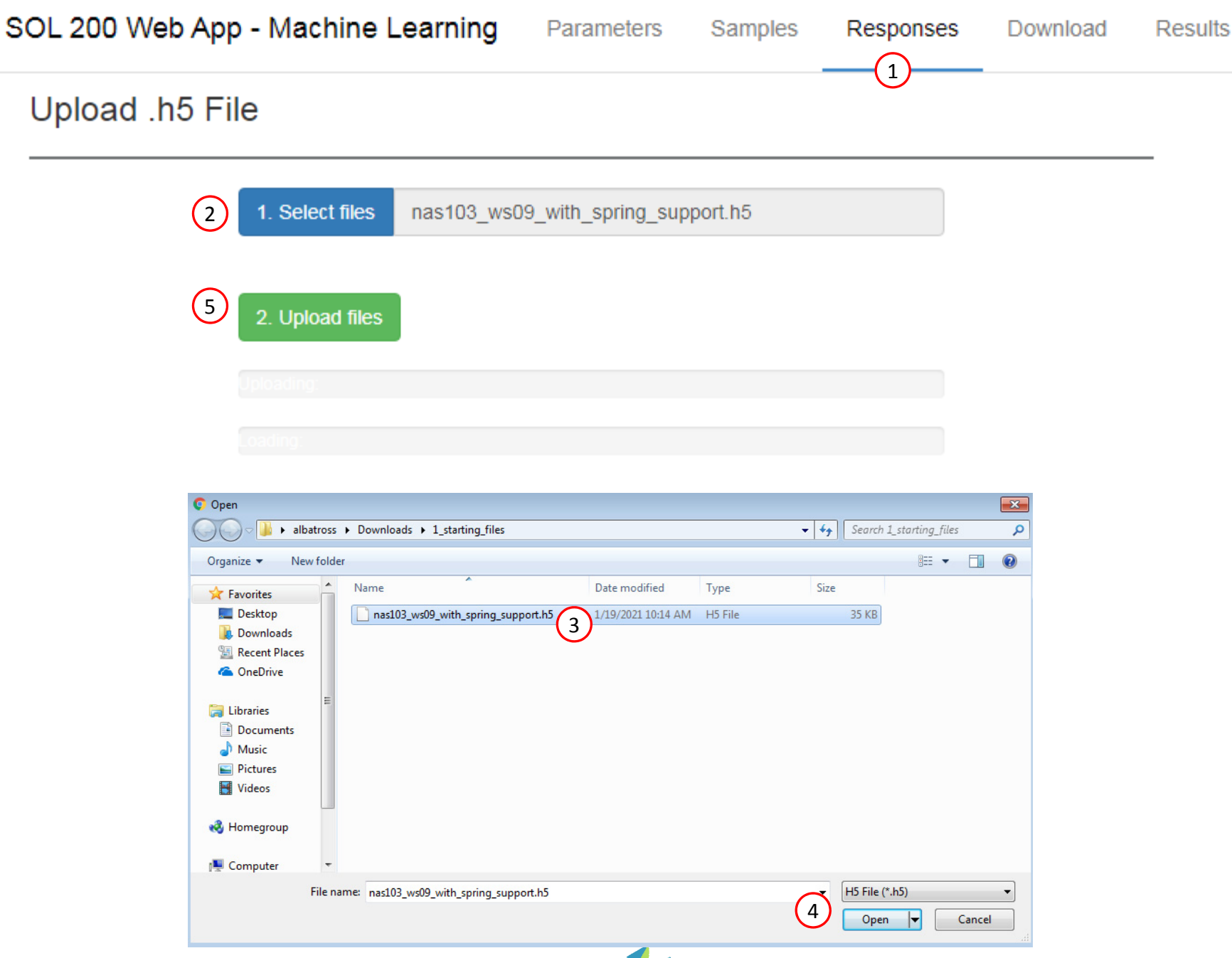

Questions? Email: christian@ the-engineering-lab.com  $\blacksquare$  HEXAGON Technology Partner 23

## Adjust the Column Width

1. Optional ‐ Use at your liking the buttons at the top right hand corner to adjust the width of the left and right columns

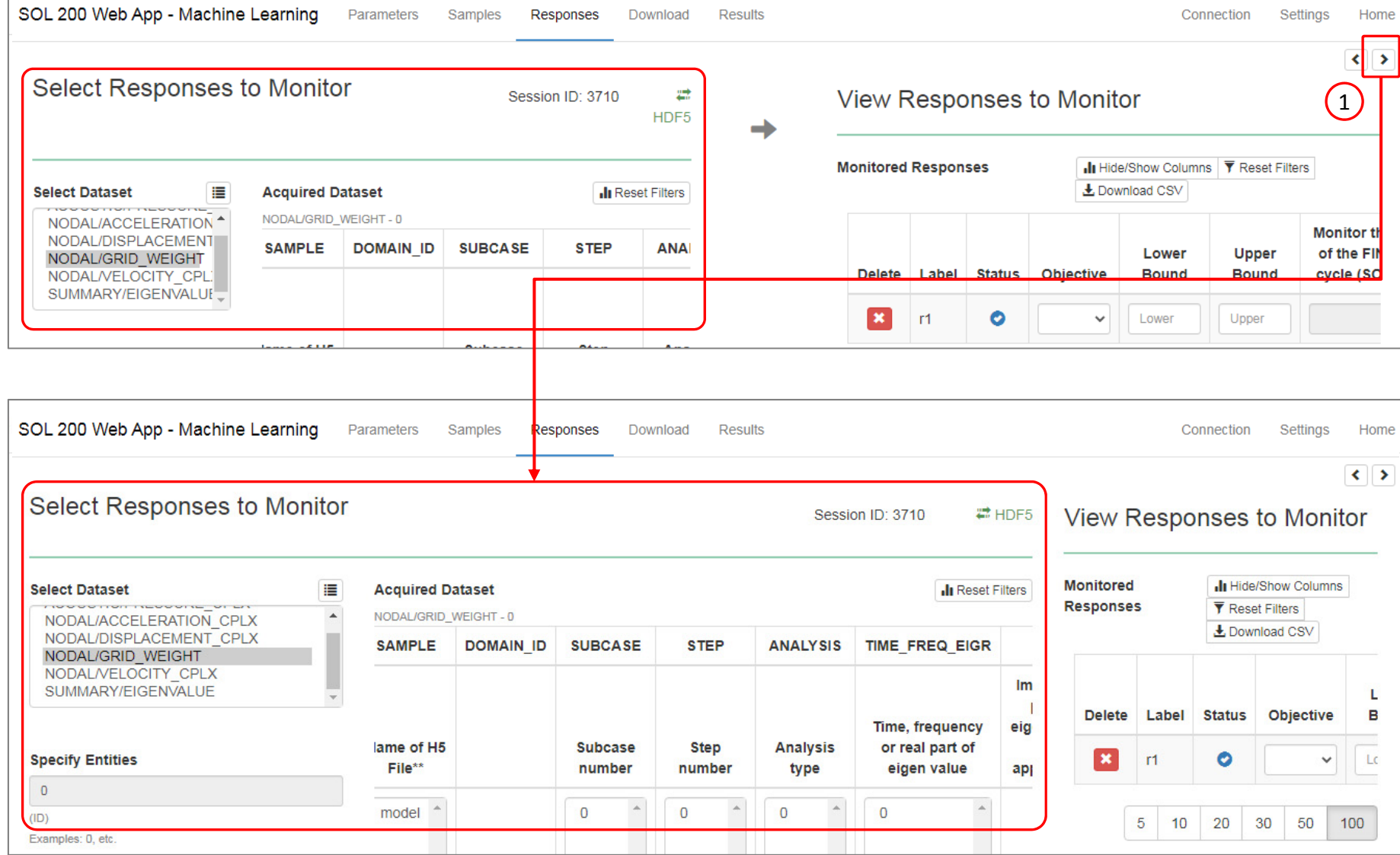

Questions? Email: christian@ the-engineering-lab.com  $\blacksquare$  HEXAGON Technology Partner 24

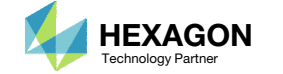

## Select Responses

- Select the following dataset: NODAL/DISPLACEMENT
- For the Grid Identifier, select 2
- Select the indicated cells
- The newly created Response to Monitor are listed as r1 and r2
- Adjust the horizontal bar to make the following column visible: Monitor the maximum or minimum […]
- Configure the following setting for response r1
	- Monitor the maximum or minimum […]: Yes
- Configure the following setting for response r2
	- Monitor the maximum or minimum […]: No
- Any cell that includes <sup>a</sup> single decimal point can be set as <sup>a</sup> response to monitor.
- For this example, the displacement, y component, at grid 2 has been set as <sup>a</sup> monitored response.

#### **Select Responses to Monitor**

#### **View Responses to Monitor**

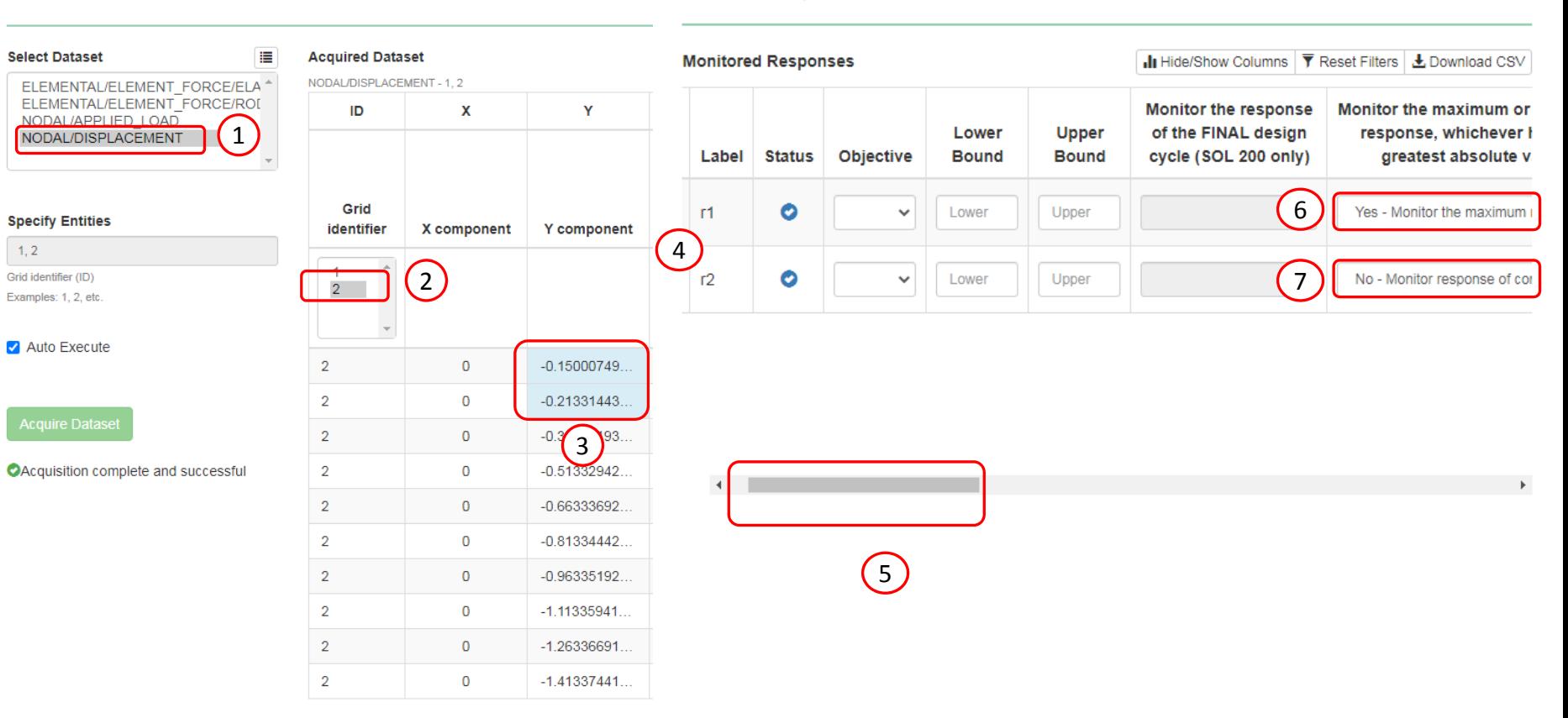

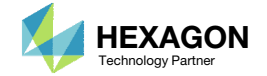

## Select Responses

- . Select the NODAL/APPLIED\_LOAD
- For the Grid Identifier, select 2
- Select the indicated cells
- The newly created Response to Monitor are listed as r3 and r4
- Adjust the horizontal bar to make the following column visible: Monitor the maximum or minimum […]
- Configure the following setting for response r3
	- Monitor the maximum or minimum […]: Yes
- Configure the following setting for response r4
	- Monitor the maximum or minimum […]: No
- Any cell that includes <sup>a</sup> single decimal point can be set as <sup>a</sup> response to monitor.
- For this example, the applied load, y component, at grid 2 has been set as <sup>a</sup> monitored response.

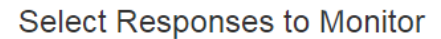

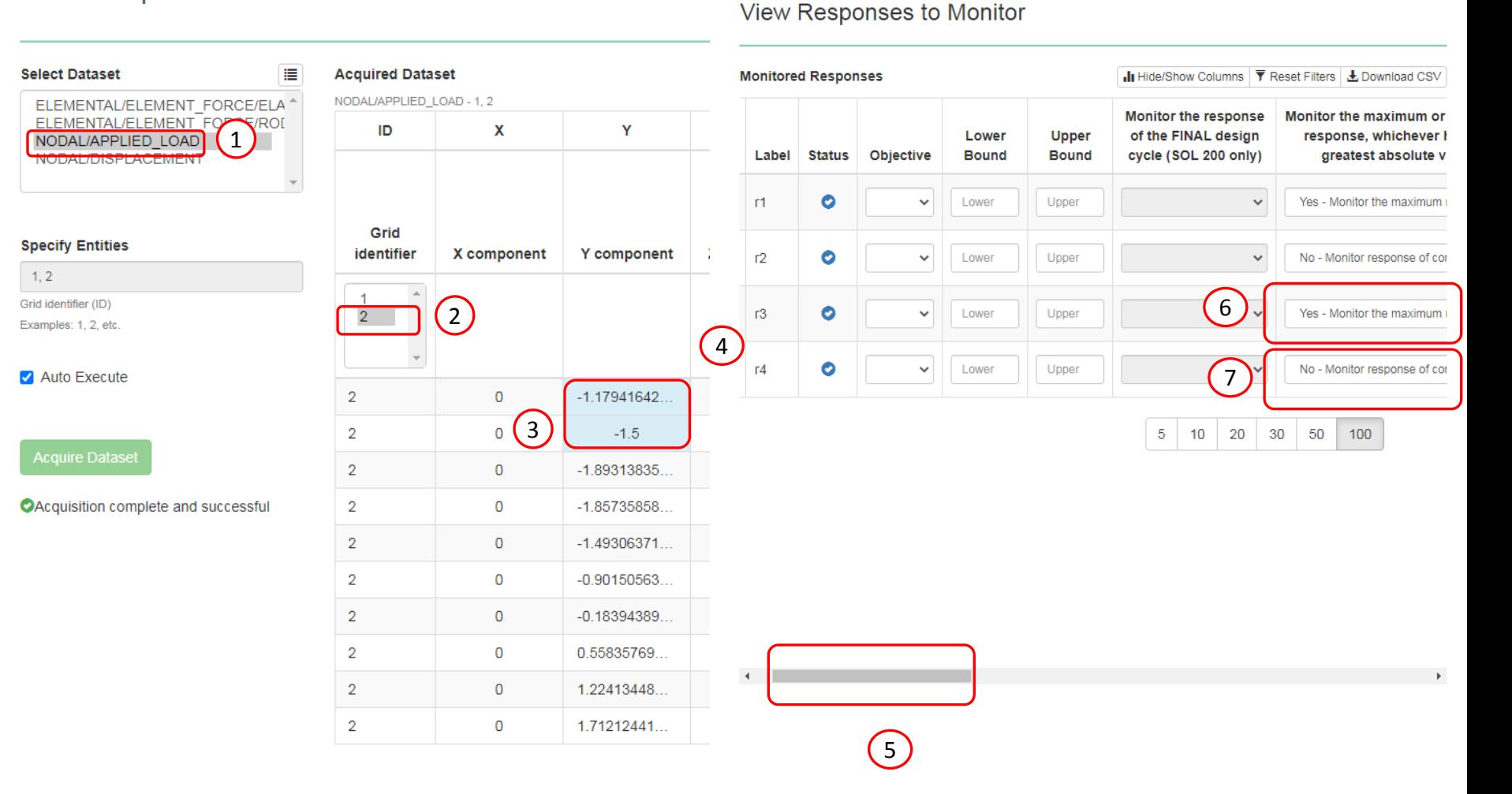

Questions? Email: christian@ the-engineering-lab.com  $\blacksquare$  HEXAGON Technology Partner 26

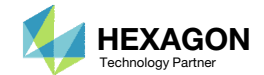

# Configuring Multiple Batch Runs

Questions? Email: christian@ the-engineering-lab.com  $H$ HEXAGON 27

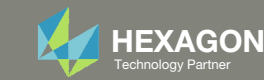

### Samples

In the following slides, we will configure 1 batch to run.

 For problems with 1‐5 parameters, usually 10 runs per parameter is sufficient. This example purposely uses 20 runs (20 runs per parameter) to demonstrate an issue. The issue is discussed later in this tutorial.

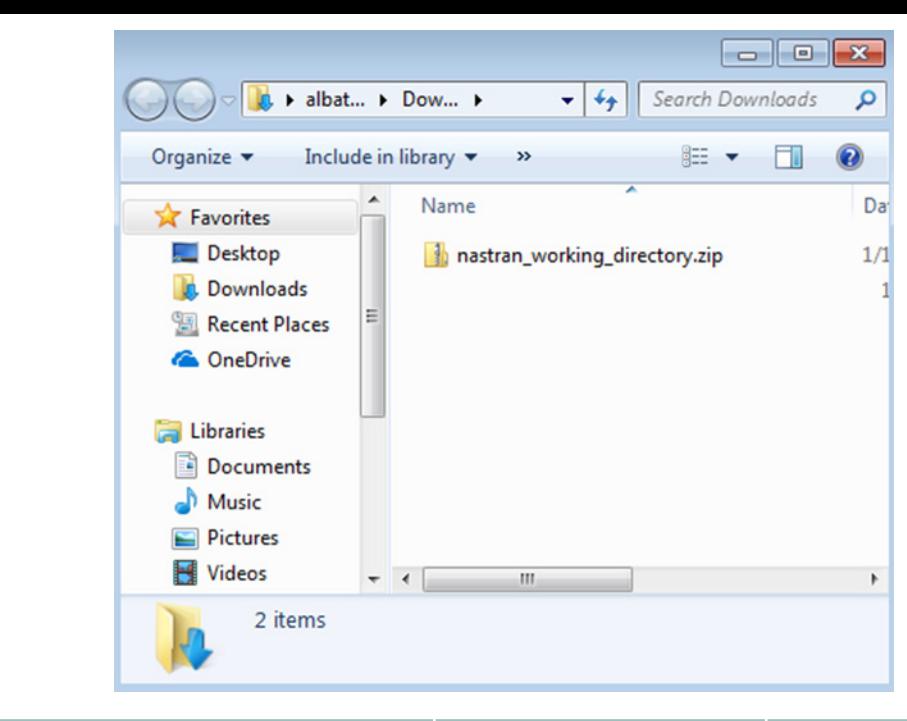

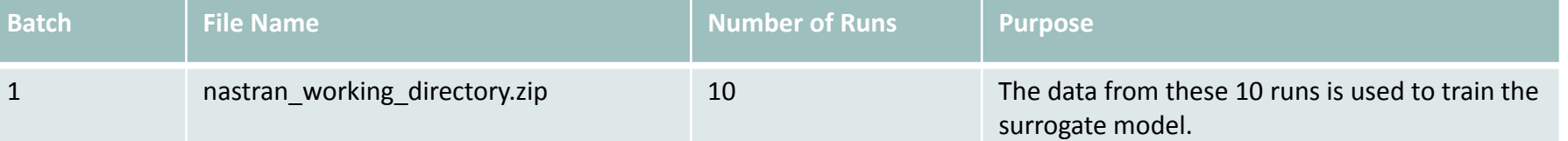

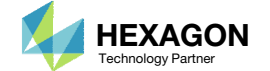

#### Samples

- Click Samples
- 2. Ensure the following design is selected: Latin Hypercube, Reproducible
- 3. Set Number of Samples to 10
- 4. The samples have been updated, note that samples 1, 2, 3, …, 10 are visible
- 5. The indicated controls can be used todisplay the other samples

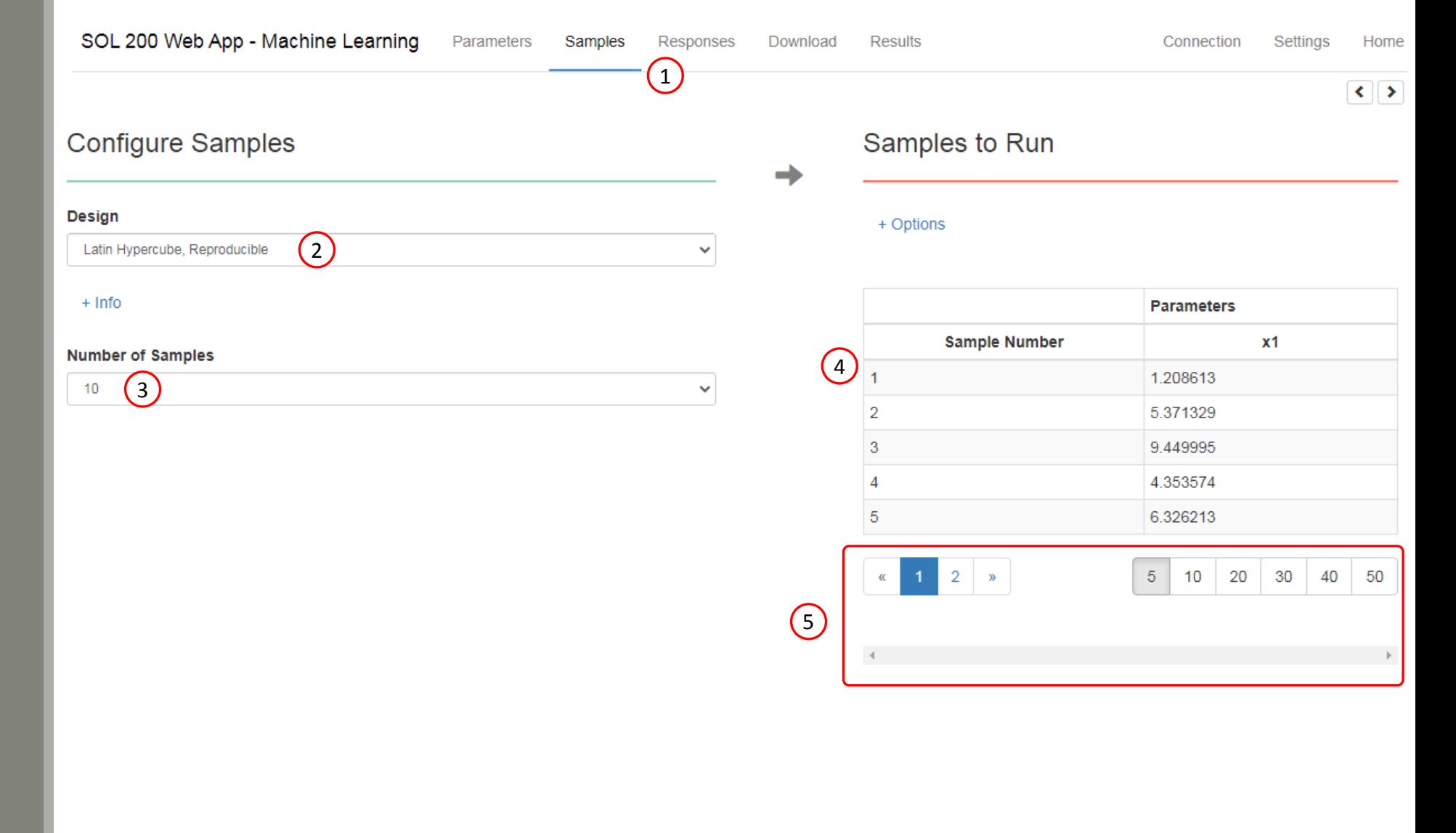

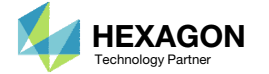

### Download

- Click Download
- Click Download BDF Files
- A new ZIP file has been downloaded

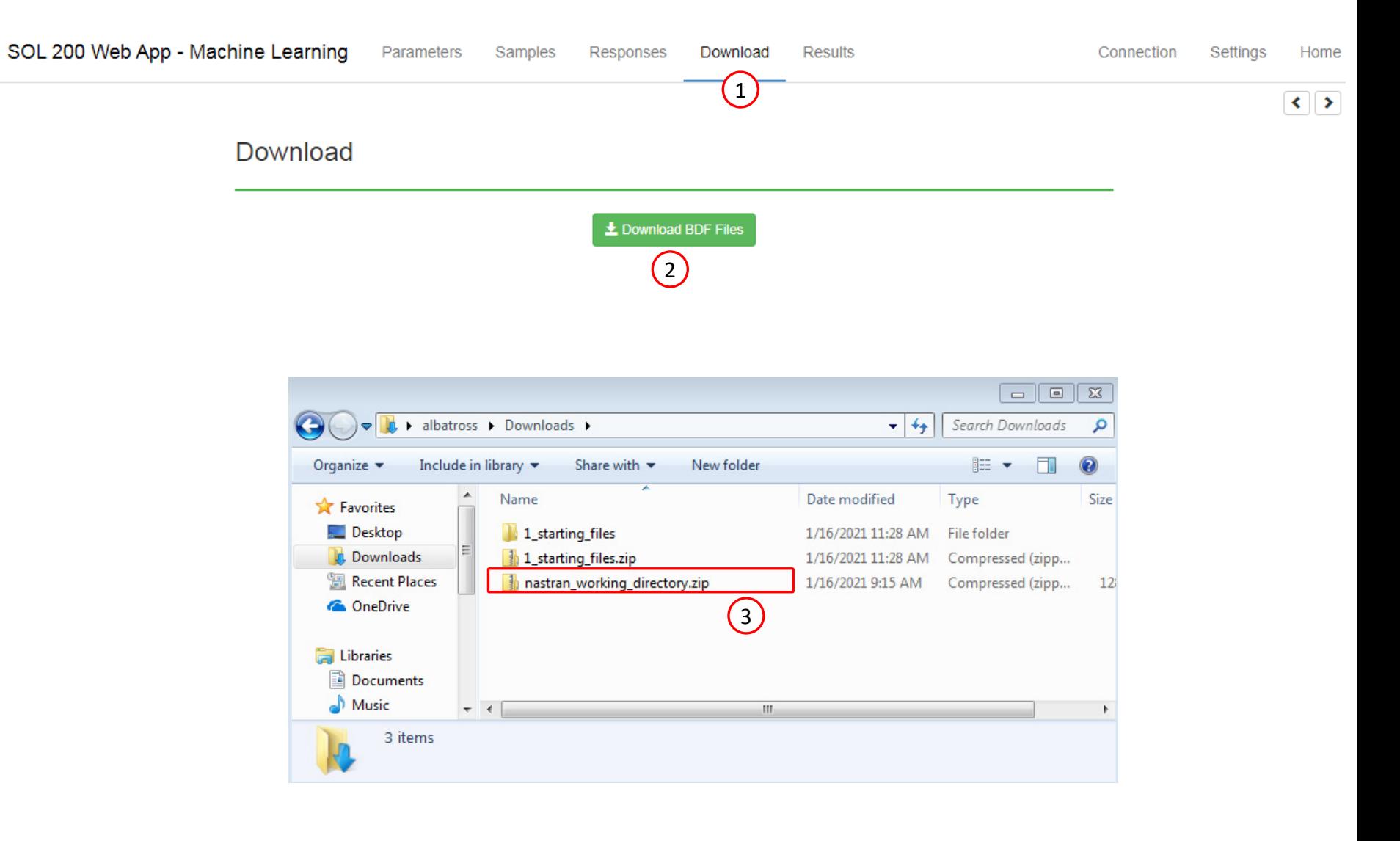

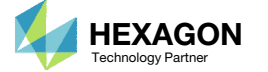

#### Start Desktop App

- 1. Right click on the indicated file
- 2. Click Extract All
- 3. Click Extract on the following window

• Always extract the contents of the ZIP file to <sup>a</sup> new, empty folder.

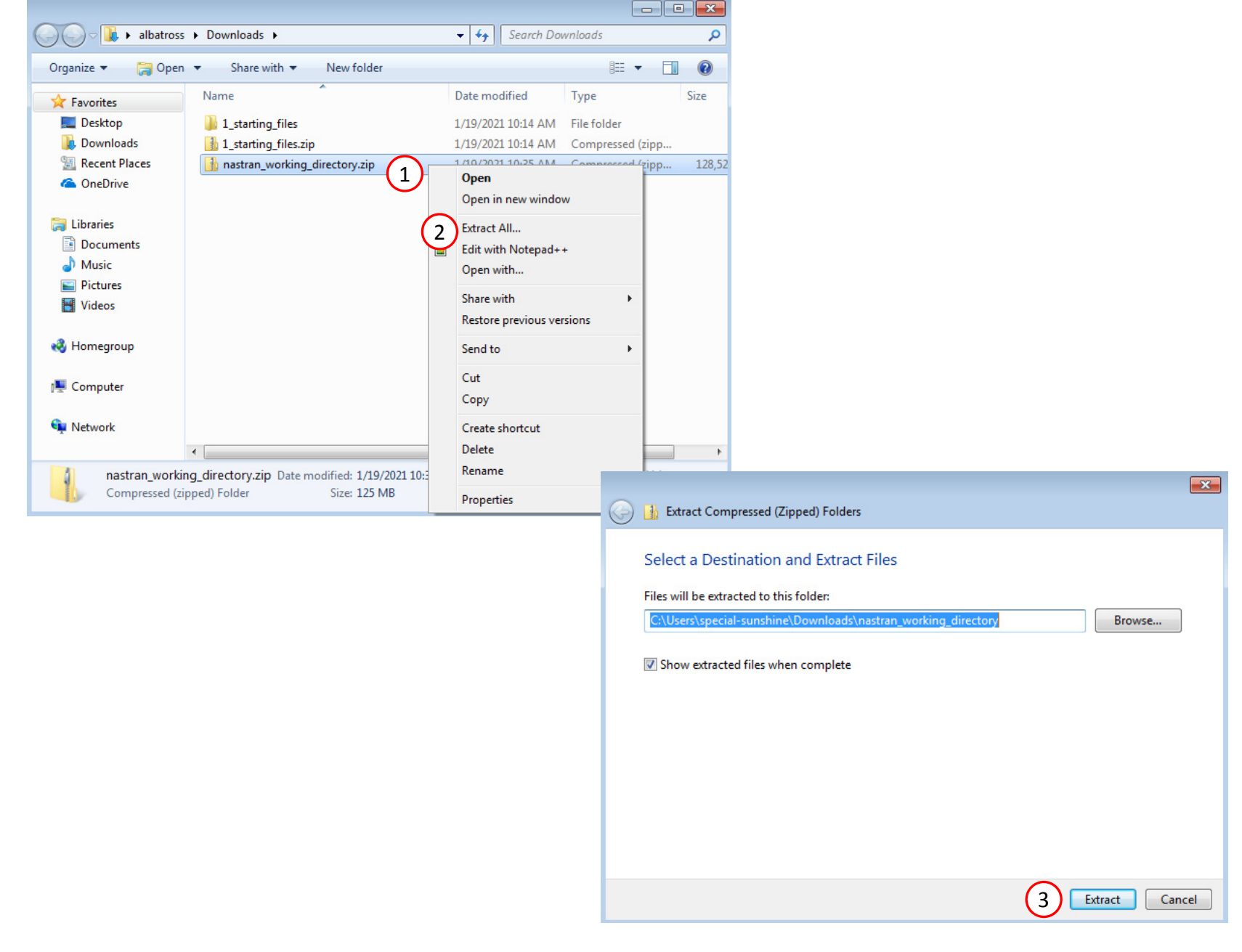

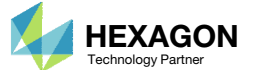

#### Start Desktop App

- Open this folder: nastran\_working\_directory
- 2. Inside of the new folder, double click on Start Desktop App
- Click Open, Run or Allow Access on any subsequent windows
- MSC Nastran will now start
- One can run the Nastran job on <sup>a</sup> remote machine as follows: 1) Copy the BDF files and the INCLUDE files to a remote machine. 2) Run the MSC Nastran job on the remote machine. 3) After completion, copy the BDF, F06, LOG, H5 files to the local machine. 4) Click "Start Desktop App" to display the results.

#### **Using Linux?**

Follow these instructions: 1) Open Terminal 2) Navigate to the nastran\_working\_directory cd ./nastran\_working\_directory 3) Use this command to start the process ./Start\_MSC\_Nastran.sh

In some instances, execute permission must be granted to the directory. Use this command. This command assumes you are one folder level up.

sudo chmod ‐R u+x ./nastran\_working\_directory

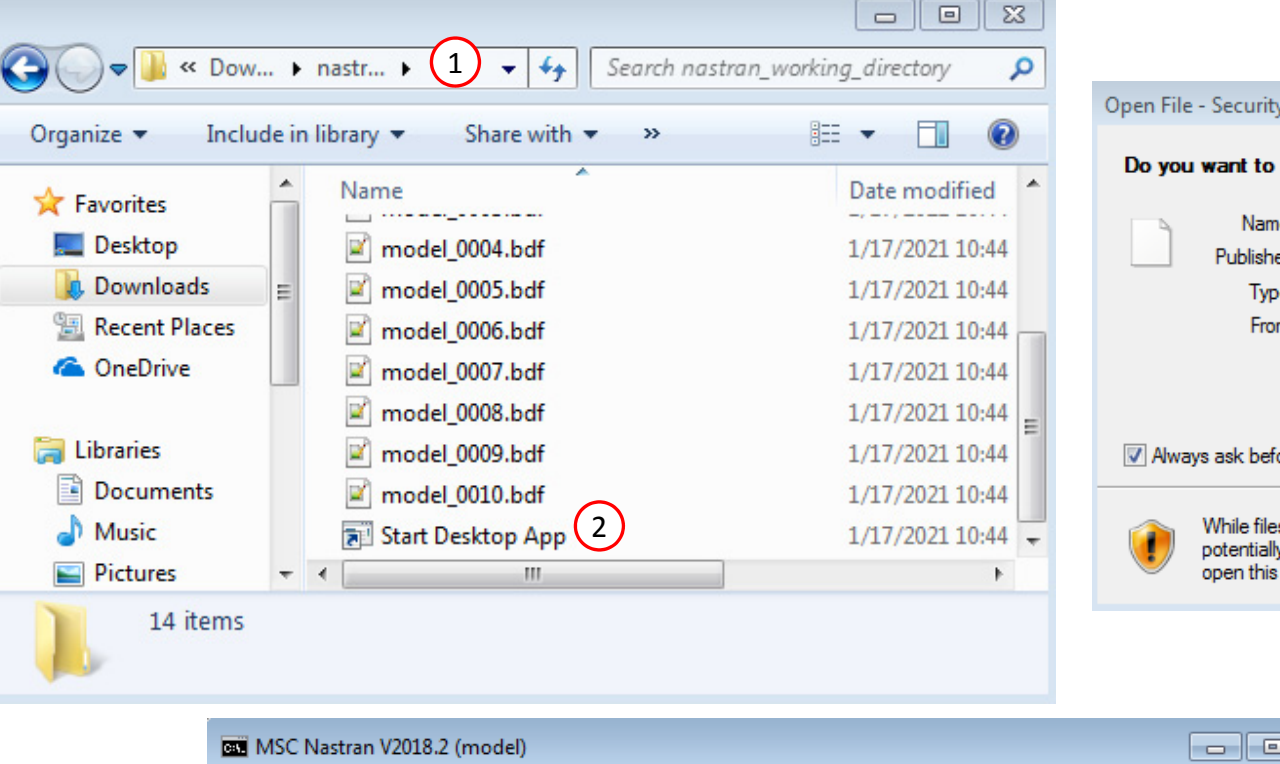

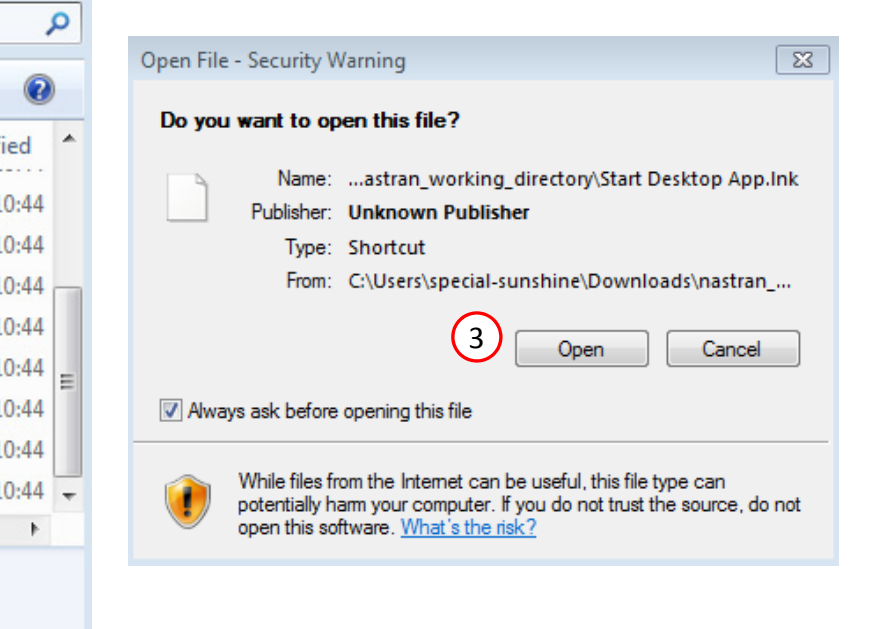

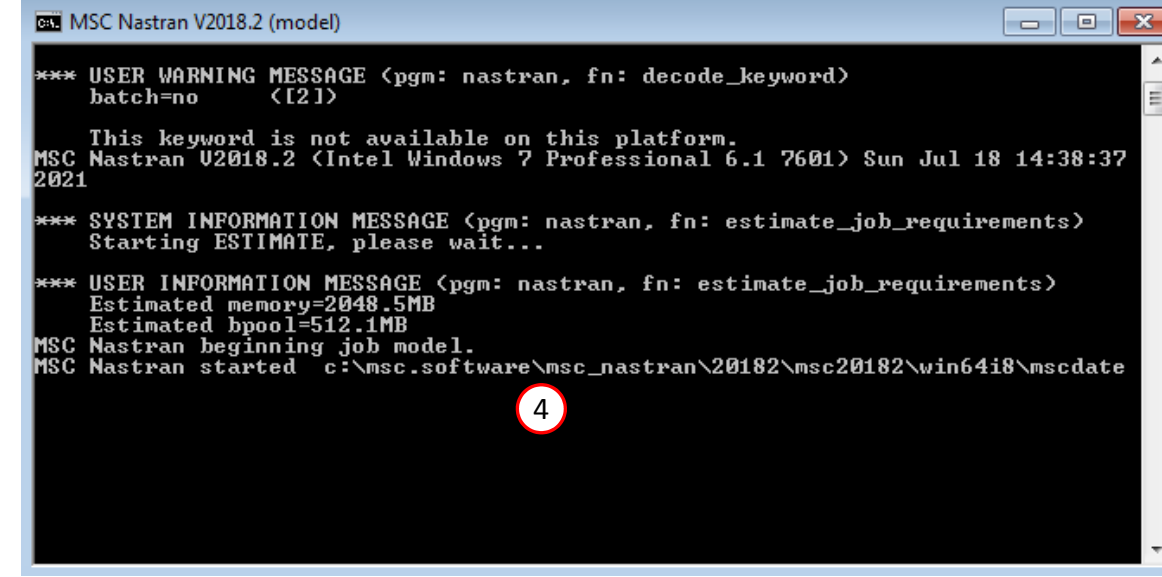

Questions? Email: christian@ the-engineering-lab.com  $\blacksquare$  HEXAGON Technology Partner 32

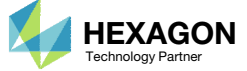

#### Status

• While MSC Nastran is running, <sup>a</sup> status page will show the current state of MSC Nastran

#### SOL 200 Web App - Status

model.bdf

 $\rightleftarrows$  Python MSC Nastran **Status Status of Job Design Cycle RUN TERMINATED DUE TO** Name

None

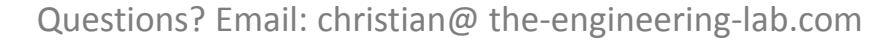

Running

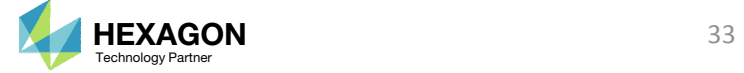

#### Review Results

- 1. A window appears asking to start the HDF5 Explorer
- Click Skip to not open the HDF5 Explorer

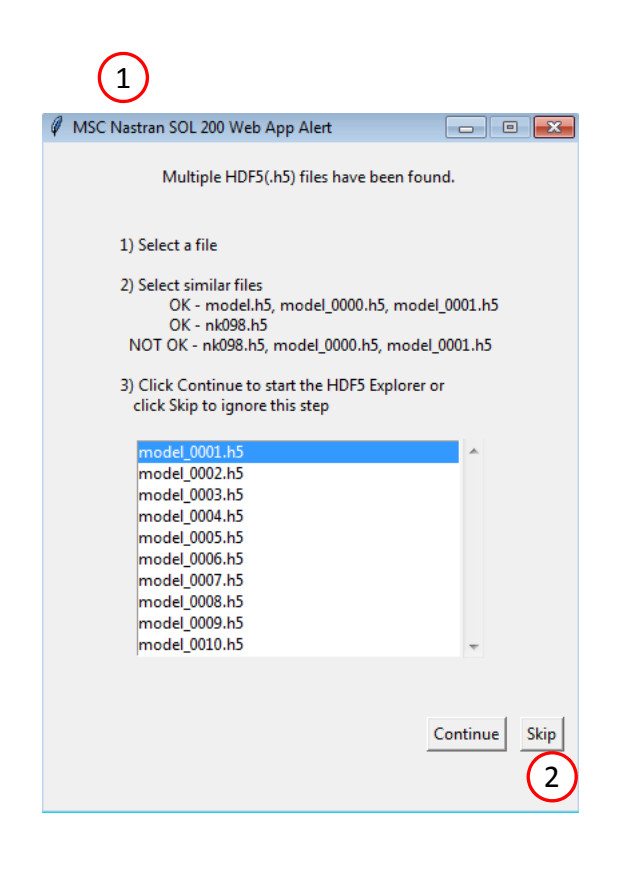

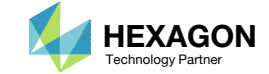

## Review Results

- 1. The Monitored Responses web app is opened
- 2. The value of each response and for each sample is displayed in <sup>a</sup> bar chart
- A table lists the values for each response and sample.
- A. The table titled Monitored Response can be interacted with. Each column in the table contains filters. Once <sup>a</sup> filter is modified, the Bar Chart will instantly update.
- B. Additional functions include the ability to highlight the MAX and MIN bars, download <sup>a</sup> CSV file and reset the filters.

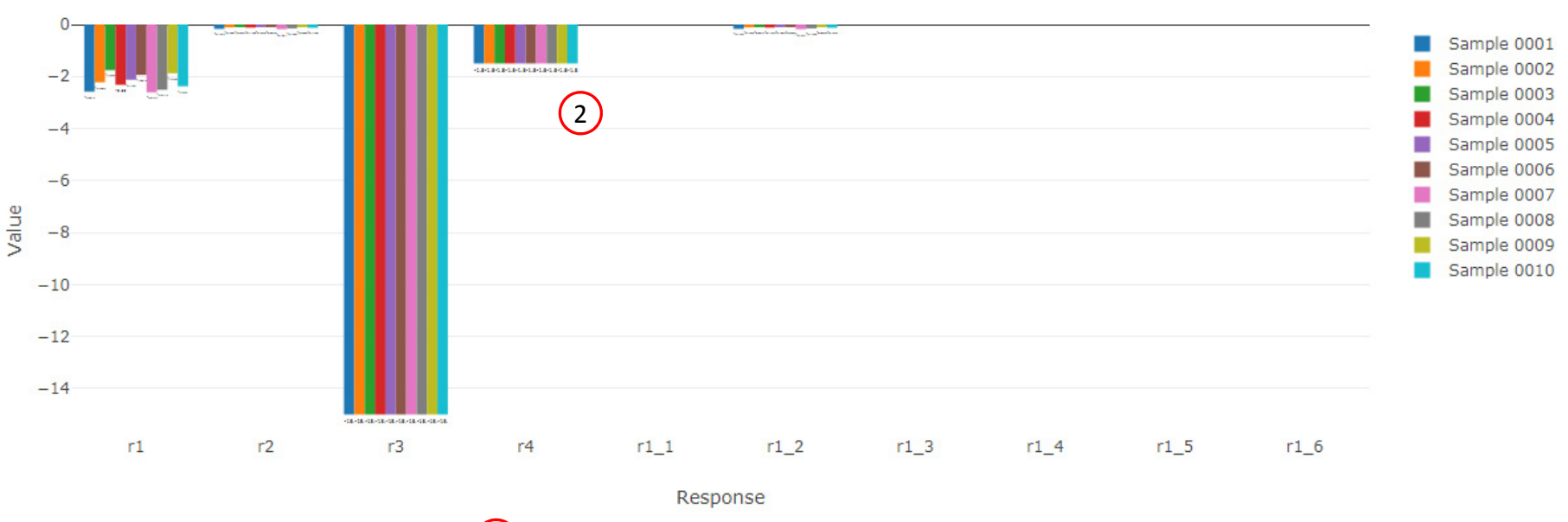

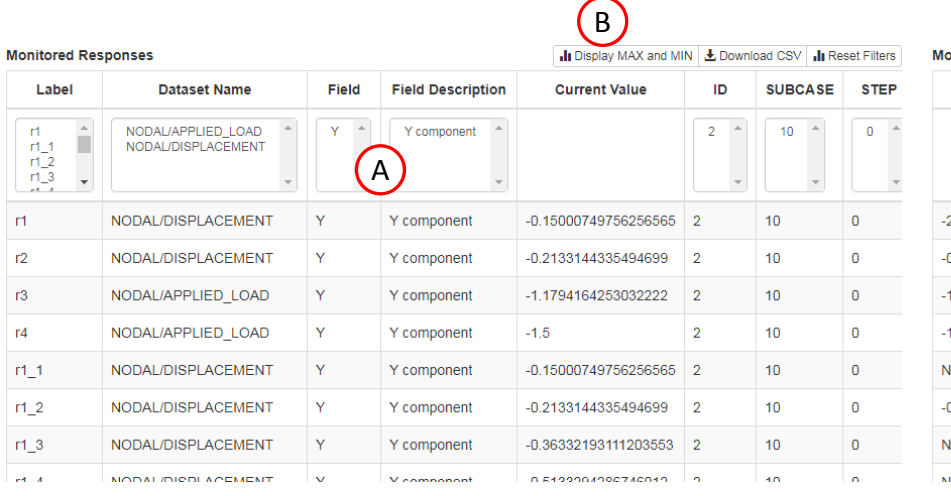

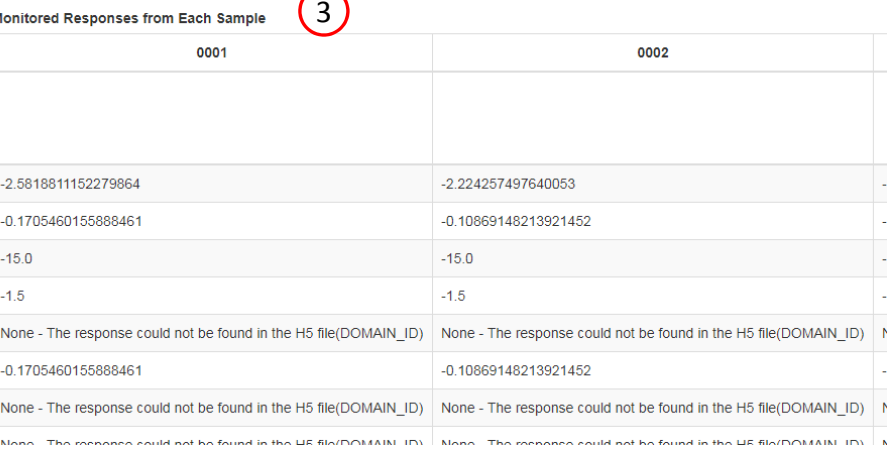

 $\overline{\phantom{1}}$ 

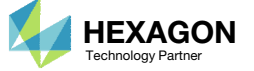

### Review Results

1. The monitored responses are contained in the CSV file named app\_monitored\_responses.csv

The responses in this CSV file will be use to train the surrogate model.

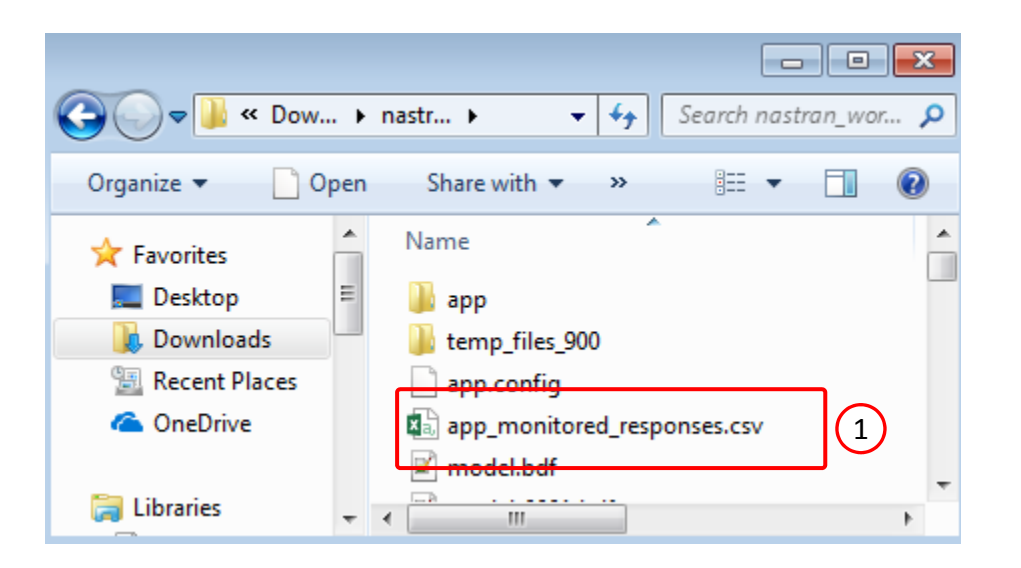

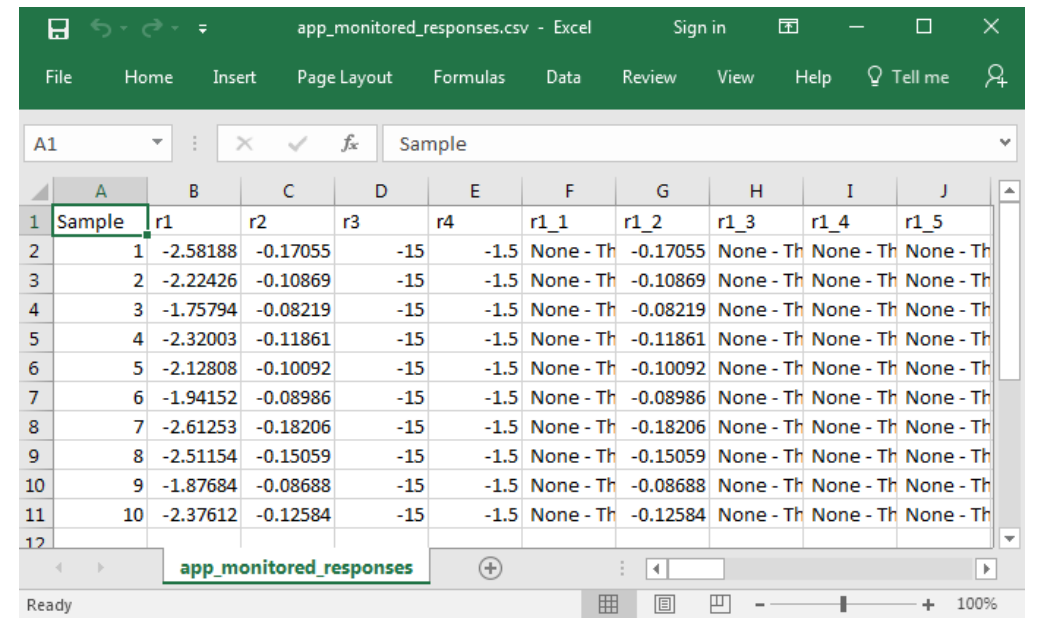

Questions? Email: christian@ the-engineering-lab.com  $\blacksquare$  HEXAGON Technology Partner 36

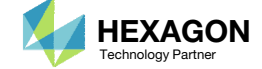
# Performing Predictions

Questions? Email: christian@ the-engineering-lab.com  $H$ HEXAGON 37

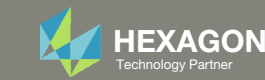

## Prediction Analysis Web App

- 1. Return to the Machine Learning web app
- 2. Click Results
- 3. Click Prediction Analysis
- 4. The Prediction Analysis web app is now open
- 5. Ensure it says Connected

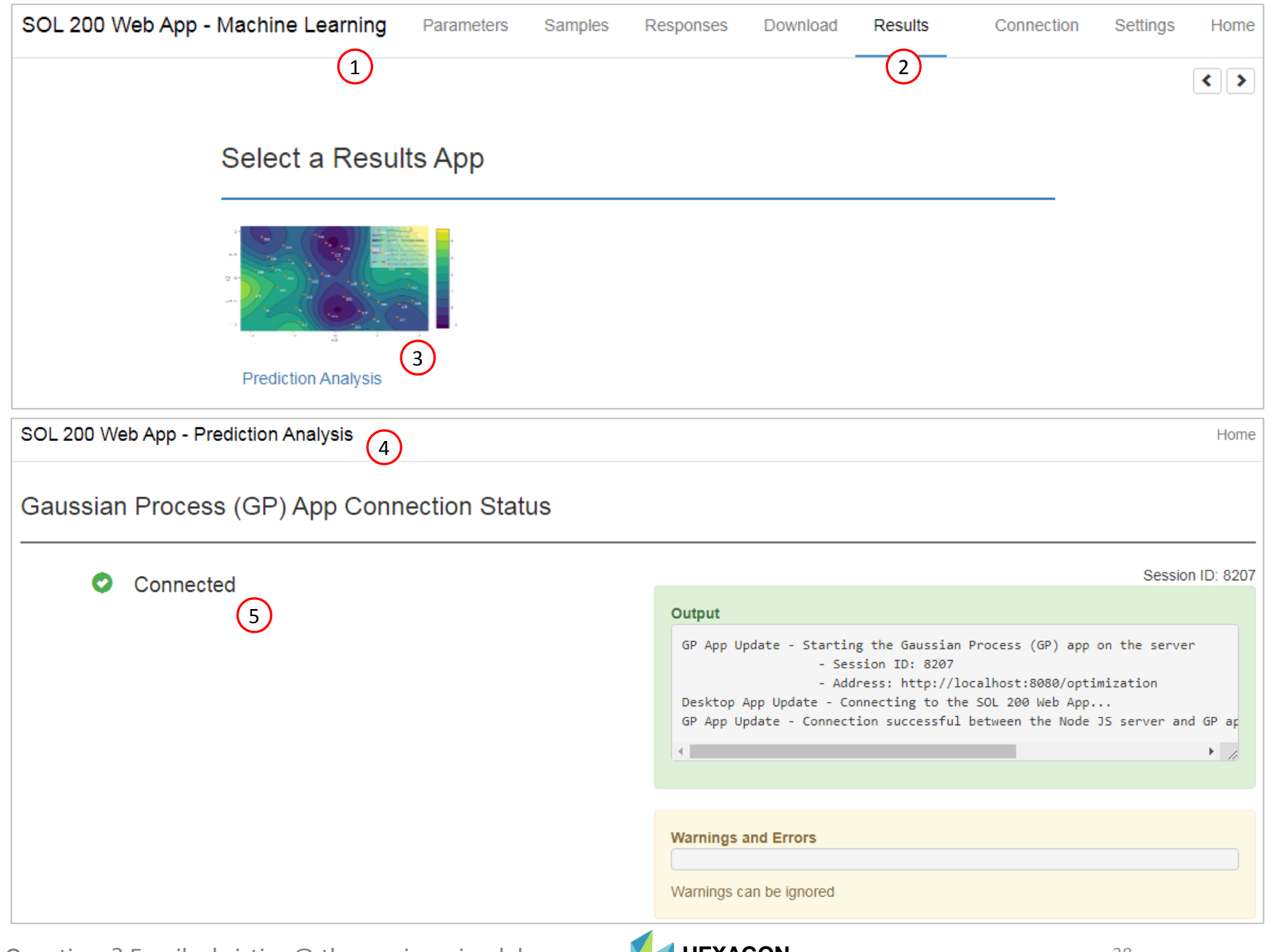

Questions? Email: christian@ the-engineering-lab.com  $N$ HEXAGON Technology Partner 38

## Training Data

- 1. Navigate to the Training and Testing Data section
- Delete any previous table data by clicking the four (4) buttons named Delete all rows

- **x\_training, y\_training** ‐ This specifies the <sup>x</sup> inputs and y outputs used to train the surrogate model.
- **x\_testing, y\_testing** ‐ This specifies the <sup>x</sup> inputs and y outputs used to calculate the Normalized Root Mean Square Error (NRMSE) between the predicted values and actual MSC Nastran responses. This testing data is option.
- **x\_prediction** The <sup>x</sup> inputs at which to make predictions.

#### SOL 200 Web App - Prediction Analysis

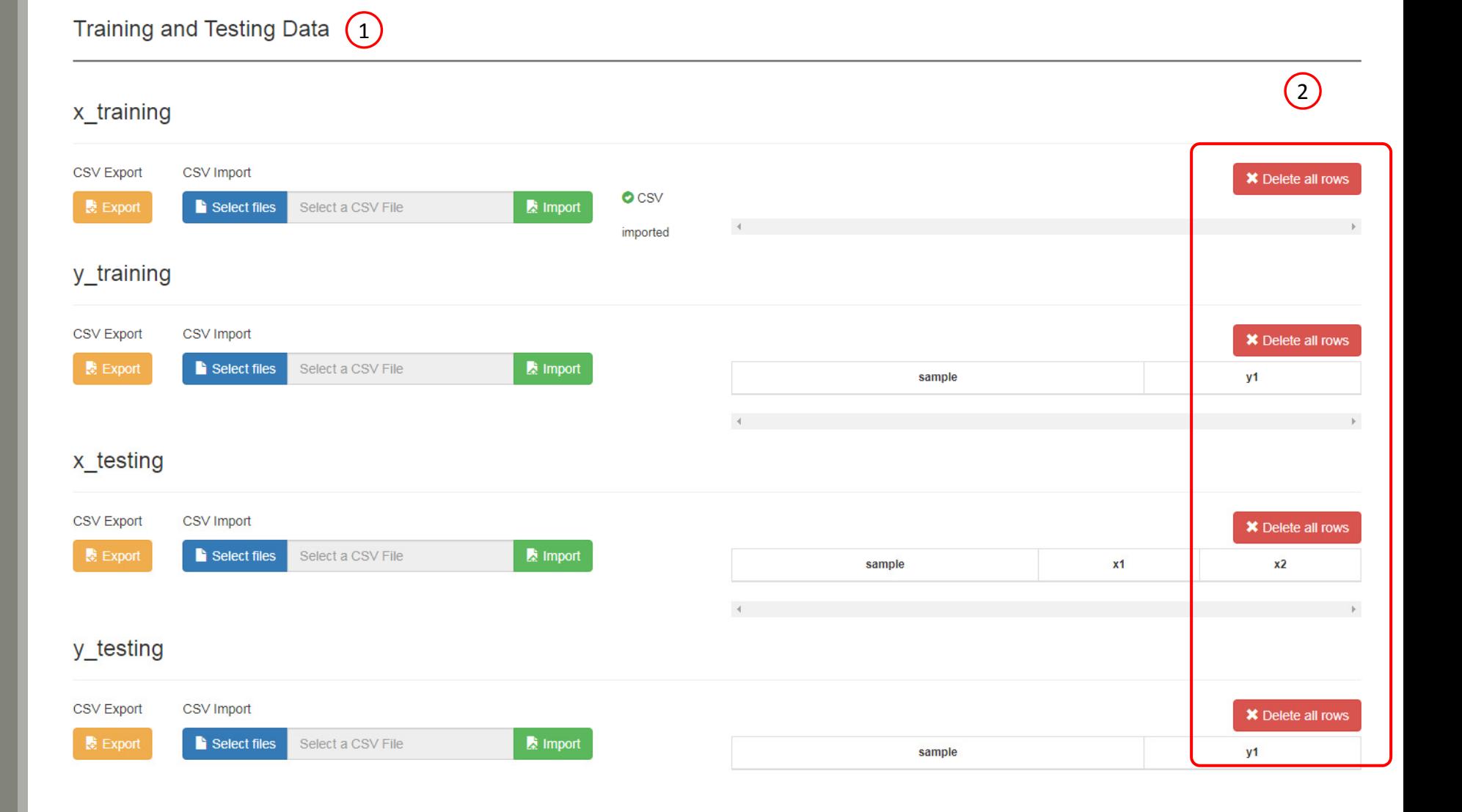

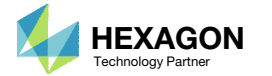

Home

#### **Training and Testing Data**

1

## Training Data

- 1. Navigate to the section titled x\_training
- Click Select files
- 3. Navigate to the folder named nastran\_working\_directory which contains data for 10 runs
- Select the file app.config
- . **Click Open**
- 6. Click Import
- The table is now loaded with the <sup>x</sup> inputs for all 10 runs

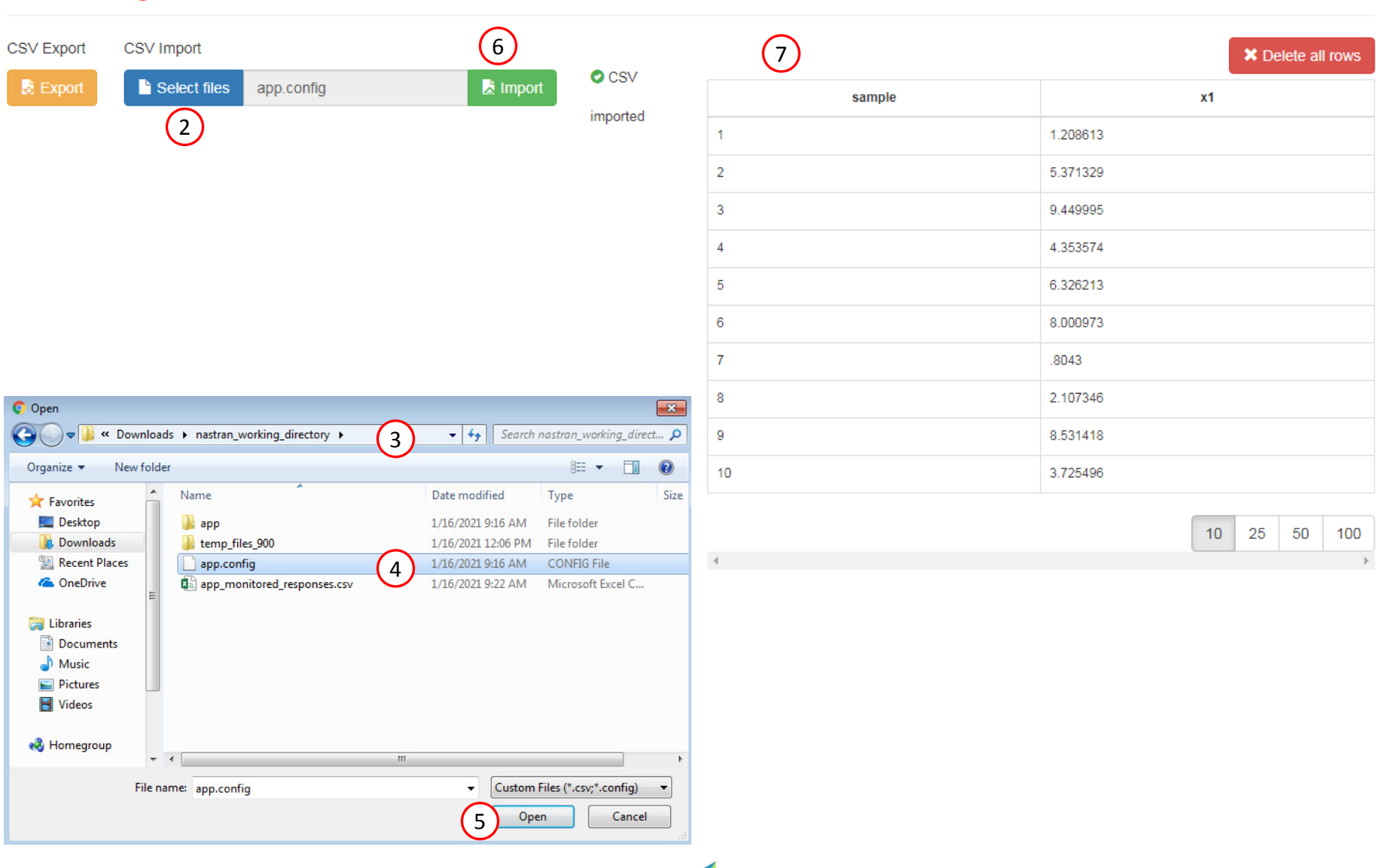

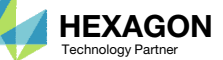

## Training Data

- 1. Navigate to the section titled y\_training
- Click Select files
- Navigate to the folder named nastran\_working\_directory which contains data for 10 runs
- . Select the file app\_monitored\_responses.csv
- Click Open
- . Click Import
- The table is now loaded with the y outputs (monitored responses) for all 10 runs
- 8. Note that responses r1\_1, r1\_2, … r3\_24 contain characters instead of numbers. These characters will fail the regression and must be removed from the training data.

• **Why do responses r\_1, r1\_2, …, r3\_24 contain characters?** The original FE model uses an time step procedure that varies for each sample. For example, if you are monitoring the response at time step 1.0, sample 1 may have only time step 1.1 and sample 2 may have only time step .9. Since sample 1 and 2 do not have <sup>a</sup> response corresponding time step 1.0, the extracted response is reported as "None ‐ The response could not be found in the H5." Training data should only contain number values. Non‐number data shouldbe removed from the training data.

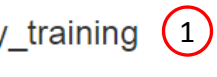

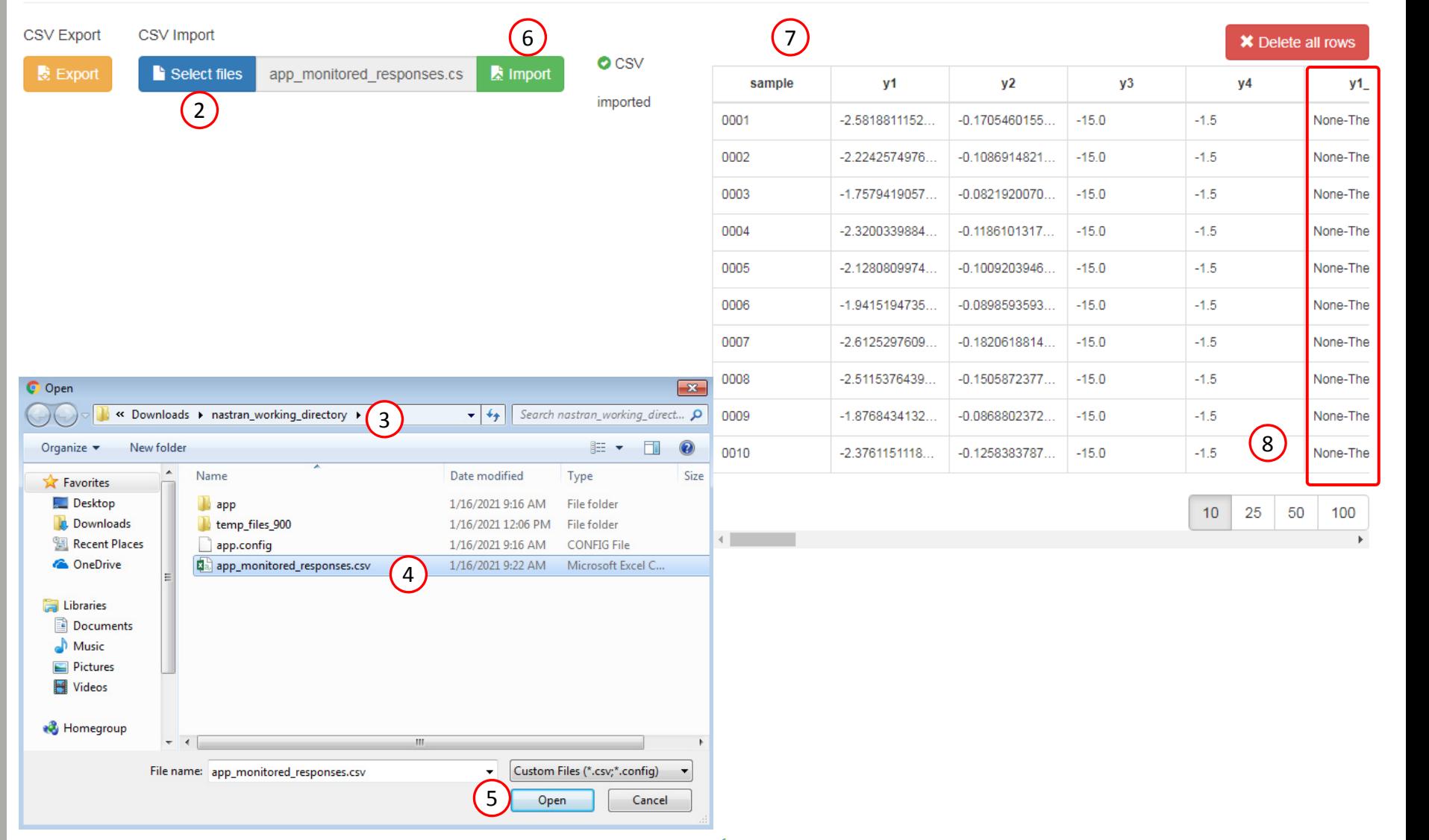

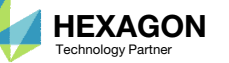

## Training Data

- 1. For x\_training click Export to download <sup>a</sup> CSV file
- 2. For y\_training click Export to download <sup>a</sup> CSV file

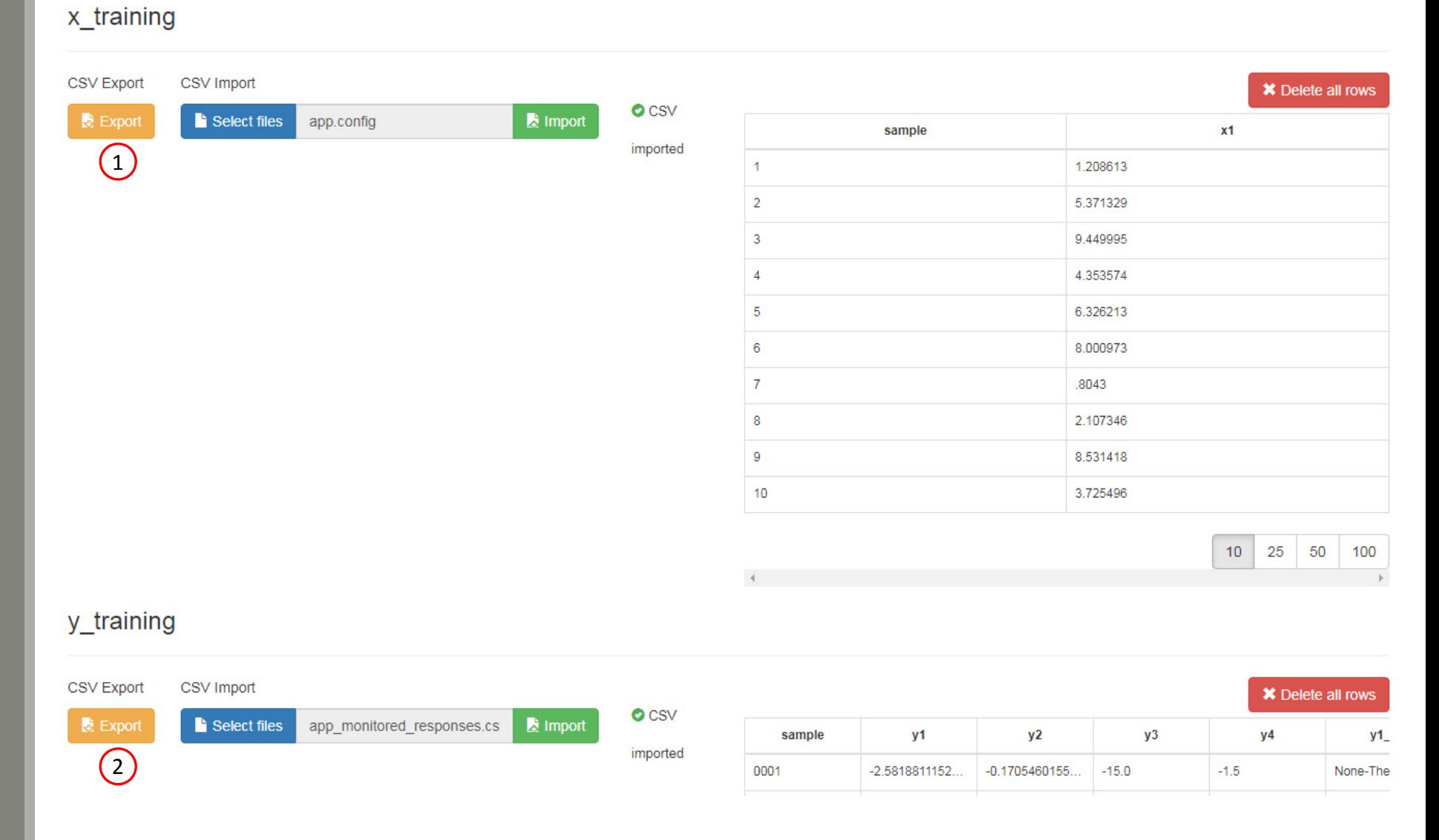

SOL 200 Web App - Prediction Analysis

#### Questions? Email: christian@ the-engineering-lab.com  $\sqrt{HEXAGON}$  HEXAGON Technology Partner

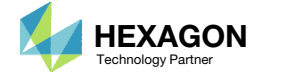

Home

## Custom Training Data with Excel and CSV Files

 CSV files have been download for the training data (x inputs and y outputs)

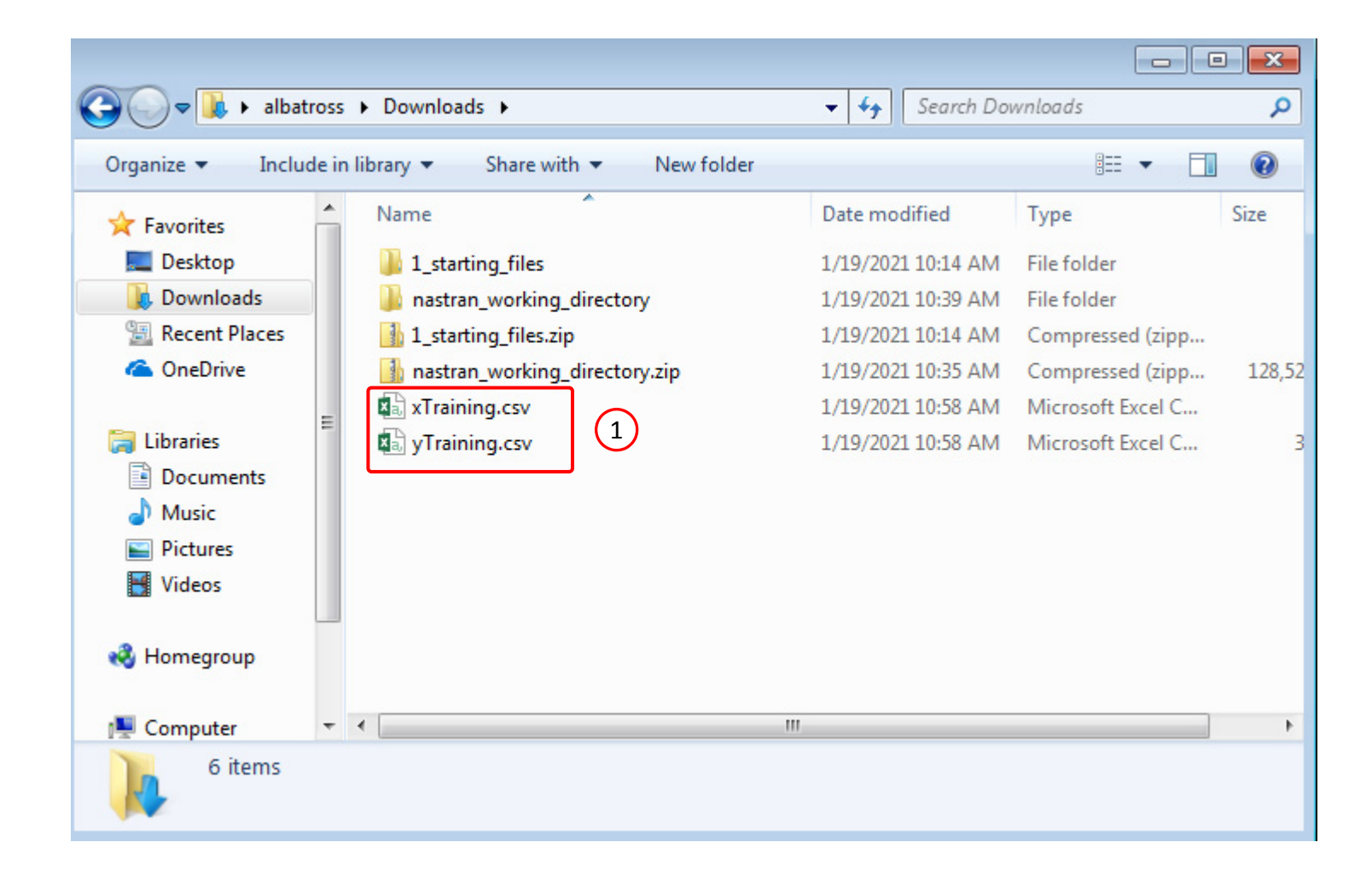

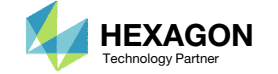

## Custom Training Data with Excel and CSV Files

Two (2) artificial samples are added manually with Excel.

- Open the file yTraining.csv in Excel
- 2. Delete the following response columns: r1\_1, r1\_2, …, r3\_24. The only column that should remain are: sample, y1, y2, y3, y4.
- 3. Add sample 11 with the following response values
	- y1: ‐100
	- $Y2: -1$
	- y3: ‐15
	- y4: ‐1.5
- Add sample 12 with the following response values
	- y1: -90
	- Y2: ‐0.9
	- y3: ‐15
	- y4: ‐1.5

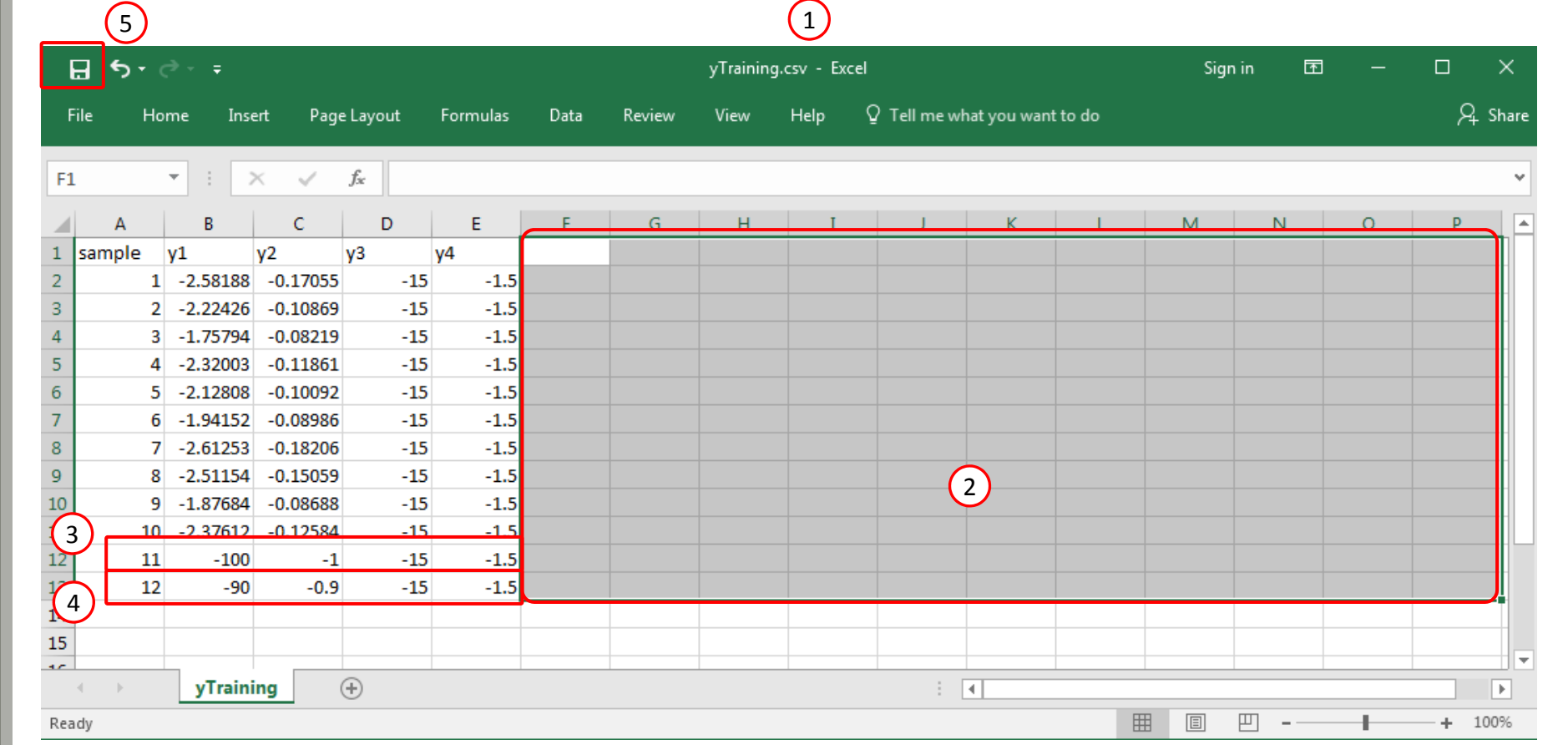

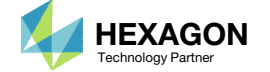

## Custom Training Data with Excel and CSV Files

- 1. Open the file xTraining.csv in Excel
- 2. Add a new sample and x1 value
	- sample: 11
	- x1: .001
- 3. Add a new sample and x1 value
	- sample: 12
	- $x1: .002$
- 4. Click Save

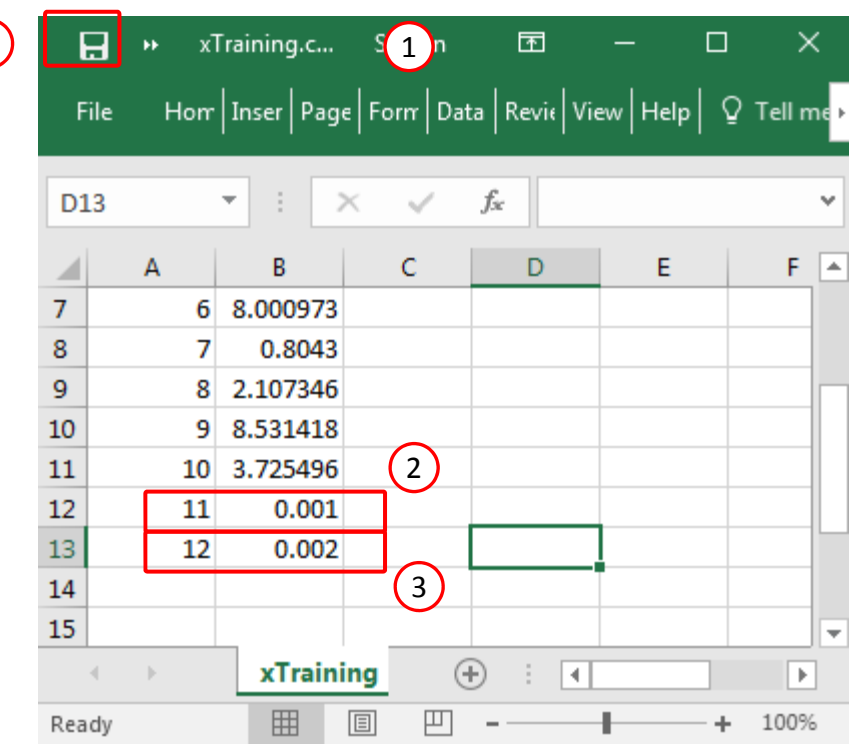

4

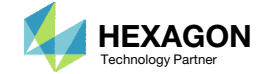

## Training Data

- 1. Navigate to the Training and Testing Data section
- 2. Delete any previous table data by clicking the four (4) buttons named Delete all rows

- **x\_training, y\_training** ‐ This specifies the <sup>x</sup> inputs and y outputs used to train the surrogate model.
- **x\_testing, y\_testing** ‐ This specifies the <sup>x</sup> inputs and y outputs used to calculate the Normalized Root Mean Square Error (NRMSE) between the predicted values and actual MSC Nastran responses. This testing data is optional.
- **x\_prediction** The <sup>x</sup> inputs at which to make predictions.

#### SOL 200 Web App - Prediction Analysis

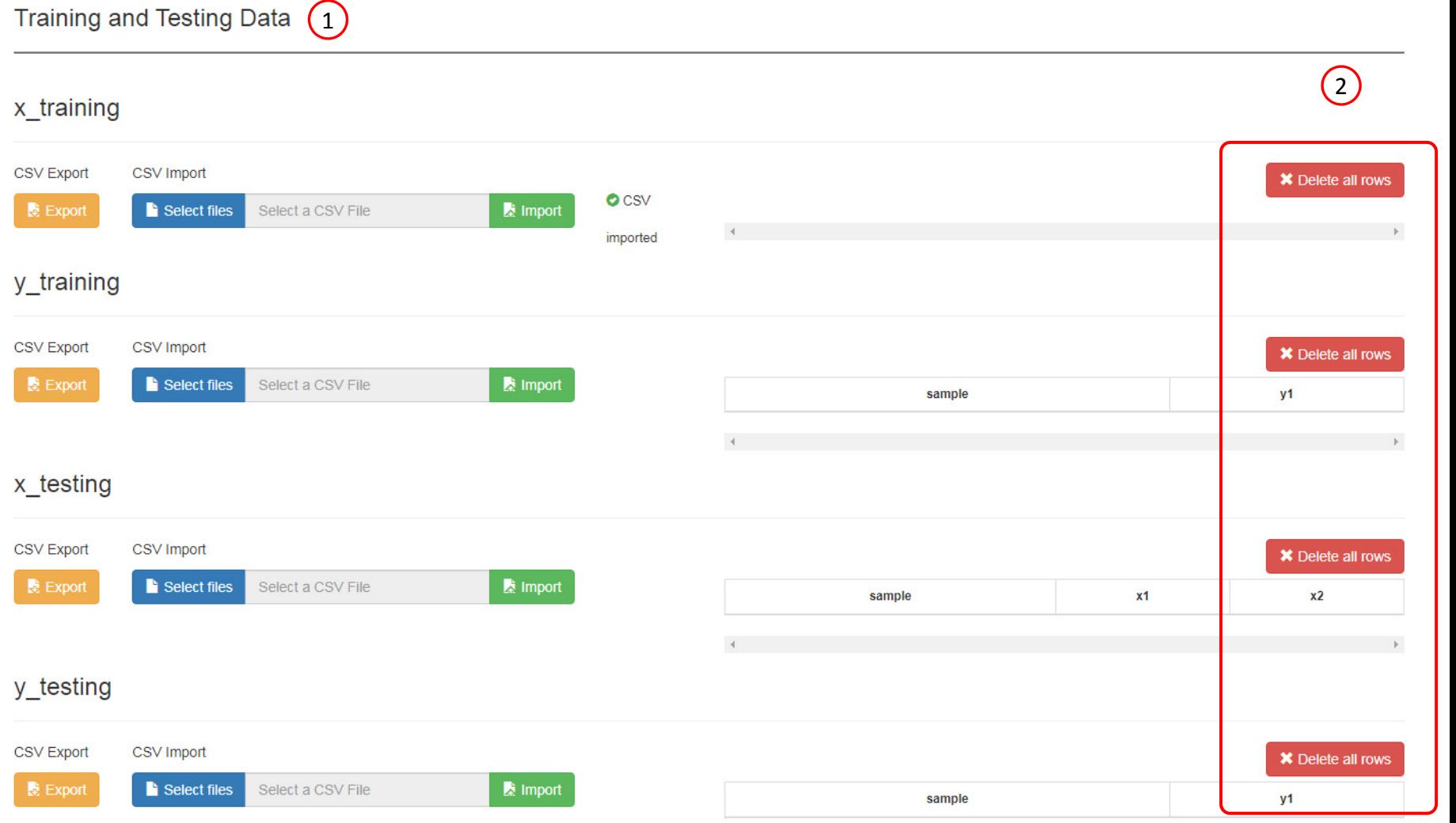

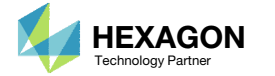

#### **Training and Testing Data**

## Training Data

- 1. Navigate to the section titled x\_training
- Click Select files
- 3. Navigate to the folder that contains the CSV files
- Select the file xTraining.csv
- Click Open
- . Click Import
- 7. The table is now loaded with the <sup>x</sup> inputs for 12 samples
- . Click Page 2
- 9. Ensure samples 11 and 12 are present

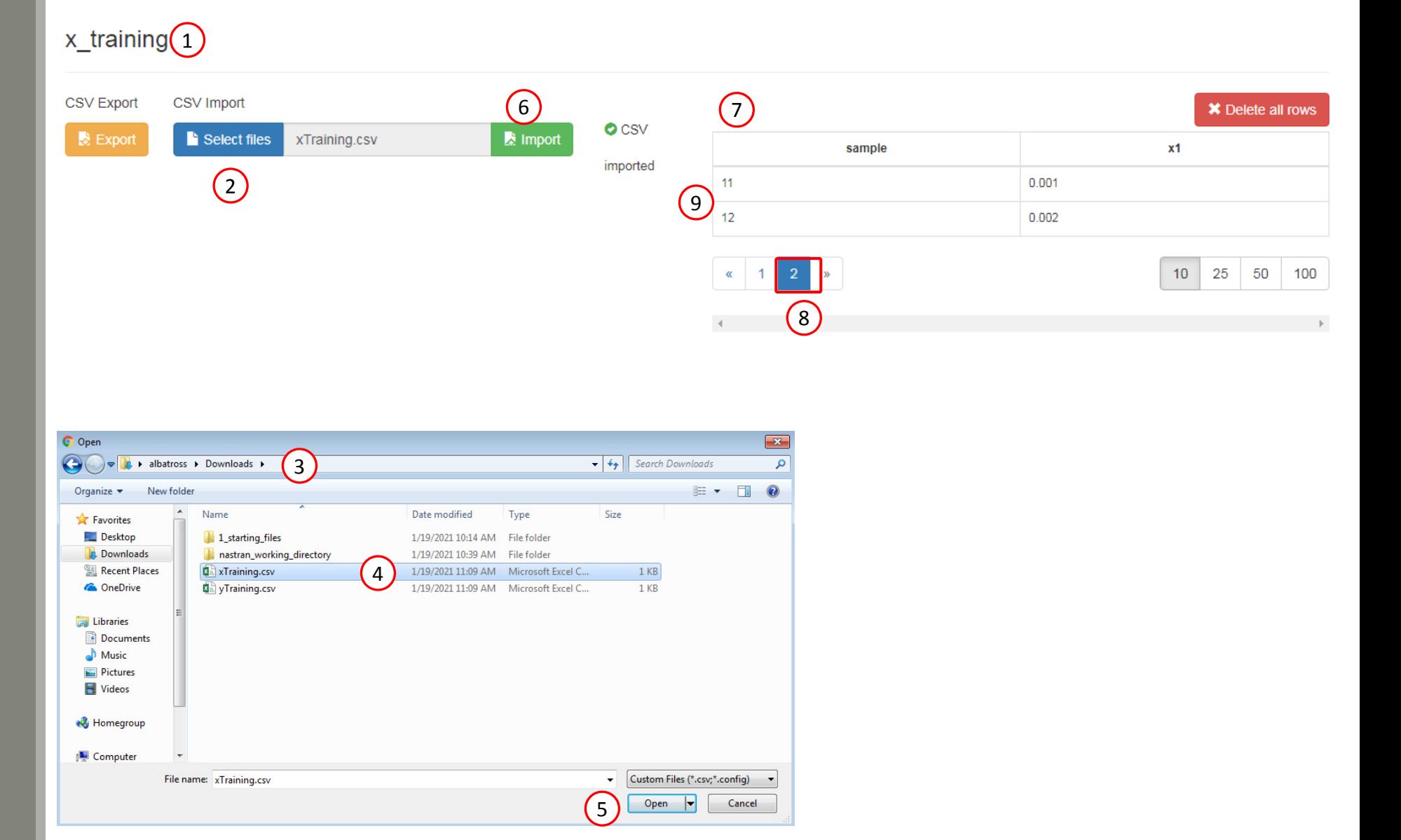

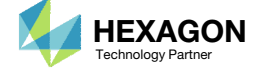

## Training Data

- 1. Navigate to the section titled y\_training
- Click Select files
- 3. Navigate to the folder that contains the CSV files
- Select the file yTraining.csv
- Click Open
- . Click Import
- 7. The table is now loaded with the y outputs (monitored responses) for 12 samples
- . Click Page 2
- 9. Ensure samples 11 and 12 are present and responses y1, y2, y3 and y4 are present

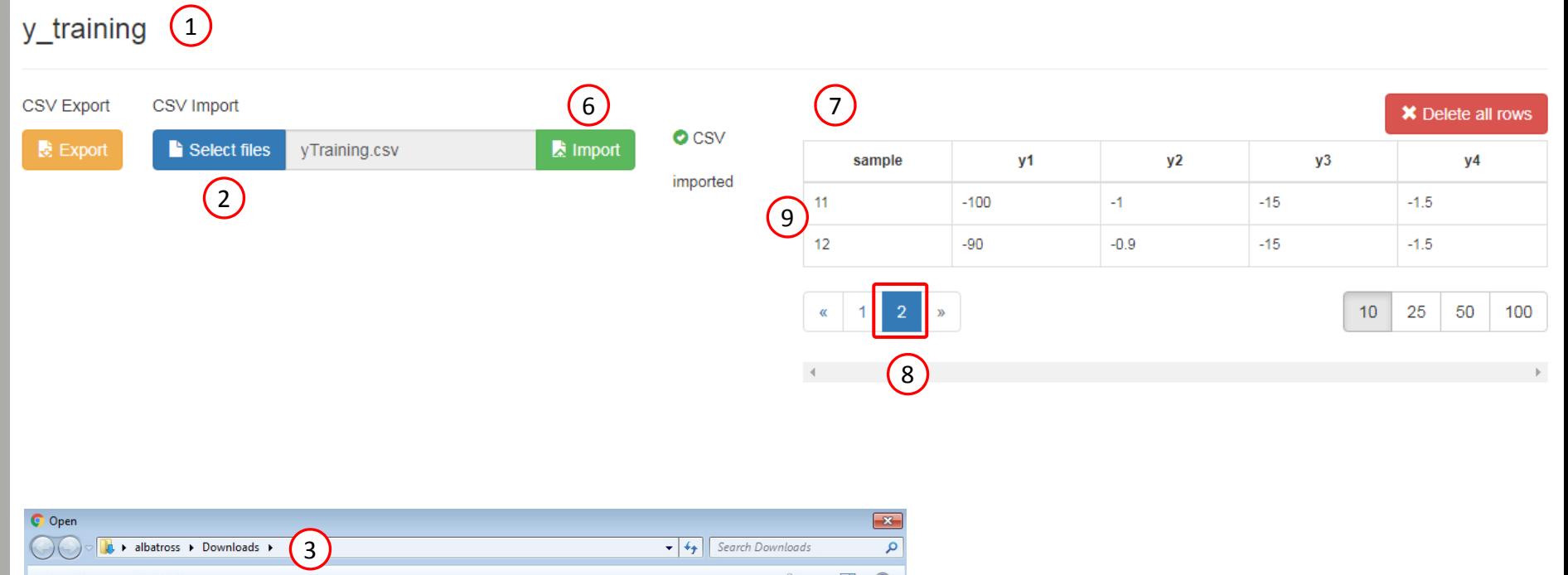

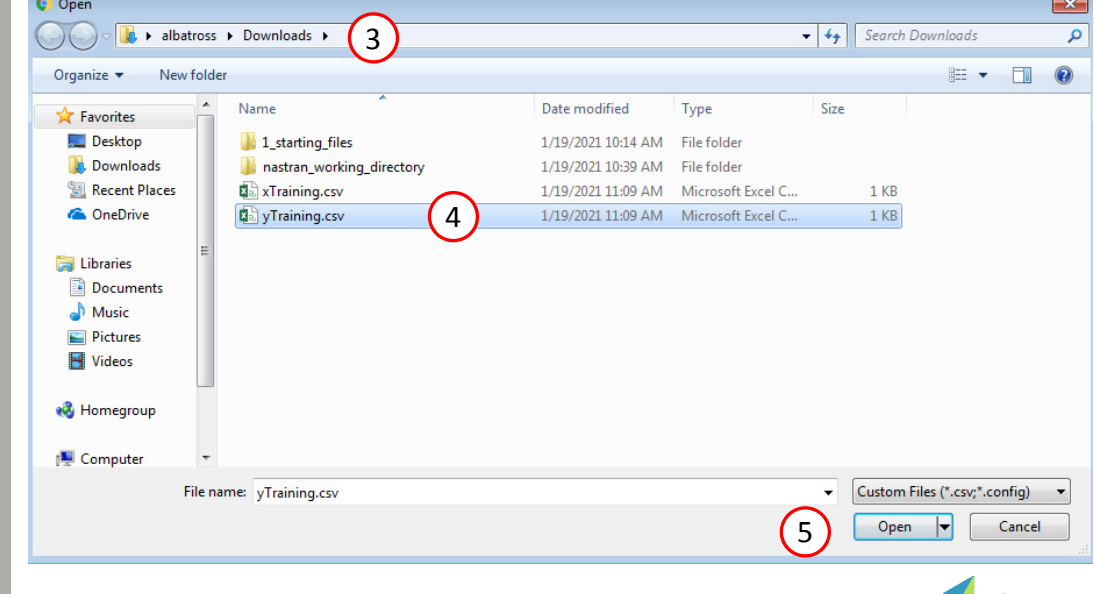

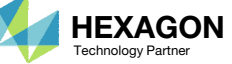

## Perform Regression

- 1. Click Perform Regression and the surrogate model will be fitted
- 2. The regression is complete when the following status message is visible:
	- Process complete

#### SOL 200 Web App - Prediction Analysis

#### Regression

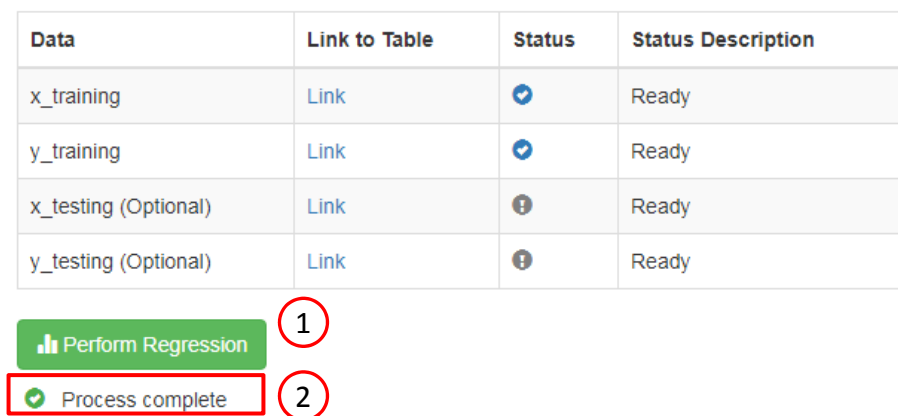

Click here to view the Regression Results section

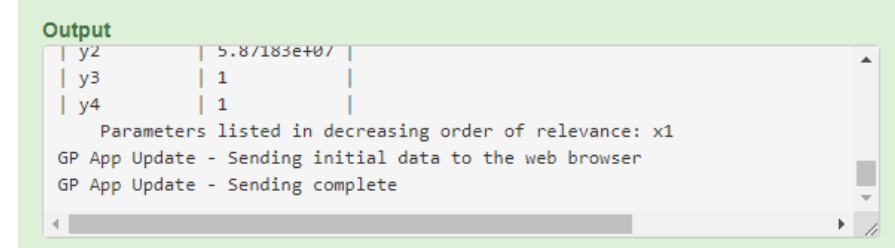

#### **Warnings and Errors**

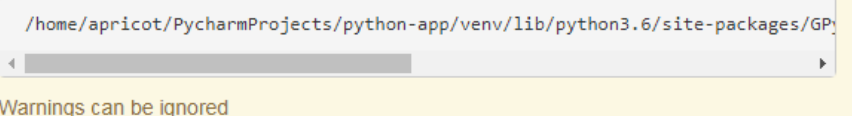

Questions? Email: christian@ the-engineering-lab.com  $\blacksquare$  HEXAGON Technology Partner 49

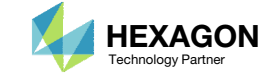

## Response Surface

- Resize the window to fit half the screen, this causes the plot to be increased in size
- Adjust the scroll bar to make the plot visible
- Navigate to the section titled Response Surface
- The predicted function (surrogate model) appears "spiked"
- 5. The 2 artificial samples have response values of approximately ‐100 but the other samples 1‐10 have response values between 1 and 3. The 2 artificial samples are causing <sup>a</sup> poor fit.
- Note that the surrogate model  $\mu(x)$  goes through each training point, but the displayed plot does not show this. This is due to the resolution of the plot. 1,000 <sup>x</sup> points were used to generate the indicated plot. If 10,000 <sup>x</sup> points were used, the surrogate model  $\mu(x)$  would better appear to go through each training point.

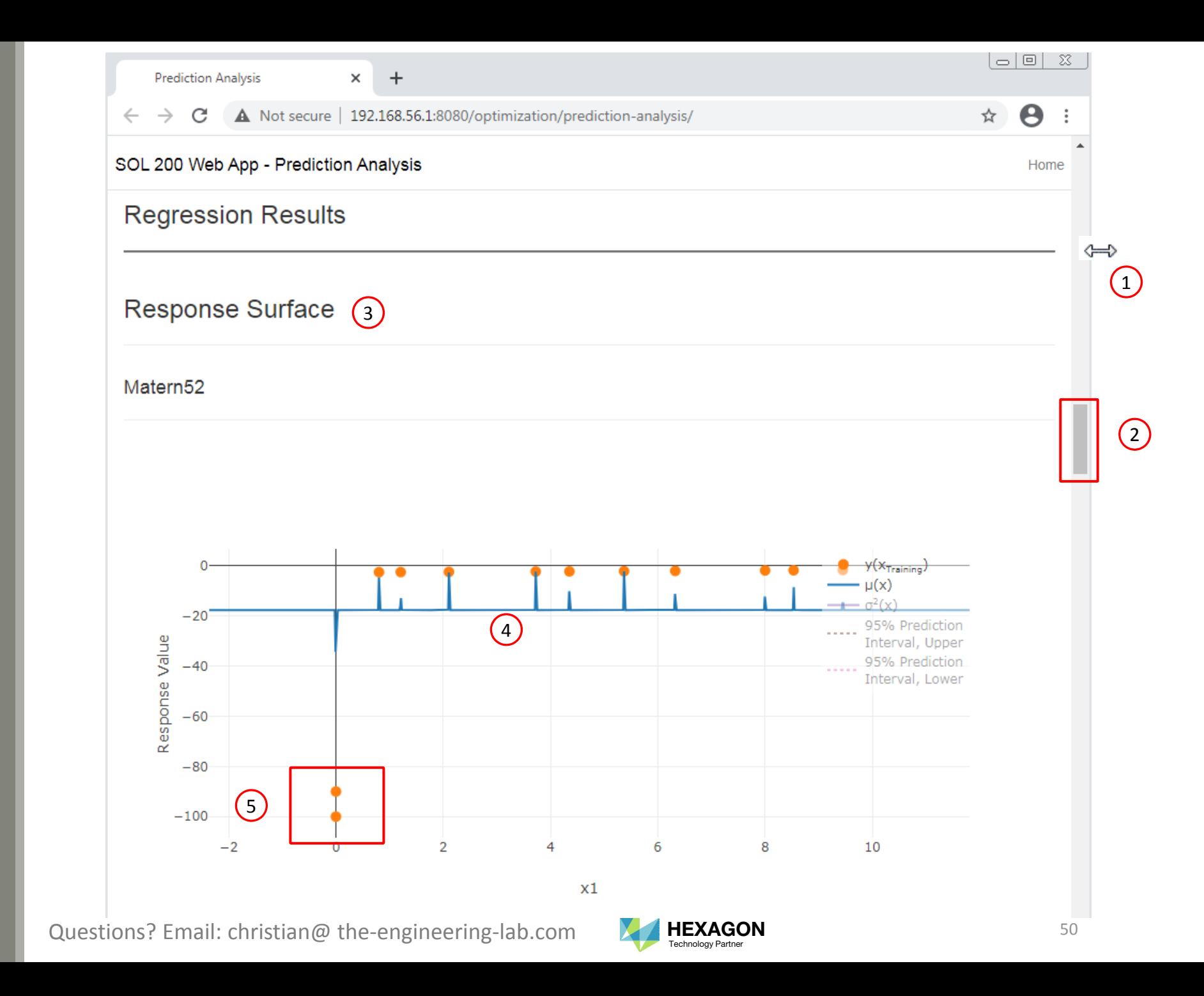

#### Table 1

## Spike Behavior

The "spike" behavior can occur in the following scenario.

Suppose there is a rod with cross section area A and is loaded axially with load P=100. The axial stress is simply P/A. As the area A goes to 0 and with <sup>a</sup> fixed load P, the stress goes to infinity. The order of magnitude of the stress values can drastically change for different values of A. Care should be taken to avoid samples with drastic variations in monitored responses. Responses that are significantly larger than other responses may result in <sup>a</sup> poor fit.

There are 2 actions that can be taken toaddress this issue:

- 1. Adjust the bounds of the parameters to avoid <sup>a</sup> sample that produces drastically large response values.
- 2. Manually remove samples with large response values. For example, in the table 1, samples 1 and 2 are candidates for removal.

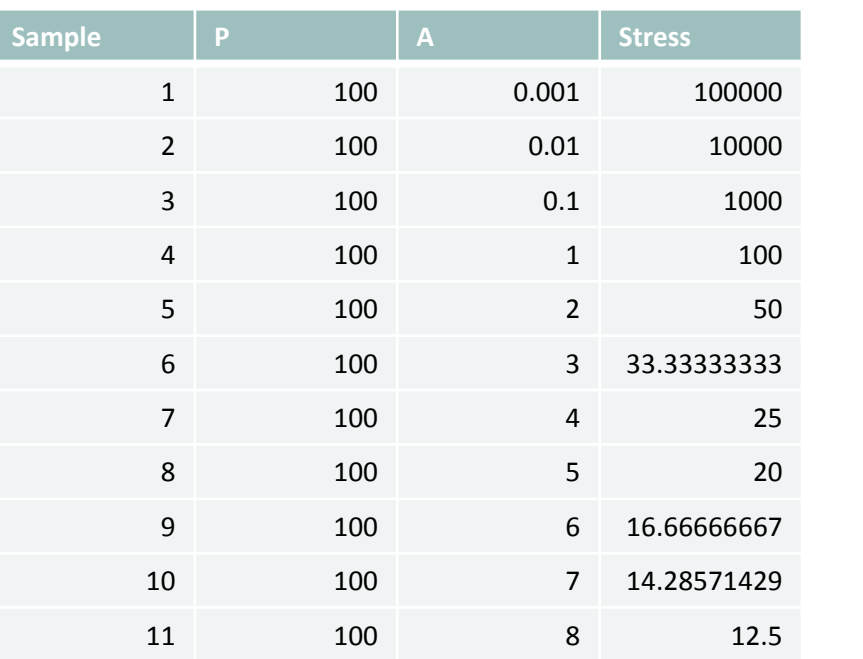

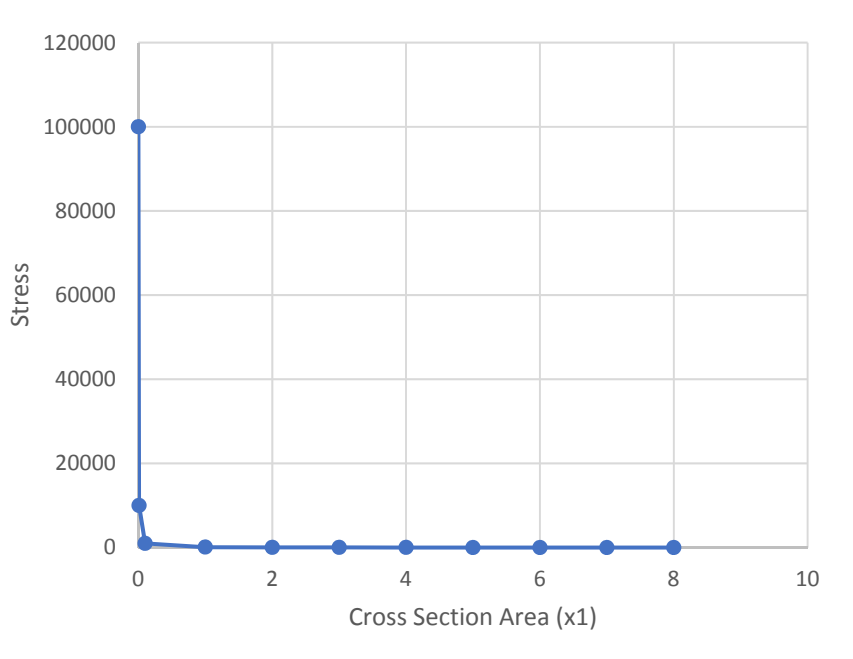

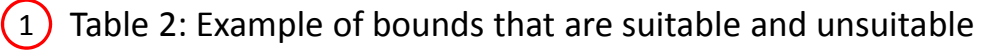

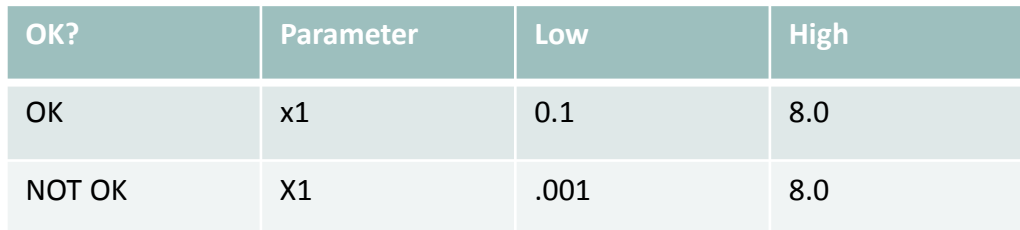

Questions? Email: christian@ the-engineering-lab.com  $\blacksquare$  HEXAGON Technology Partner 51

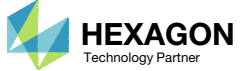

### Variance

- 1. Navigate to the section titled Variance
- 2. The "spike" behavior can be inferred from the variance plot. Very tall and leveled bars is indication of the "spike" behavior.

• In this tutorial, variance  $(\sigma^2)$  is used to gauge the prediction uncertainty. Sometimes, you will see this prediction uncertainty expressed as the standard deviation  $(\sigma)$ .

1

#### Matern52 NRMSE: 2  $-\sigma^2 (x_{\text{Testing}})$  $\overline{\phantom{a}}$   $\phantom{a}$   $\phantom{a}$ 700 600 500 Variance 400 300 200 100  $0 \overline{2}$  $6$  $\overline{8}$  $10$  $12$  $\overline{4}$

Questions? Email: christian@ the-engineering-lab.com  $N$ HEXAGON Technology Partner 52

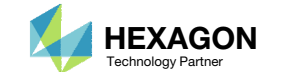

Sample

## Fix the Spike Behavior

- 1. Edit the CSV files (xTraining.csv and yTraining.csv) and remove the artificial samples 11 and 12. Reupload the CSV files to the Prediction Analysis web app and perform the regression again. (Not Shown)
- Inspect the response surface plot. The "spike" behavior is no longer present.
- 3. Inspect the variance bar chart. Most bars take on unique heights and are not tall.

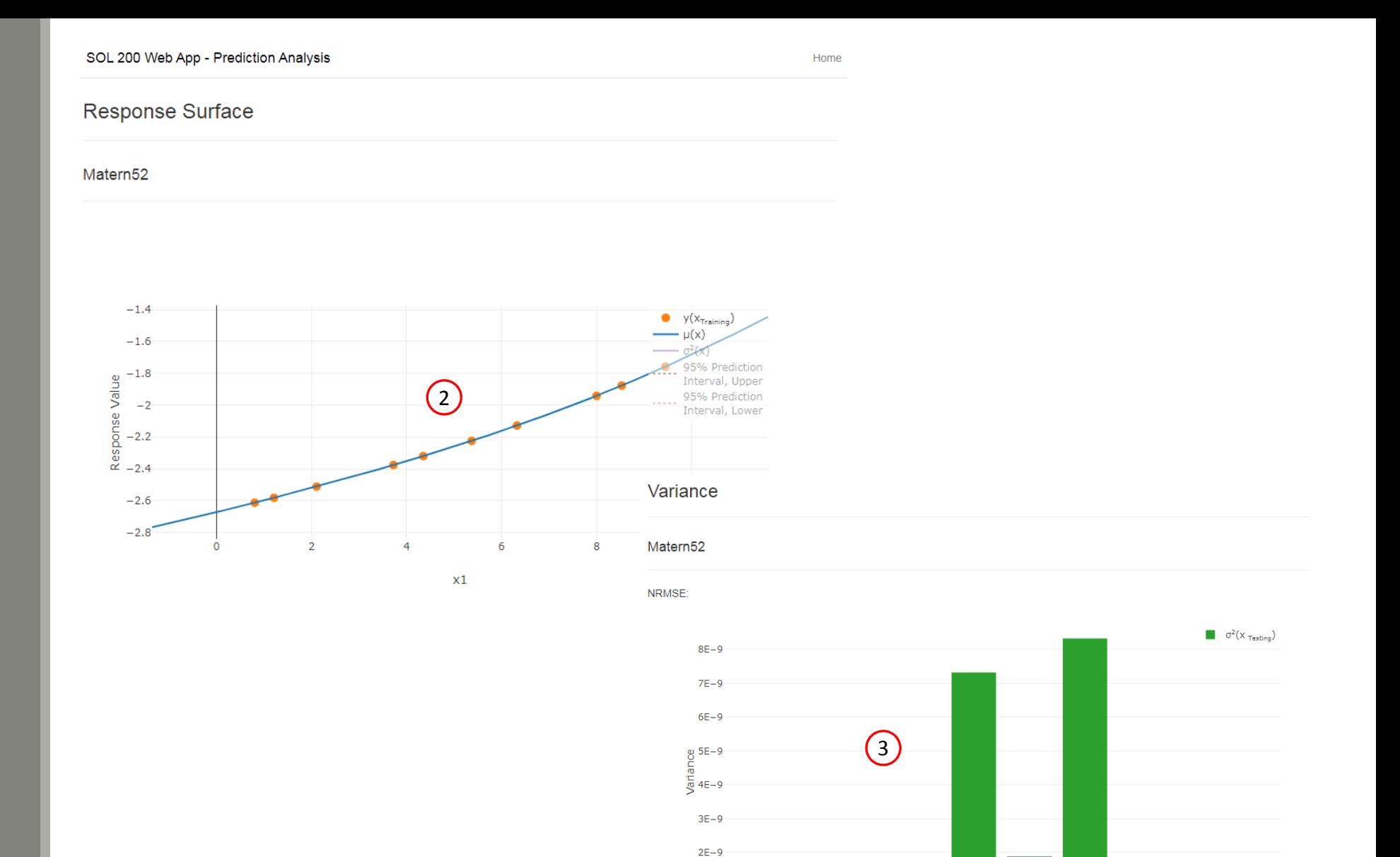

 $1E-9$ 

Questions? Email: christian@ the-engineering-lab.com  $\blacksquare$  HEXAGON Technology Partner 53

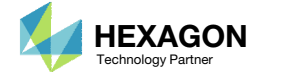

Sample

# Creating Plots with the HDF5 Explorer

Questions? Email: christian@ the-engineering-lab.com **HEXAGON** 54 Technology Partners Partners Partners Partners Partners Partners Partners Partners Partners Partners Partners Partners Partners Partners Partners Partners P

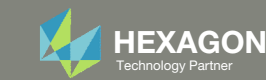

## Start Desktop App

- Open this folder: nastran\_working\_directory
- 2. Inside of the new folder, double click on Start Desktop App
- Click Open, Run or Allow Access on any subsequent windows

#### **Using Linux?**

Follow these instructions: 1) Open Terminal 2) Navigate to the nastran\_working\_directory cd ./nastran\_working\_directory 3) Use this command to start the process ./Start\_MSC\_Nastran.sh

In some instances, execute permission must be granted to the directory. Use this command. This command assumes you are one folder level up.

sudo chmod ‐R u+x ./nastran\_working\_directory

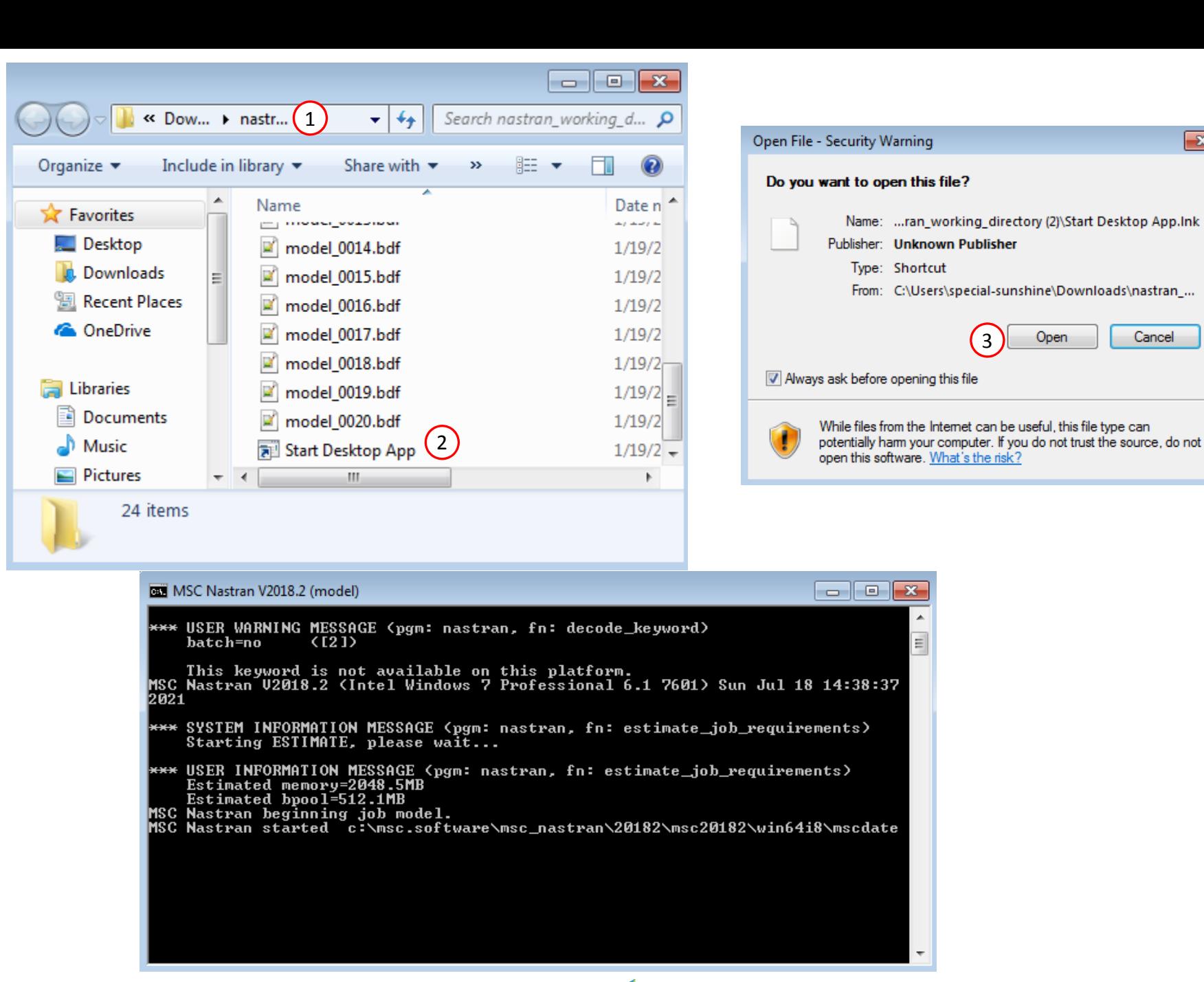

Questions? Email: christian@ the-engineering-lab.com  $\blacksquare$  HEXAGON Technology Partner

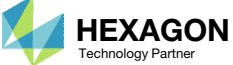

 $\mathbf{x}$ 

Cancel

3

Open

### Results

Multiple web apps are automatically opened to display the results.

- 1. Use the tabs to switch between each web app
- 2. A description of each web app is given in the table.

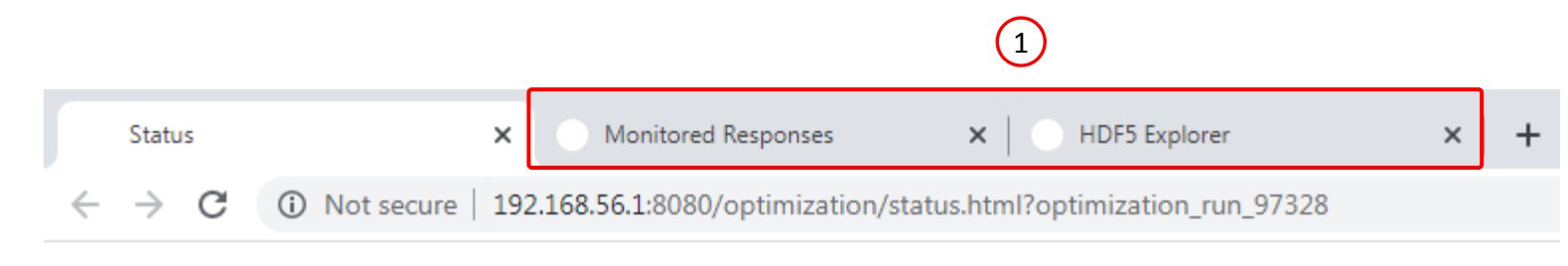

#### SOL 200 Web App - Status

2

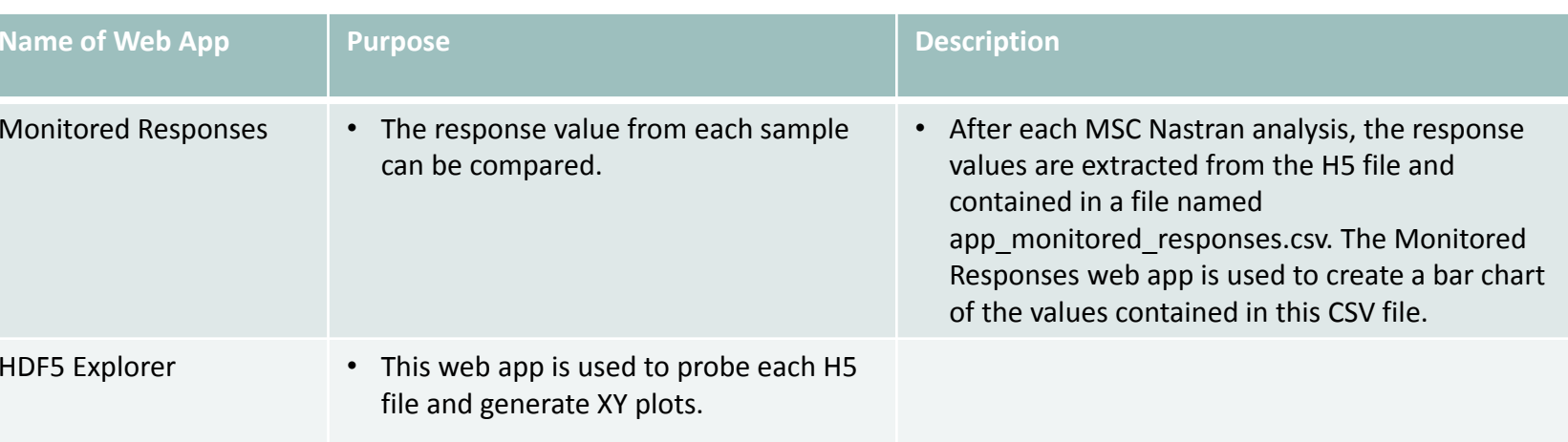

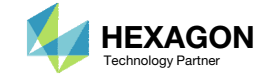

## Review Results

On this page, the HDF5 Explorer is opened.

- 1. Select all 10 H5 files
- Click Continue
- 3. The HDF5 Explorer is automatically opened.

The HDF5 Explorer is broken into sections.

- Acquire Dataset Specific datasets from the H5 file can be extracted in this section.
- •• Plots Browser – Use this section to navigate every plot created.
- Combine Plots This section allows you to combine multiple plots. For example, you can create Load vs. Displacement plots in this section.
- • Last Plot Added – This display the last plot that was created.

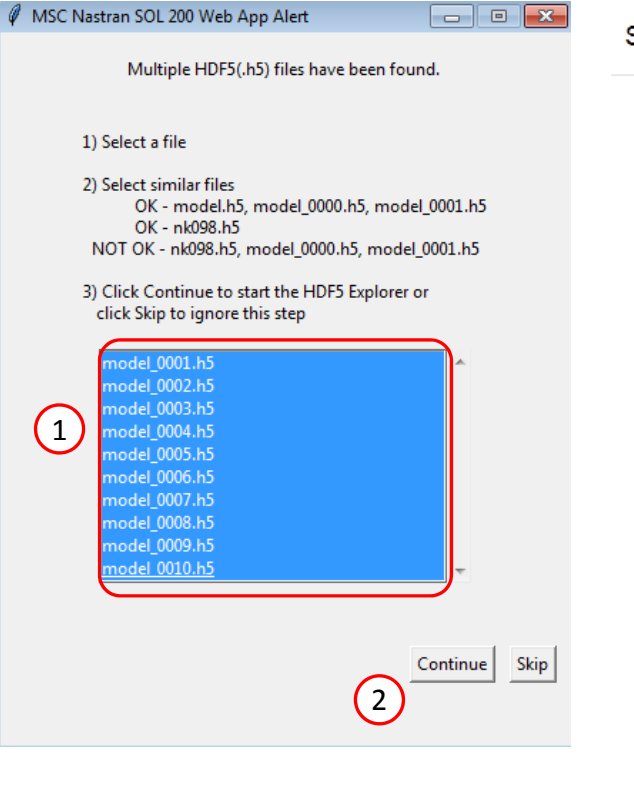

#### 3

SOL 200 Web App - HDF5 Explorer **Acquire Dataset Plots Browser Combine Plots Last Plot Added** 

**Plots Browser** 

#### NODAL/APPLIED\_LOAD

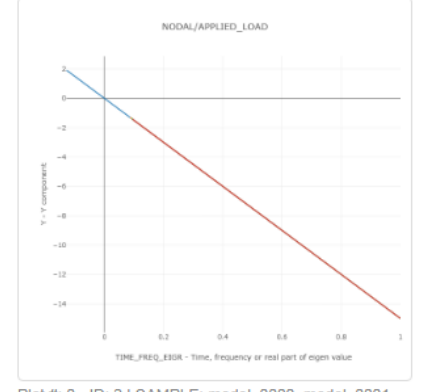

Plot #: 0 - ID: 2 | SAMPLE: model\_0000, model\_0001, model\_0002, ... | SUBCASE: 10 | Y vs. TIME\_FREQ\_EIGR

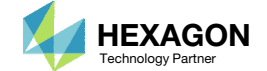

## Review Results

- Click Combine Plots
- For Dataset A, Plot Number, select 0
- 3. For Dataset B, Plot Number, select 1
- Click Update Plot
- Mark both checkboxes
- Click Display None
- Mark the checkbox for the first 4 samples
- 8. The corresponding load vs. displacement plot is created

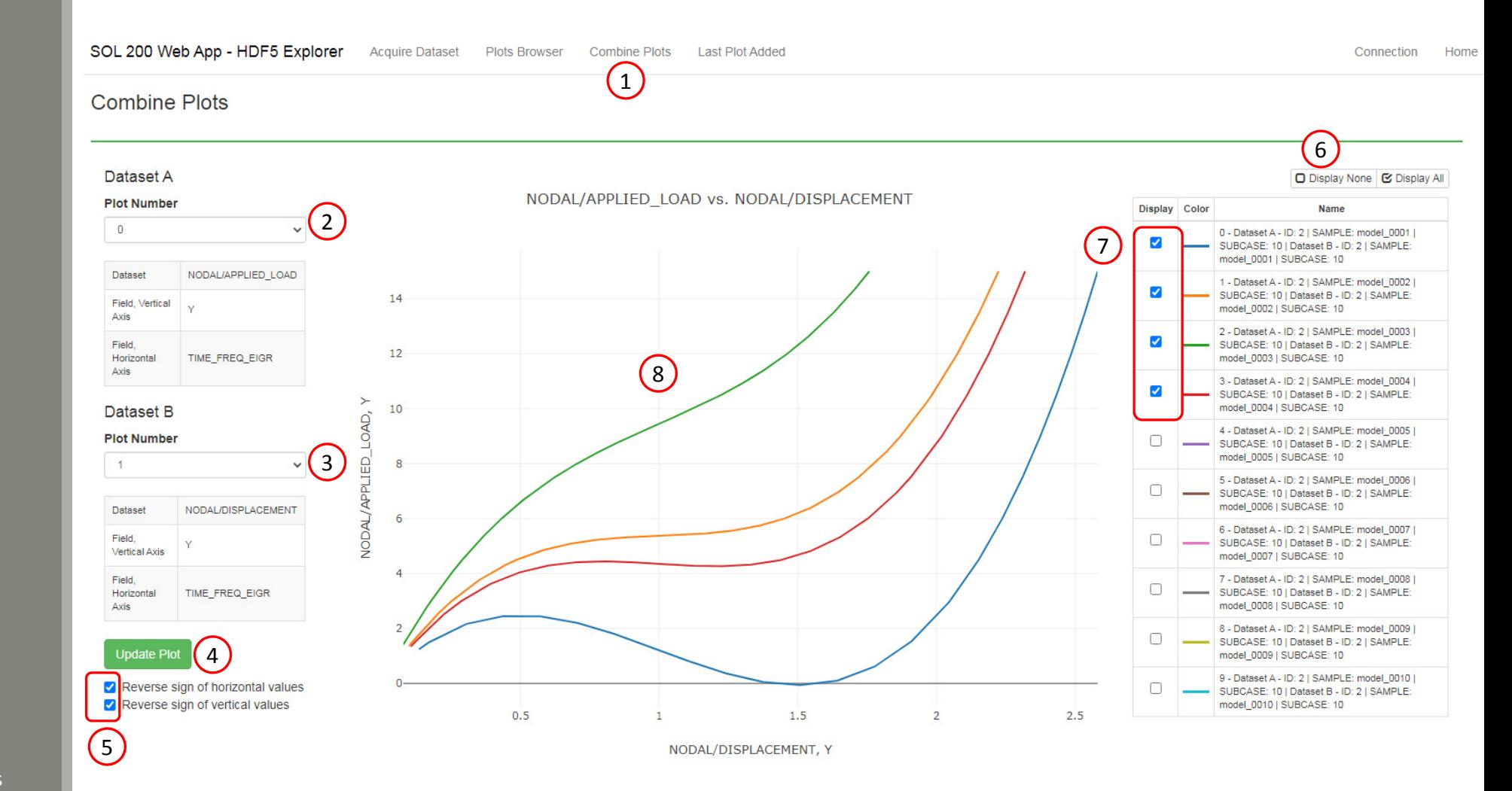

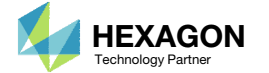

End of Tutorial

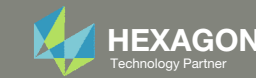

# Appendix

Questions? Email: christian@ the-engineering-lab.com **HEXAGON** 60 Technology Partners Partners Partners Partners Partners Partners Partners Partners Partners Partners Partners Partners Partners Partners Partners Partners P

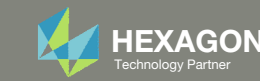

## Appendix Contents

- How to import and edit previous files
- What is Gaussian Process Regression?

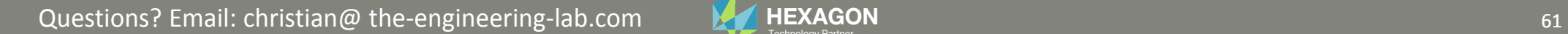

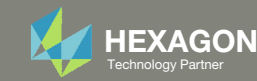

# How to import and edit previous files

Questions? Email: christian@ the-engineering-lab.com  $H$ HEXAGON 62

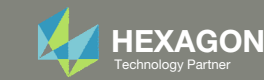

## How to import and edit previous files

The parameters, samples and responses are contained in the following files

- app.config
- BDF files

These files may be imported back to the Parameter Study web app, and any parameters, samples and responses can be reconfigured

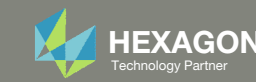

- 1. Return to the window or tab that has the Parameter Study web app opened
- 2. Refresh the web page to start <sup>a</sup> new session

 Refreshing the page is only required when the *Select files* button is disabled.

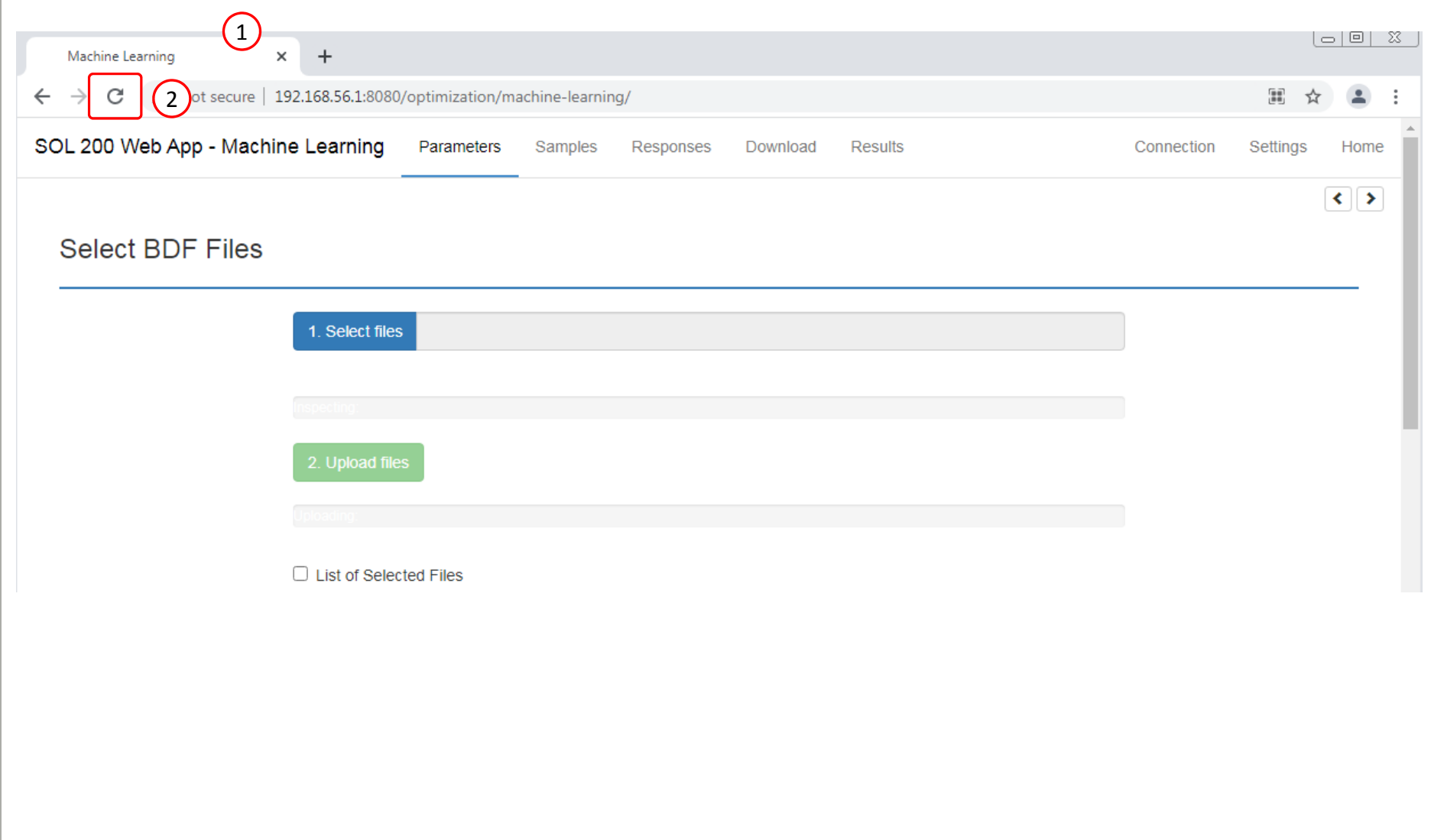

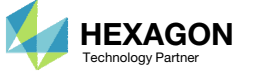

#### Click Select Files

- 2. Navigate to the folder named nastran\_working\_directory
- 3. Select all the BDF files AND the app.config file.
- . **Click Open**
- Click Upload files
- All imports require the app.config file to be selected.

 $\left| \cdot \right|$ 

#### **Select BDF Files**

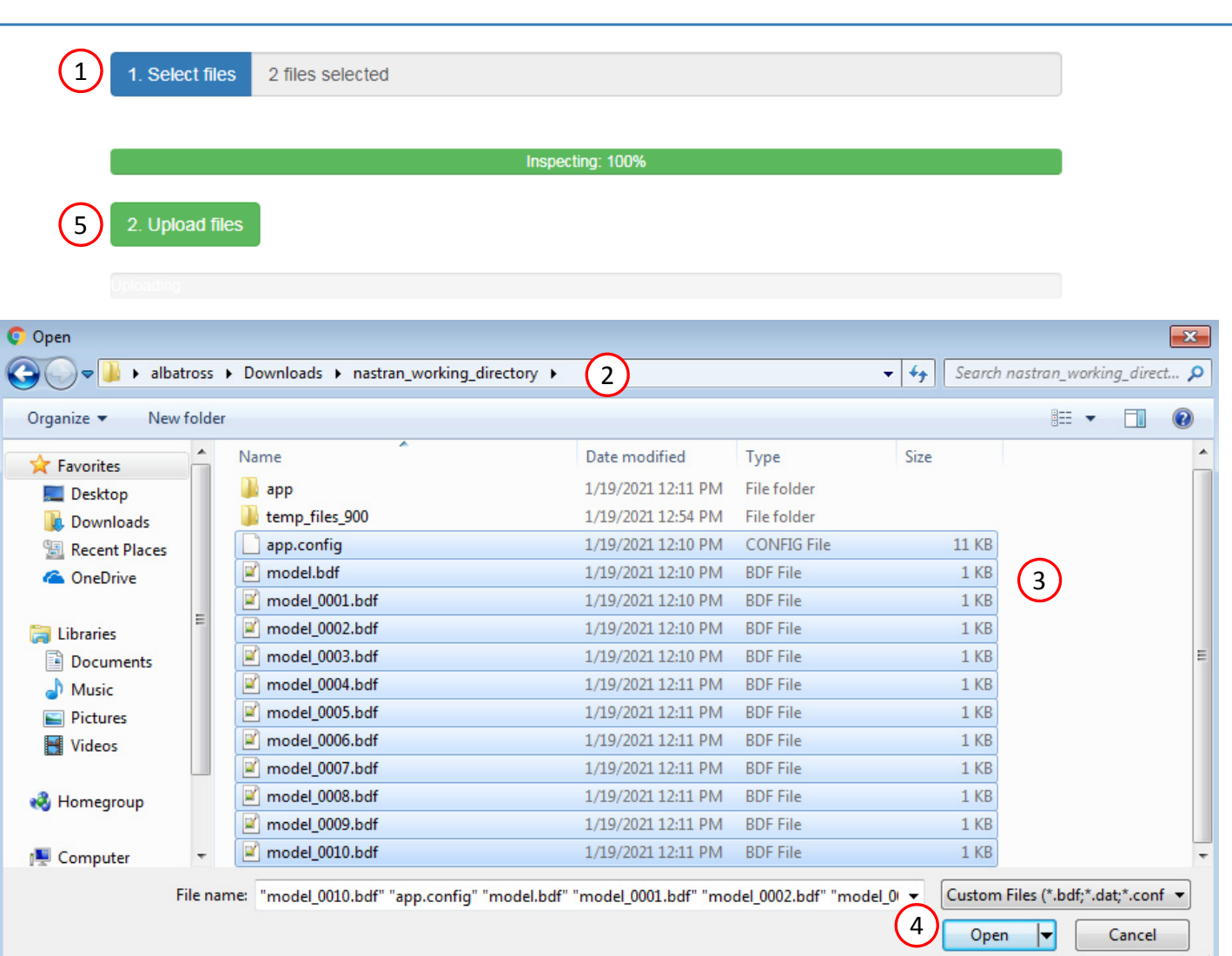

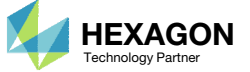

For the Response section, the H5 file will need to be re‐uploaded.

- 1. Click Responses
- 2. Select the H5 file
- 3. Click Upload
- 4. Data from the H5 is loaded and ready to use

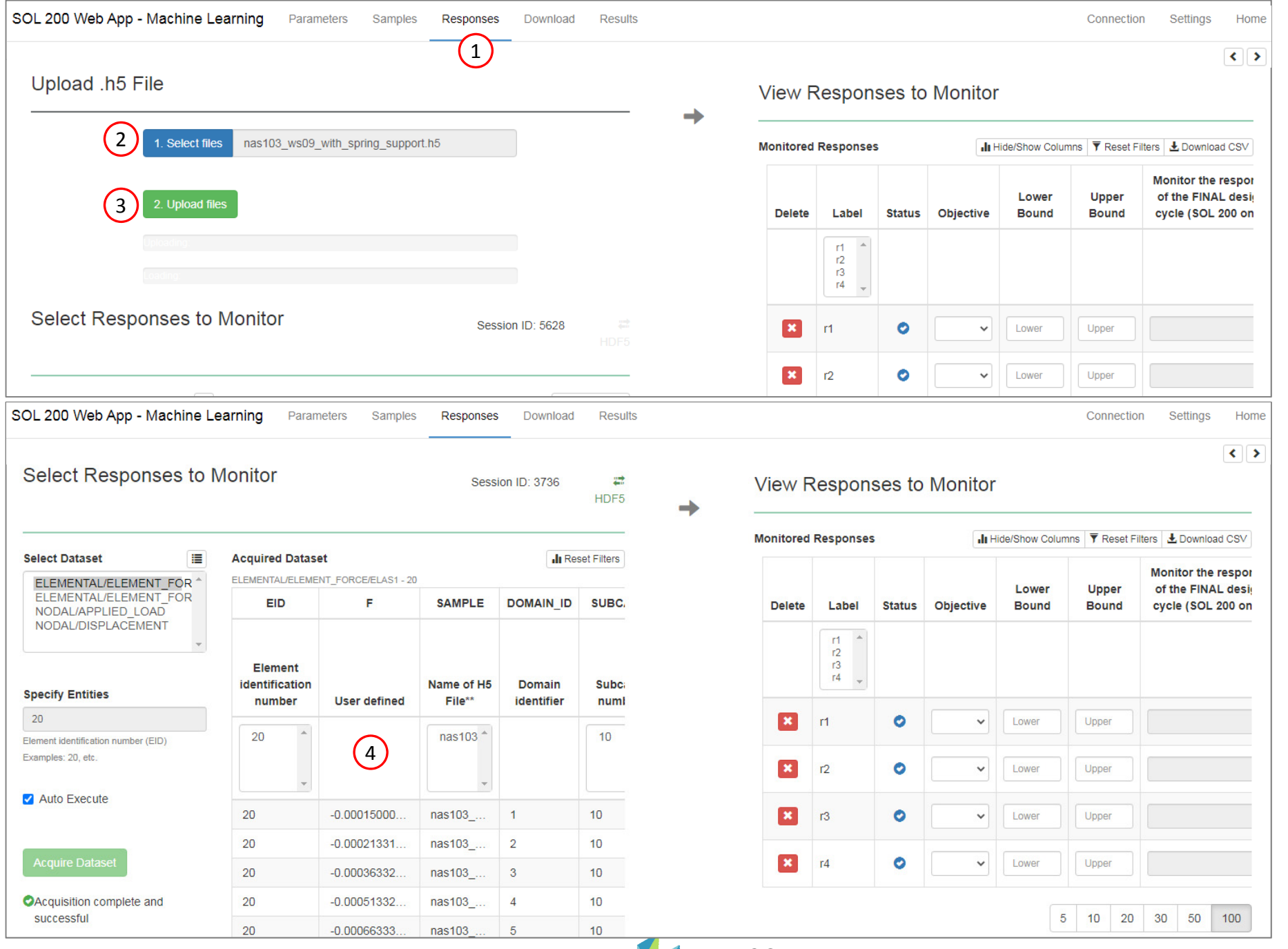

Questions? Email: christian@ the-engineering-lab.com **HEXAGON** Technology Partner 66 Technology Partner

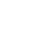

After import, any Parameter, Samples or Responses can be modified.

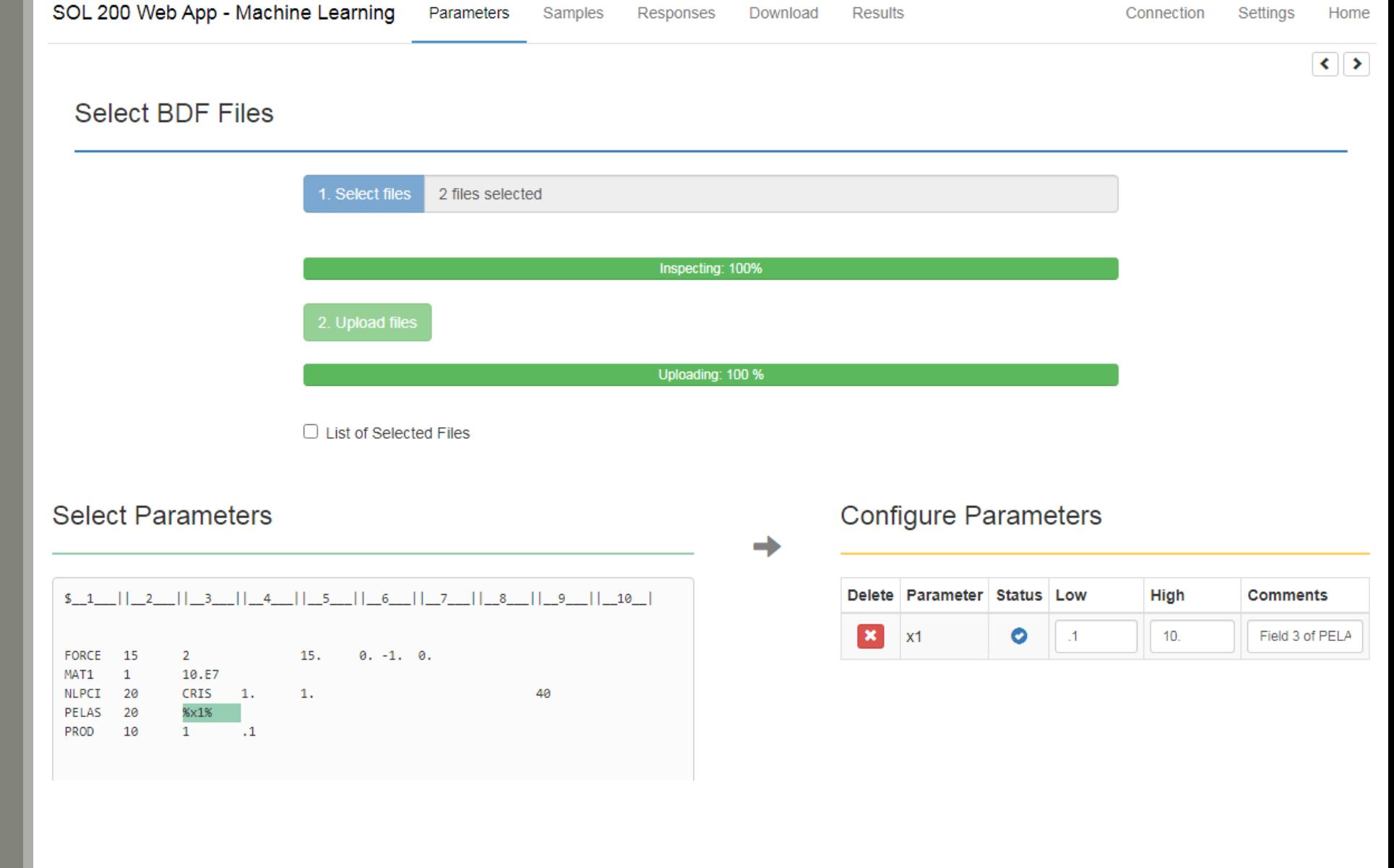

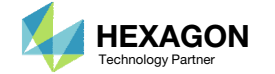

# What is Gaussian Process Regression?

Questions? Email: christian@ the-engineering-lab.com  $H$ HEXAGON 68 Technology Partners Partners Partners are the control of  $\sim$  68

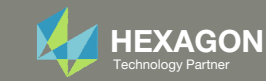

## Gaussian Process Regression Overview

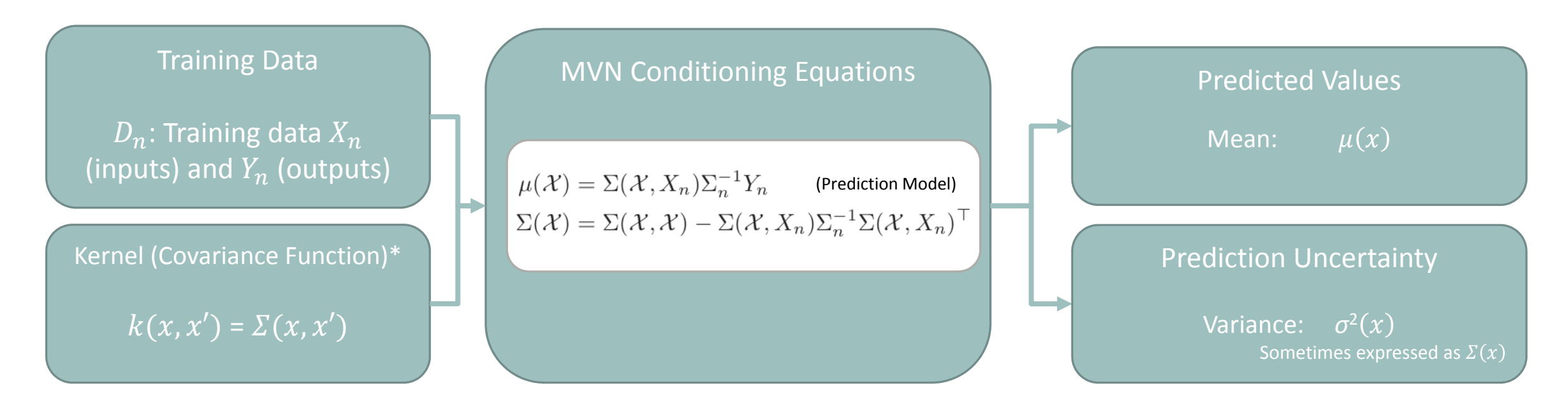

\* Hyperparameter optimization is part of the procedure but not covered in this presentation

 $** \mu(x)$ : This function corresponds to the mean function or kriging model. This function is the prediction model,

also known as the surrogate model, meta model or emulator.

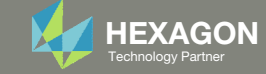

## Multivariate Normal (MVN) Conditioning Equations

The following must be calculated: Covariance Matrix, Mean and Variance

Covariance Matrix 
$$
\Sigma = \begin{pmatrix} \Sigma(\chi, \chi) & \Sigma(\chi, X_n) & N_n: \text{Training locations} \\ \Sigma(X_n, \chi) & \Sigma_n = \Sigma(X_n, X_n) & \chi: \text{ Testing (predictive) locations} \end{pmatrix}
$$

Apply the covariance function  $\Sigma(x, x')$  (kernel  $k(x, x')$ )

- • $\Sigma(\chi, \chi)$ : Covariance between testing (predictive) locations and themselves
- $\Sigma(\chi, X_n)$ : Covariance between testing (predictive) and training locations
- $\Sigma(\chi, X_n)$ : Covariance between training and testing (predictive) locations, which is the transpose of  $\Sigma(\chi,X_n)$
- ••  $\Sigma_n = \Sigma(X_n, X_n)$ : Covariance between training locations and themselves

#### MVN Conditioning Equations (Mean and Variance)

Also referred to as "Gaussian process regression," "kriging" or "kriging equations"

Prediction Uncertainty Prediction Model (Vary  $\chi$  to make predictions)

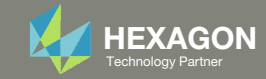

# Example 1

Questions? Email: christian@ the-engineering-lab.com **HEXAGON** 71 Technology Partners Partners Partners Partners Partners Partners Partners Partners Partners Partners Partners Partners Partners Partners Partners Partners P

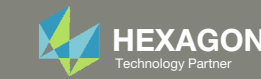

## Example 1

Suppose <sup>a</sup> black box function was executed at 4 different samples (x1, x2 combinations)

With limited data (x and y), what does the response surface look like?

#### 2  $0.3$  $0.2$ Response Value  $0.1$ 43 0 3 1 3 2  $\overline{2}$ x1 x2 0 0 小 `J

#### **Training Data**

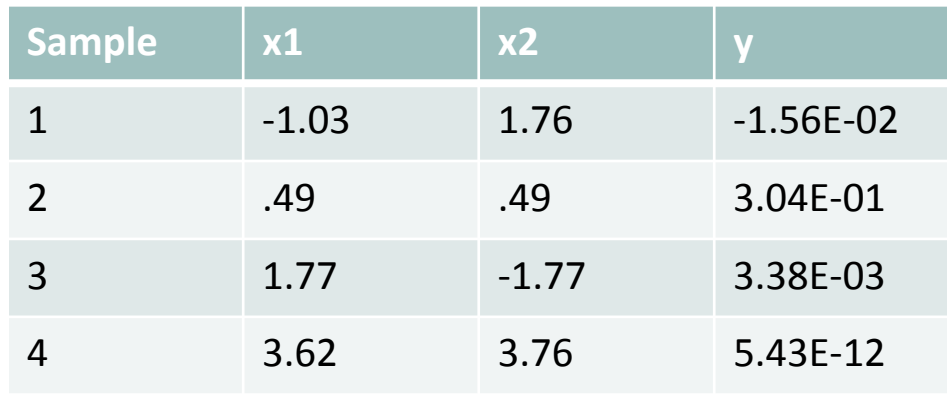

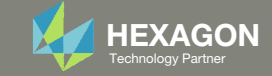
# Training Data and Testing (Predictive) Locations

Suppose you have the following training data  $(X_n$  and  $Y_n$ ) and testing locations  $(\chi)$ 

- $\delta$  X<sub>n</sub>: The training design consists of 4 points
- $\chi$ : The test design (locations to make predictions) consists of 2 points

$$
X = \begin{bmatrix} \frac{\chi}{X_n} \end{bmatrix} = \begin{bmatrix} .35 & .69 \\ -.65 & -0.46 \\ -1.03 & 1.76 \\ .49 & .49 \\ 1.77 & -1.77 \\ 3.62 & 3.76 \end{bmatrix}.
$$

The goal is make predictions ( $y *$ ) for points in  $\chi$ 

#### **Note**

- $X_n$ : inputs of the training data
- $Y_n$ : outputs of the training data
- $\gamma$  or x: inputs of the testing data (predictive locations, i.e. points to make predictions)
- $y *$ : predicted outputs
- $D_n$ : Training data  $X_n$  and  $Y_n$

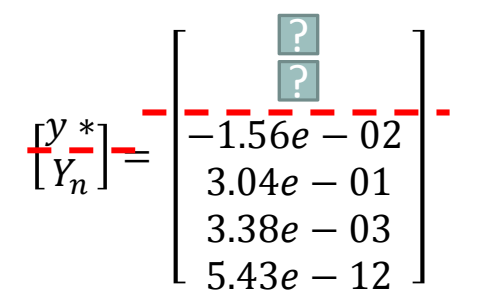

X: upper case of Greek letter chi (pronounced kai in English)  $\chi$ : lower case of Greek letter chi

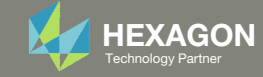

# Calculation of the Covariance Matrix

- Select a covariance (kernel) function
	- Many covariance functions (kernels) exist: Radial Basis Function (RBF), Matern 5/2, 3/2,  $\circ$ Exponential, ...
	- For this example, a form of the RBF covariance function is used. This covariance function is  $\circ$ described as the "inverse exponentiated squared Euclidean distance"

$$
k(x, x') = \sum(x, x') = \exp\{-||x - x'||^2\} = e^{-||x - x'||^2}
$$

Calculate D (Distance Matrix)  $2.$ 

$$
D = ||X - X||^2
$$

"Norm between  $X$  and  $X$ , squared"

 $3.$ Calculate  $\Sigma$  (Covariance Matrix)

$$
\Sigma = e^{-D}
$$

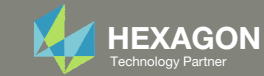

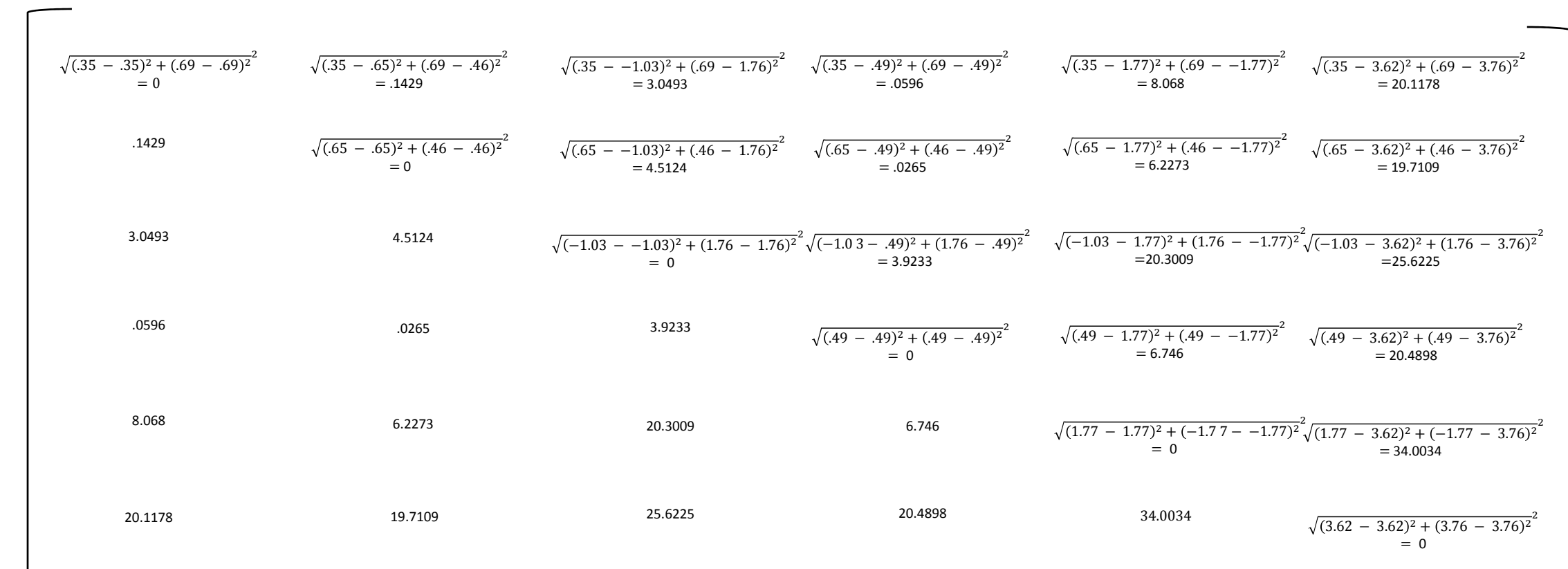

# Calculation of

 $D =$ 

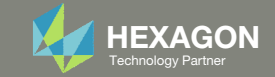

## Calculation of

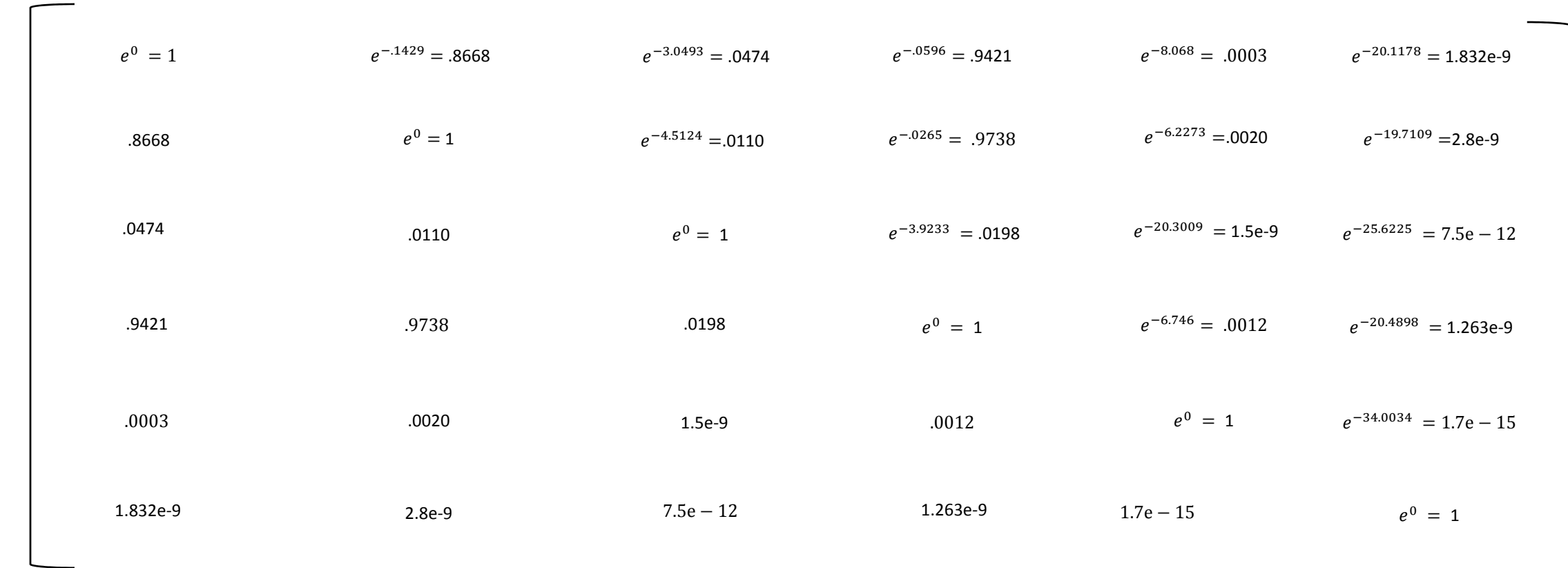

 $\mathit{\Sigma} =$ 

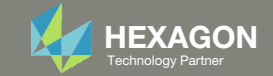

## Calculation of

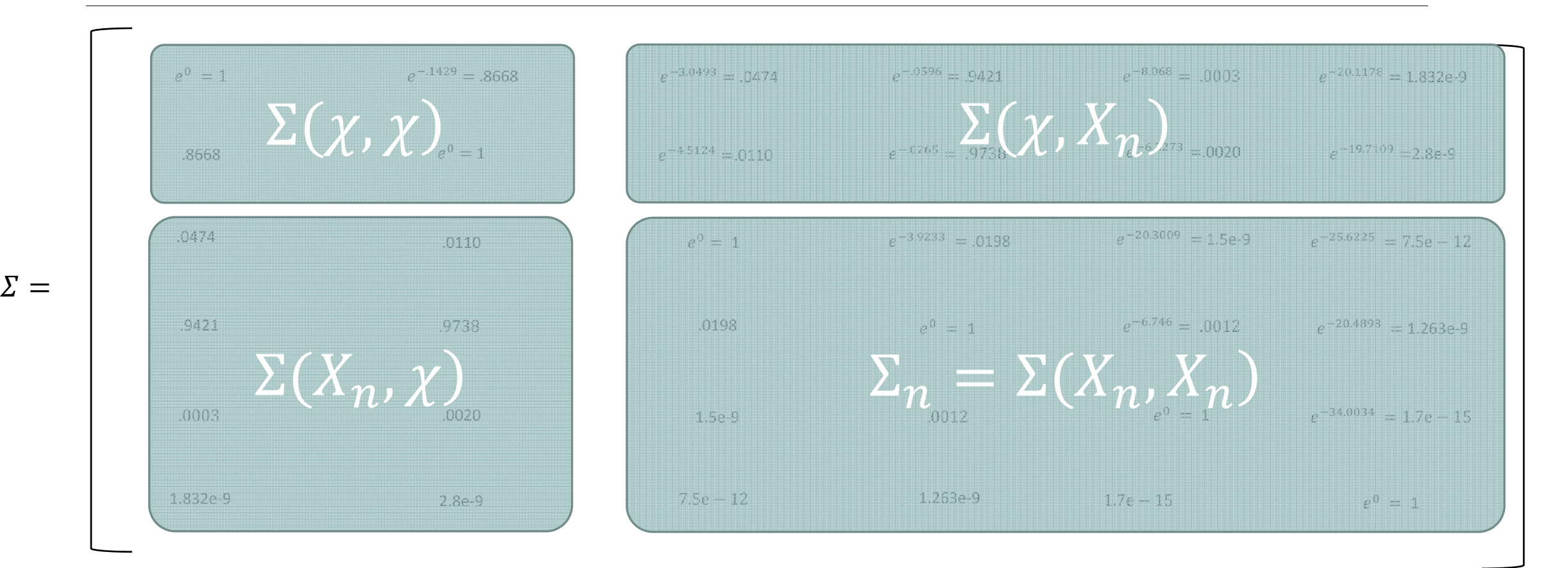

Since  $\Sigma$  is symmetric, note that  $\Sigma(X_n,\chi)$  =  $\Sigma(\chi,X_n)^\mathrm{T}$ 

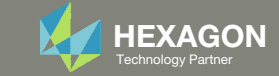

# **Calculation of Predictive Quantities**

The MVN conditioning equations are used to determine the predictive quantities mean and variance

mean

 $\mu(\mathcal{X}) = \Sigma(\mathcal{X}, X_n) \Sigma_n^{-1} Y_n$ 

 $\mu(\chi) = y \times = \begin{pmatrix} 0.2849657 \\ 0.2954011 \end{pmatrix}$ Predicted values for locations in  $\chi$ 

and variance 
$$
\Sigma(\mathcal{X}) = \Sigma(\mathcal{X}, \mathcal{X}) - \Sigma(\mathcal{X}, X_n) \Sigma_n^{-1} \Sigma(\mathcal{X}, X_n)^\top
$$

$$
\Sigma(\chi) = \begin{pmatrix} 0.11154162 & -0.05042265 \\ -0.05042265 & 0.05155061 \end{pmatrix}
$$
 Prediction Uncertainty

The diagonal terms are the variances at prediction points 1 and 2

$$
\sigma^2(\chi) = \begin{pmatrix} 0.11154162 \\ 0.05155061 \end{pmatrix}
$$

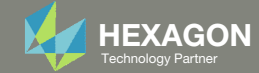

# Code to replicate this example in R

#### library(plqp)

 $eps = sqrt(.Machine \$ 

# Training points  $X =$ rbind(c(-1.03.1.76), c(.49..49), c(1.77,-1.77), c(3.62,3.76))

# The goal is to fit this function:  $y(x) = x1 * exp(-x1^2 - x2^2)$  $y = X[, 1]$  \* exp(-X[, 1]^2 - X[, 2]^2)

# Test points  $XX = \text{rbind}(c(.35, .69), c(.65, .46))$ **XX** 

#### # Sigma 22 (Sigma) and its inverse (Si)

# Distance among the Training Data  $D = distance(X)$ Sigma =  $exp(-D)$  $Si = solve(Sigma)$ 

# Sigma 11 # Distance among the Testing Data  $DXX = distance(XX)$  $SXX = exp(-DXX)$ 

# Sigma 12 and Sigma 21 (Transpose of Sigma 12) # Distance between training and testing data

 $DX = distance(XX, X)$  $SX = exp(-DX)$ 

# Calculate the predictive mean and predictive variance # Predictive mean mup =  $SX$   $% *$   $S_i$   $% *$   $V_i$ mup

# Predictive variance Sigmap = SXX - SX  $8*8$  Si  $8*8$  t(SX) Sigmap

#### Output

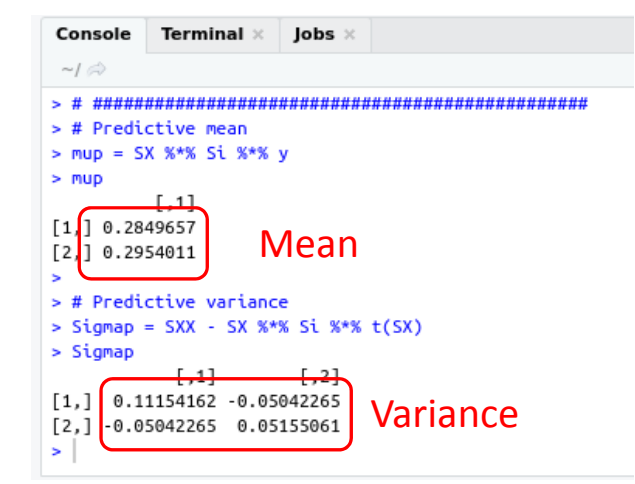

Questions? Email: christian@ the-engineering-lab.com

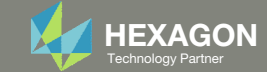

### R Code to replicate this example in R with Plots

library (plop) library(lhs)

 $eps = sqrt(.Machine \text{Sdouble.eps})$ 

#### # Training Data # Training points

number of sample points =  $4$  $X = \text{rbind}(c(-1.03, 1.76), c(.49, .49), c(1.77, -1.77), c(3.62, 3.76))$ 

# Observed values # The goal is to fit this function:  $y(x) = x1 * exp(-x1^2 - x2^2)$  $y = X[, 1]$  \*  $exp(-X[, 1]$  ^2 -  $X[, 2]$  ^2)

#### # Testing Data # Test points number of test points per axis =  $40$  $xx = \sec(-2, 4, \text{length}=$ number of test points per axis)  $XX = expand.grid(xx, xx)$

# Sigma 22 (Sigma) and its inverse (Si) # Distance among the Training Data  $D = distance(X)$ Sigma =  $exp(-D) + diag(eps, nrow(X))$  $Si = solve(Sigma)$ 

# Sigma 11 # Distance among the Testing Data

 $DXX = distance(XX)$  $SXX = exp(-DXX)$ 

# Sigma 12 and Sigma 21 (Transpose of Sigma 12) # Distance between training and testing data  $DX = distance(XX, X)$  $SX = exp(-DX)$ 

#### # Calculate the predictive mean and predictive variance

mup = SX  $8*8$  Si  $8*8$  y Sigmap = SXX - SX  $*$   $*$  Si  $*$   $*$  t(SX)

# Predictive standard deviation diag (Sigmap)  $sdp = sqrt(diag(Sigma))$ 

#### # Figure 5.5  $par( mfrow=c(1, 2))$ cols  $a = \text{hcl.colors} (128, \text{ palette} = "viridis")$ cols  $b = heat.colors(128)$ image(xx, xx, matrix(mup, ncol=length(xx)), xlab='x1', ylab='x2', col=cols a) points  $(X[, 1], X[, 2])$ image(xx, xx, matrix(sdp, ncol=length(xx)), xlab='x1', ylab='x2', col=cols b) points  $(X[, 1], X[, 2])$

# Figure 5.6 persp(xx, xx, matrix(mup, ncol=number of test points per axis), theta=-30, phi=30,  $xlab='x1', ylab='x2', zlab='y', zlim = c(-, 5, .5))$ 

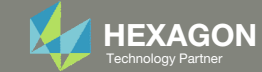

## Predictive Quantities Mean and Standard Deviation

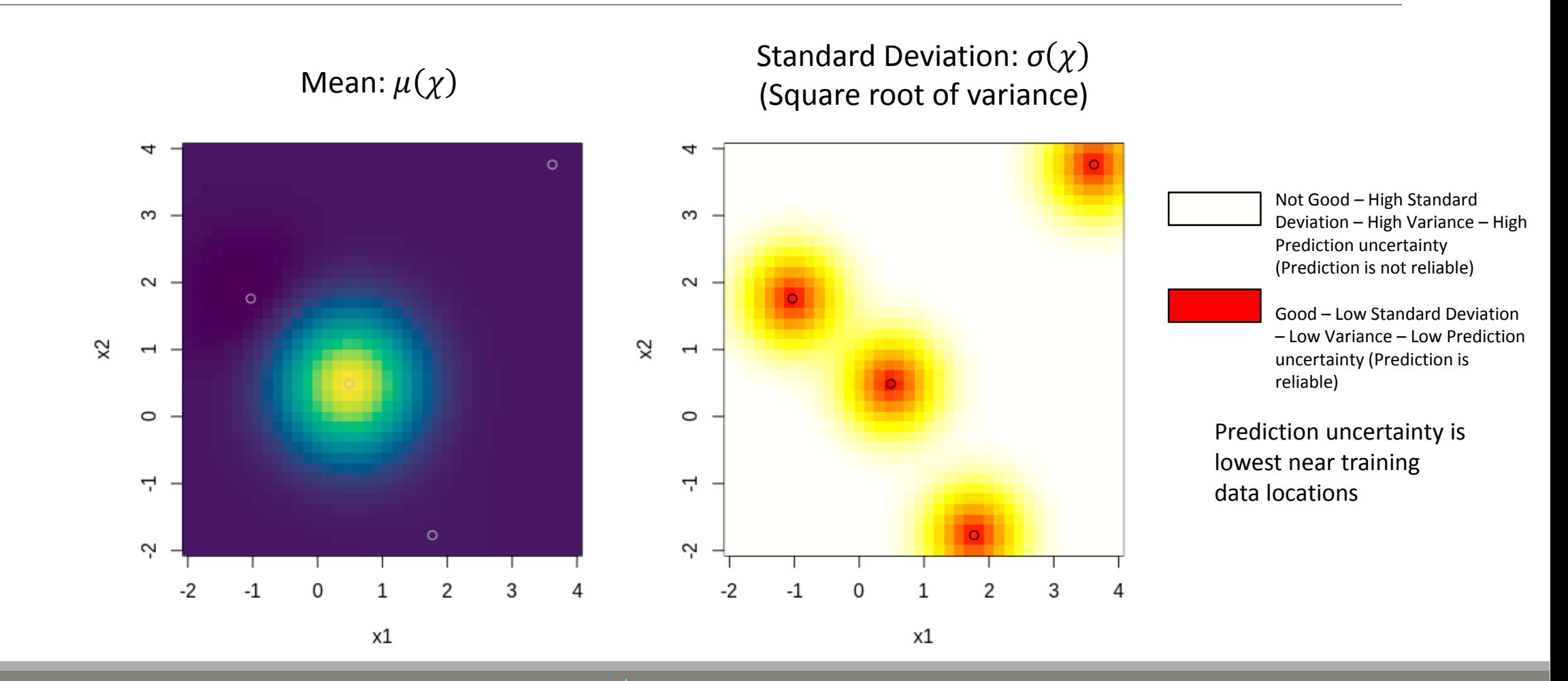

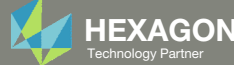

## Comparison of True Function and **Prediction Model**

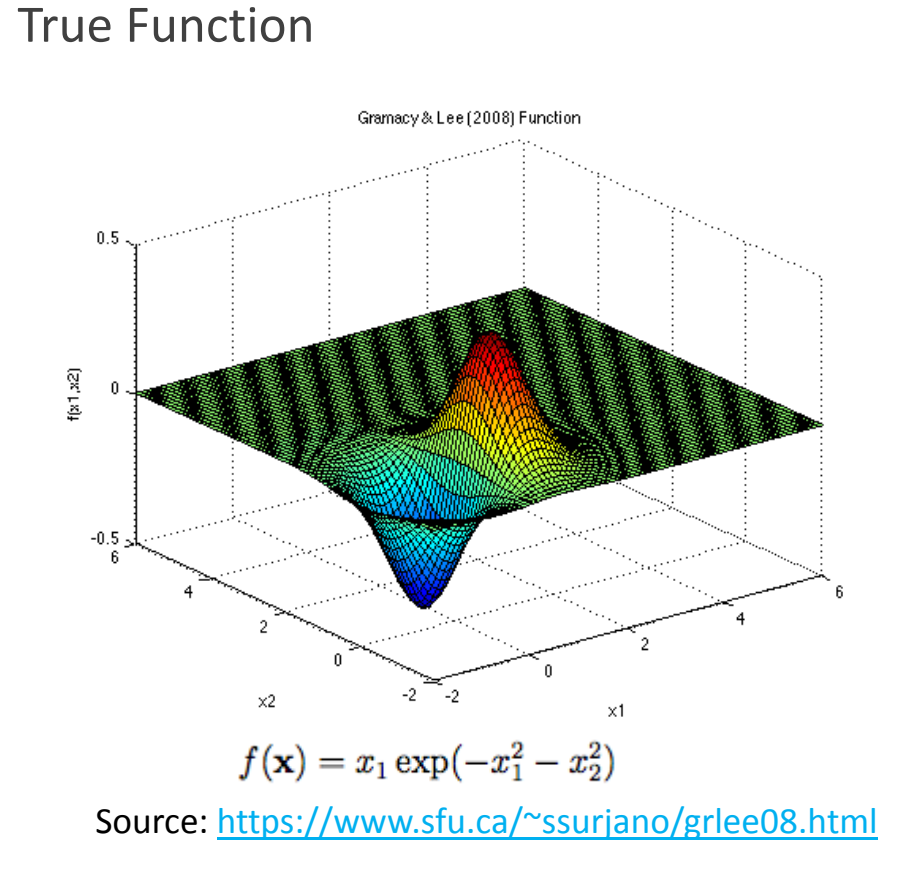

Prediction Model  $(\mu(\chi))$ 

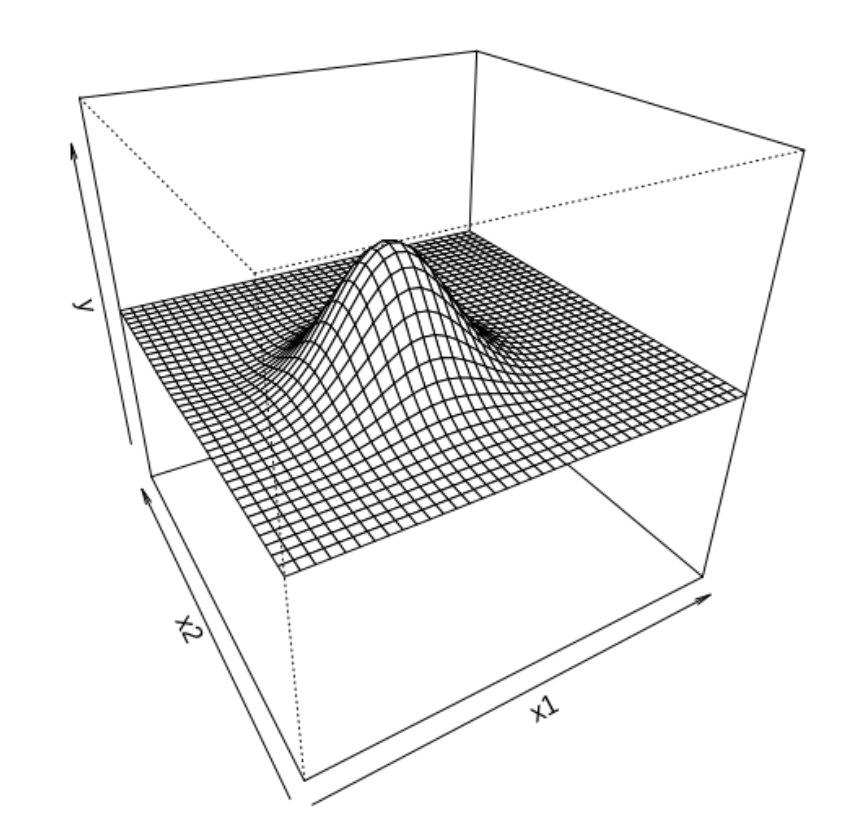

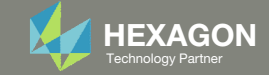